## 5. メニュー

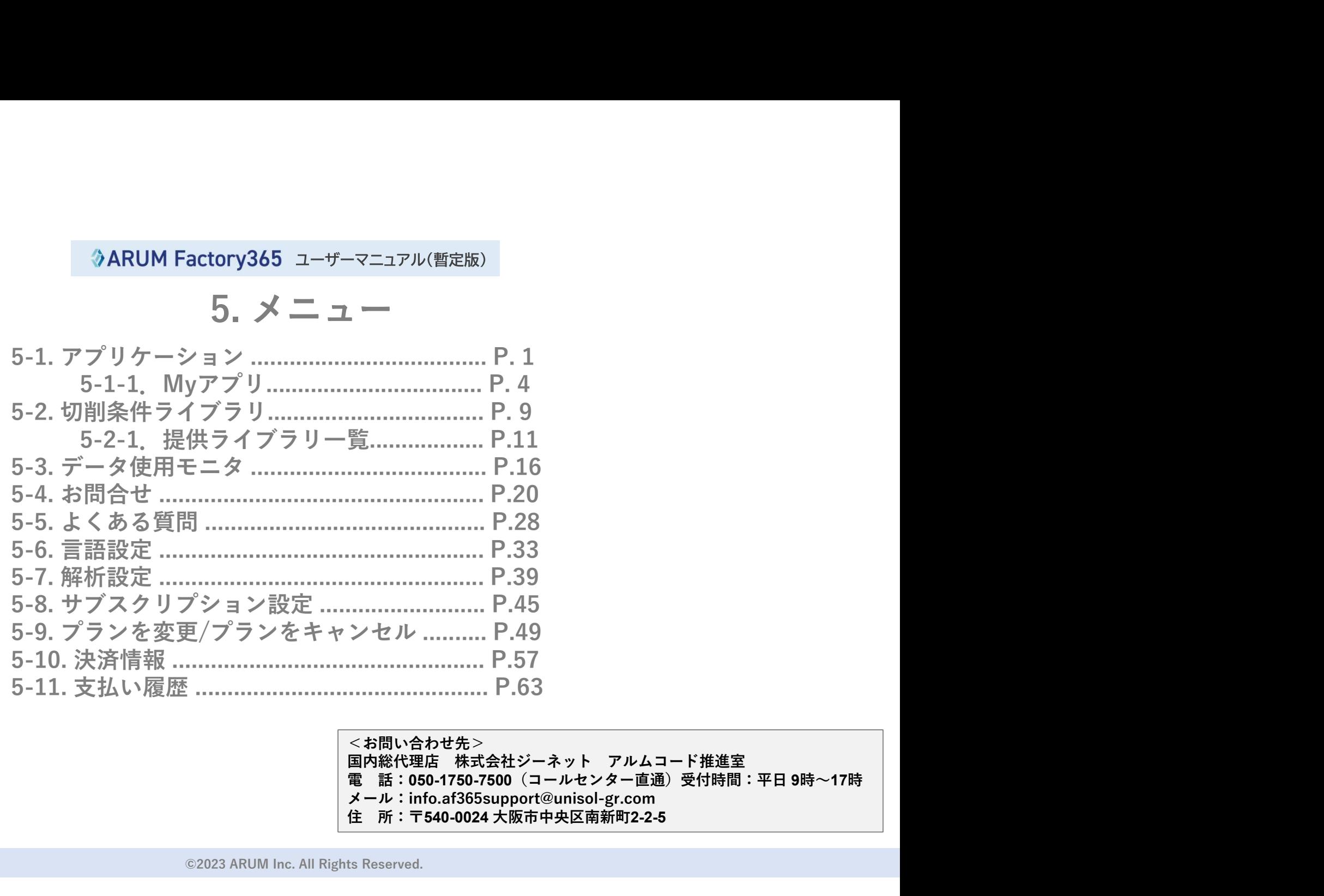

<お問い合わせ先><br>国内総代理店 株式会社ジーネット アルムコード推進室 メール:info.af365support@unisol-gr.com<br>住 所:〒540-0024 大阪市中央区南新町2-2-5 住 所:〒540-0024 大阪市中央区南新町2-2-5

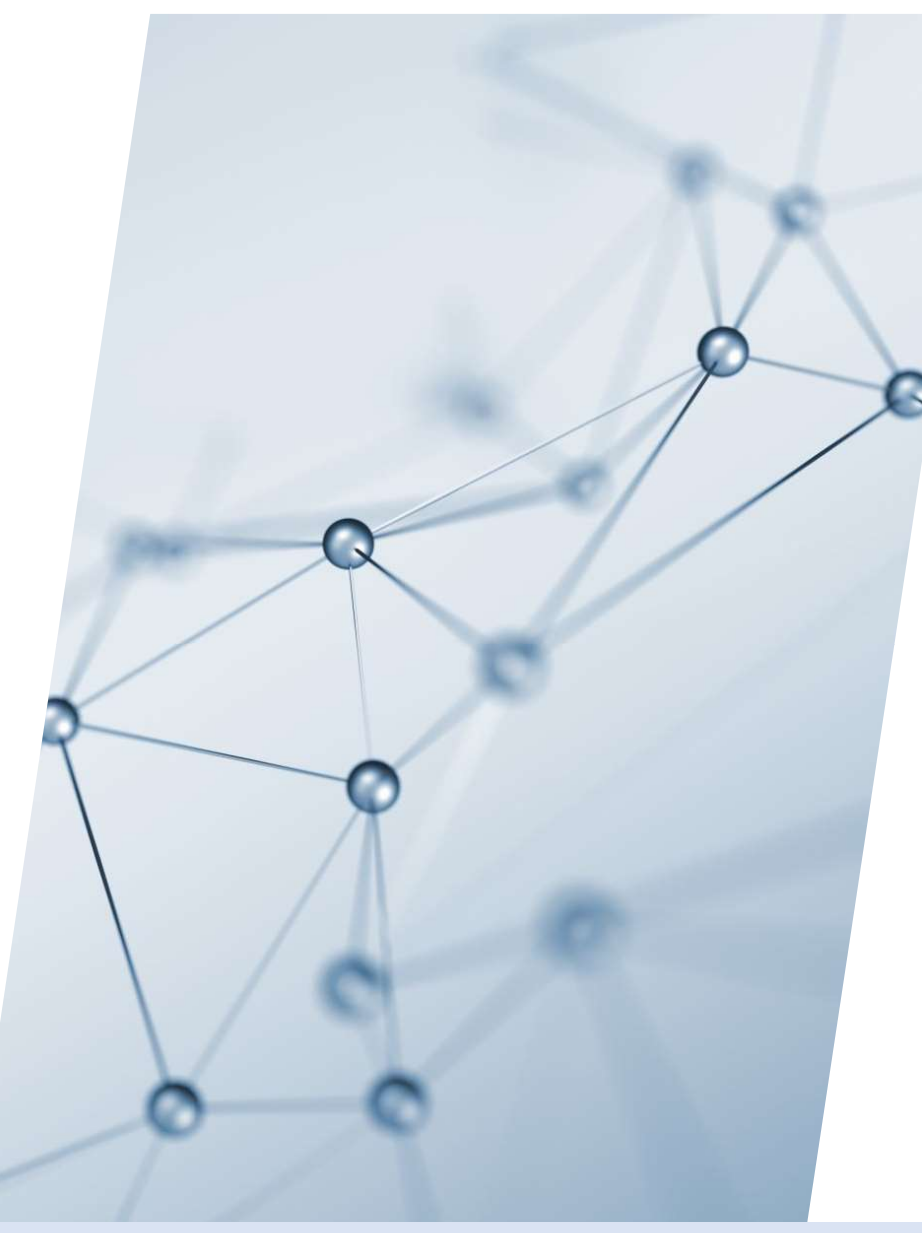

# 5-1. アプリケーション

## 【1】「アプリケーション」の種類

「アプリケーション一覧」画面で利用可能なアプリケーションを確認することができます

ARUMCODE1 3軸フライス用 ARUMCODE1 5軸フライス用 NCプログラム自動生成アプリケーション NCプログラム自動生成アプリケーション

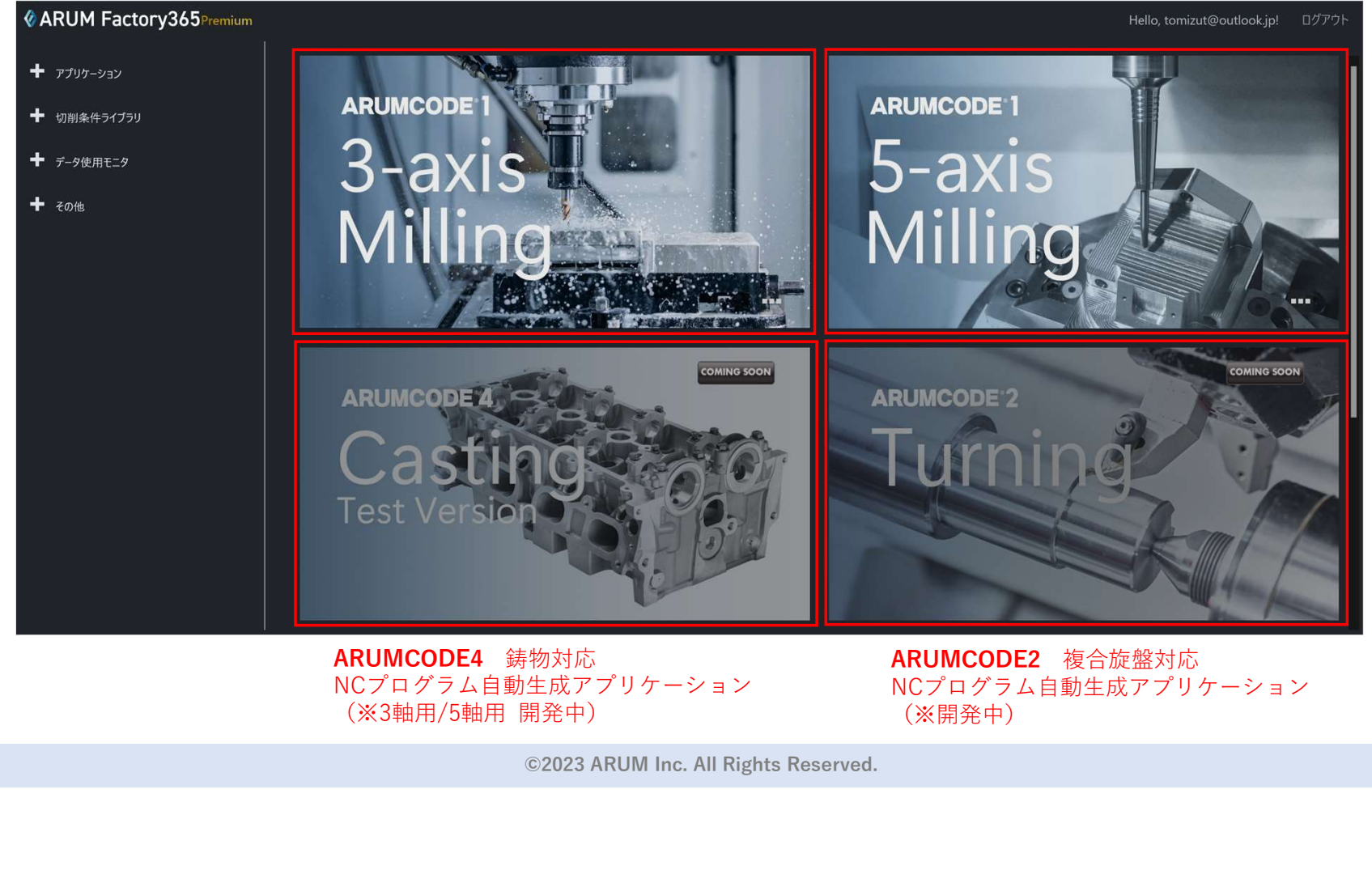

ARUMCODE4 鋳物対応 ARUMCODE2 複合旋盤対応 NCプログラム自動生成アプリケーション NCプログラム自動生成アプリケーション

(※開発中)

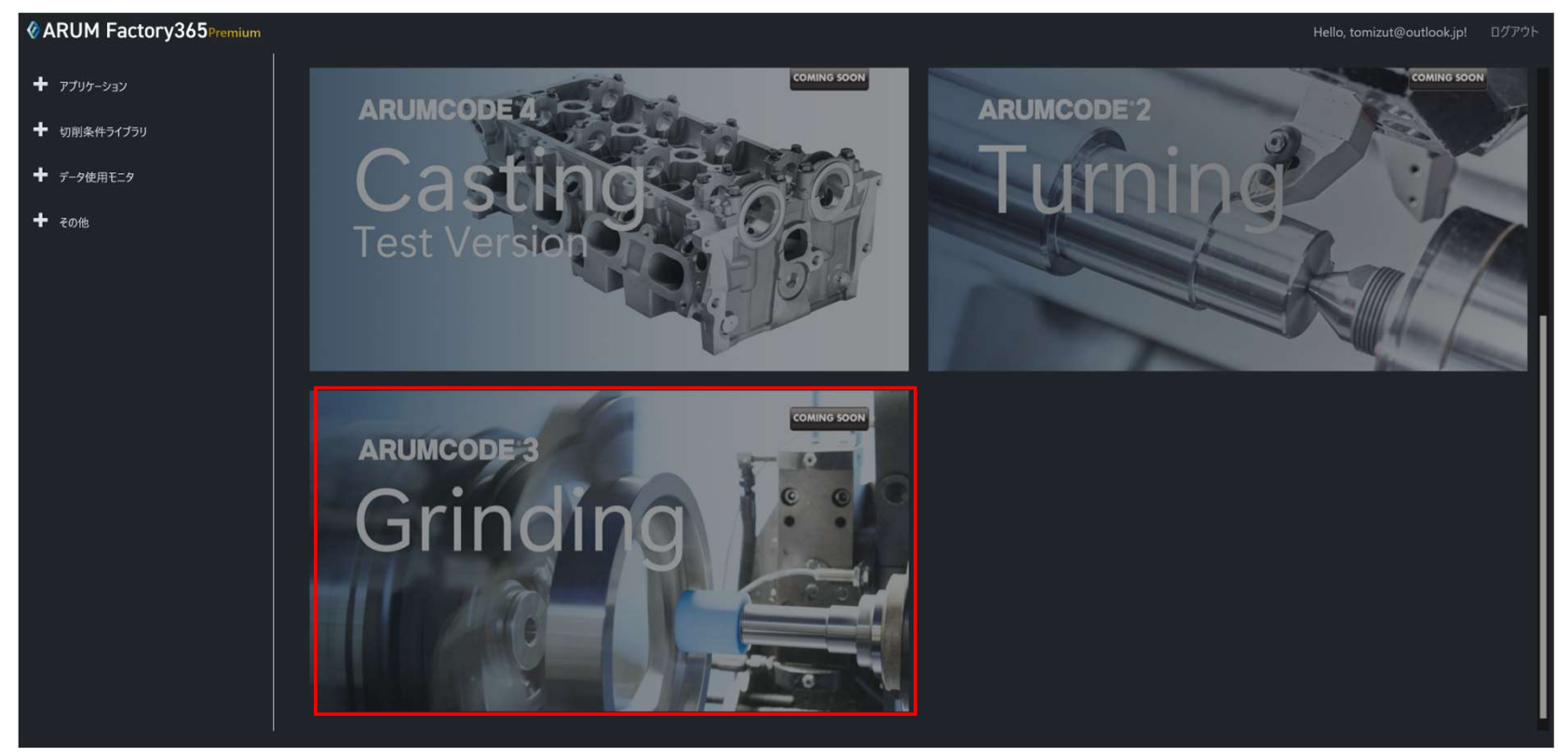

ARUMCODE3 研磨機対応 NCプログラム自動生成アプリケーション (※開発中)

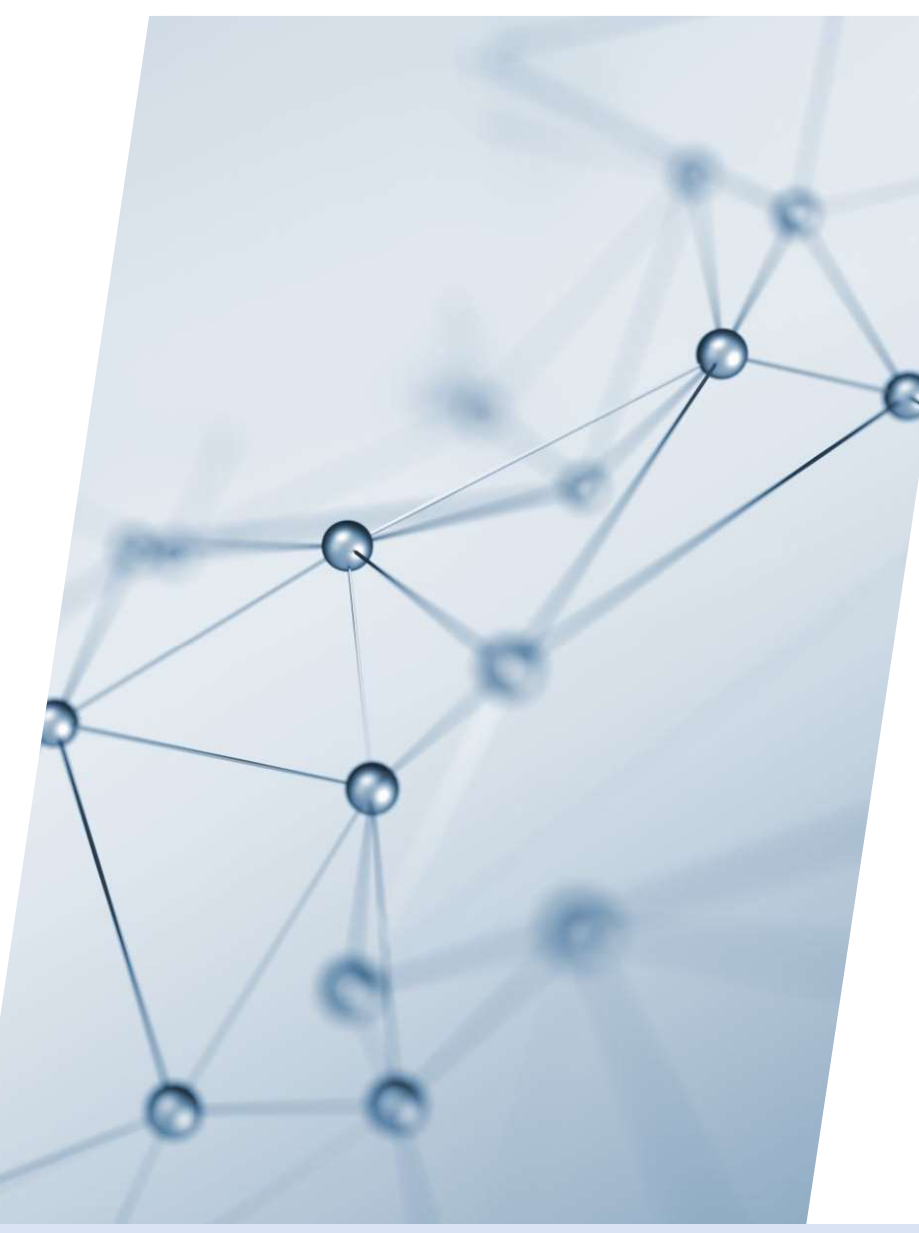

# 5-1-1. Myアプリ

#### 【1】「アプリケーション」ツリーを展開 左メニュー「アプリケーション」をクリックしてメニューを展開します

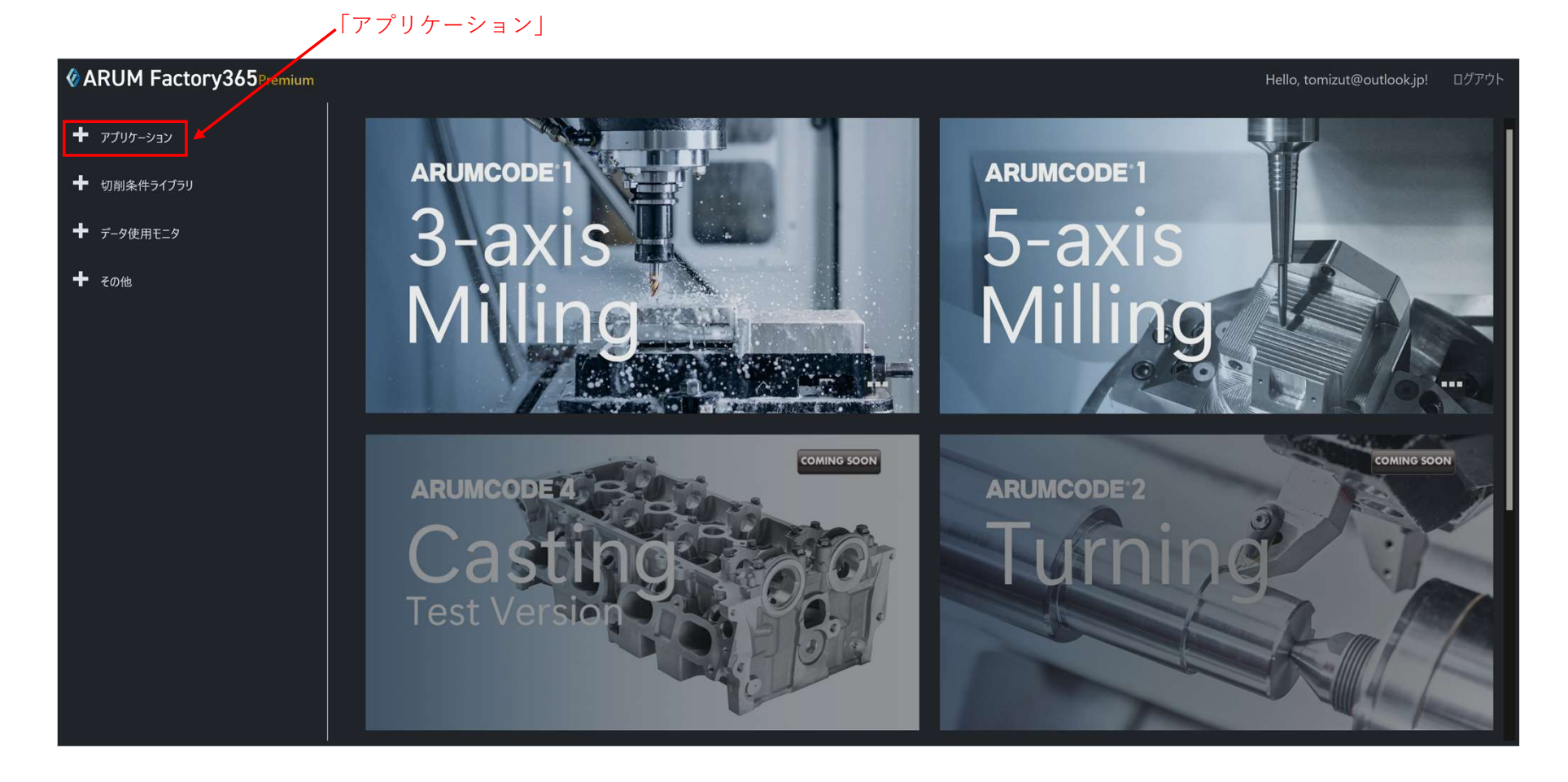

## 【2】「Myアプリ」を選択

メニューから展開された「Myアプリ」をクリックすると、メインコンソールに利用可能なアプリケーション一覧が 表示されます

#### 「Myアプリ」 ※「ARUM Factory365」のロゴをクリックすることで「Myアプリ」画面を表示することもできます

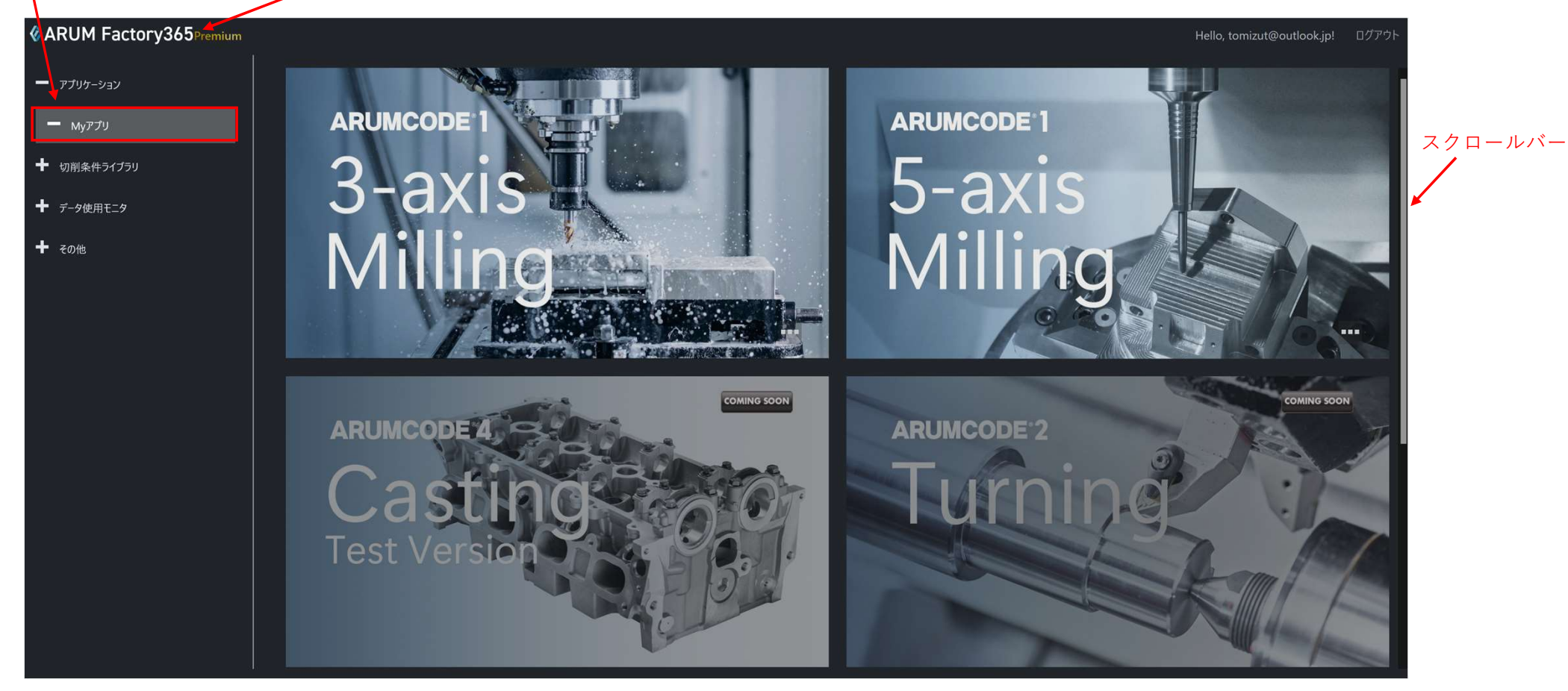

## 【3】アプリの利用

利用したいアプリケーションのアイコンをクリックして、アプリケーションを起動します

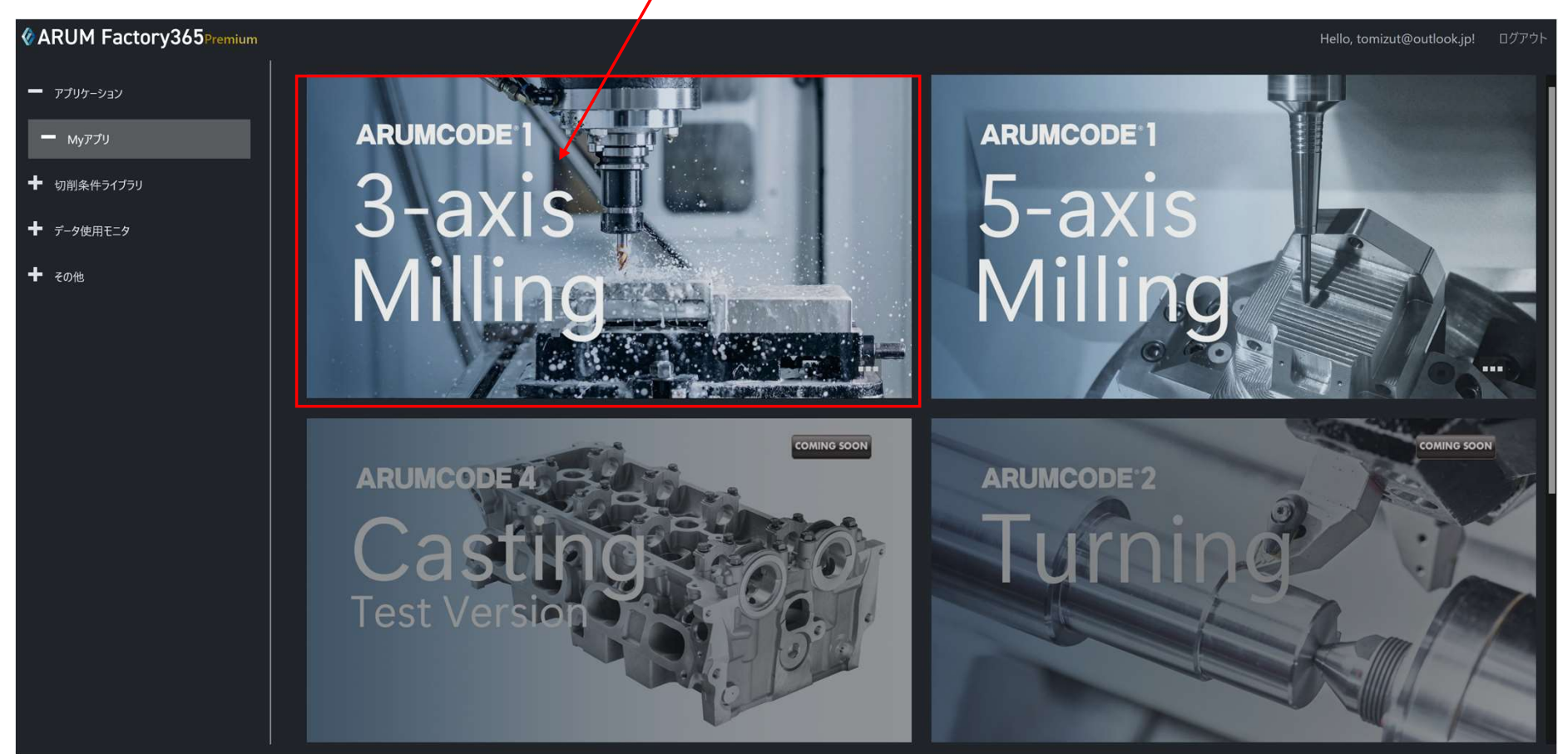

利用したいアプリケーションのアイコンをクリックして起動

#### 【3】アプリの起動

アプリケーションが起動すると、利用中アプリケーションのメニューおよび名称が表示されます

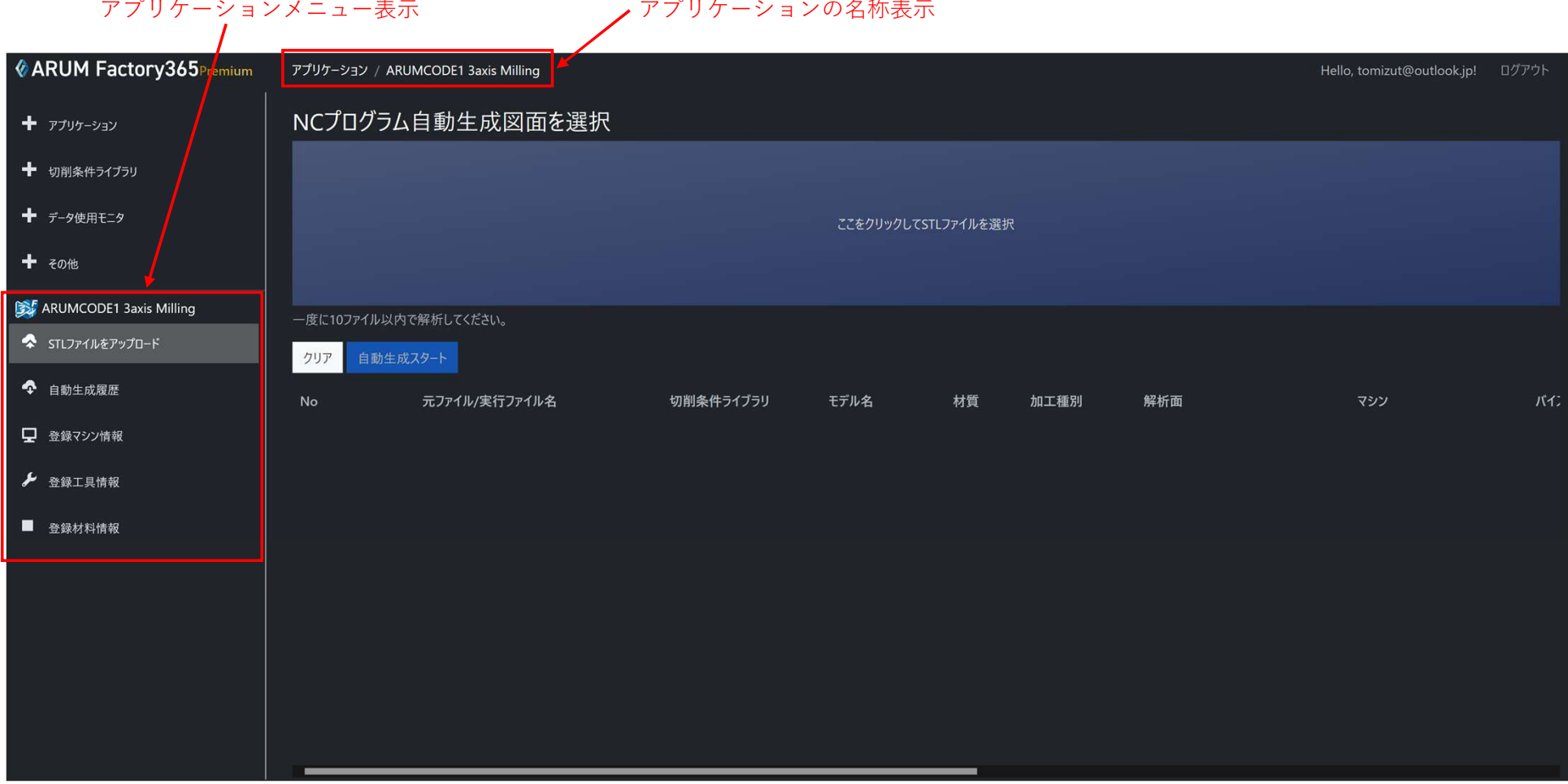

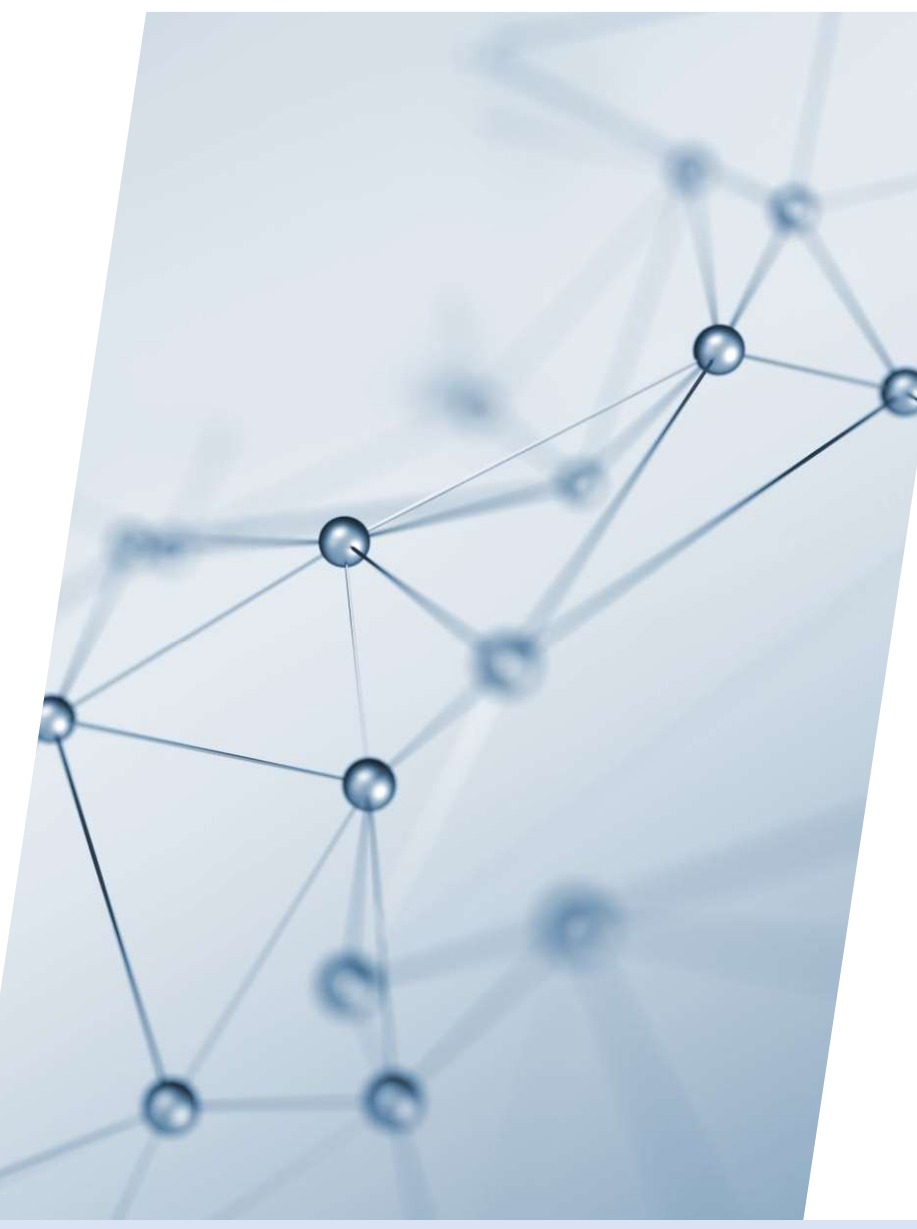

# 5-2. 切削条件ライブラリ

#### 「切削条件ライブラリ」について

「切削条件ライブラリ」画面で利用可能なライブラリや利用中のライブラリを確認することができます

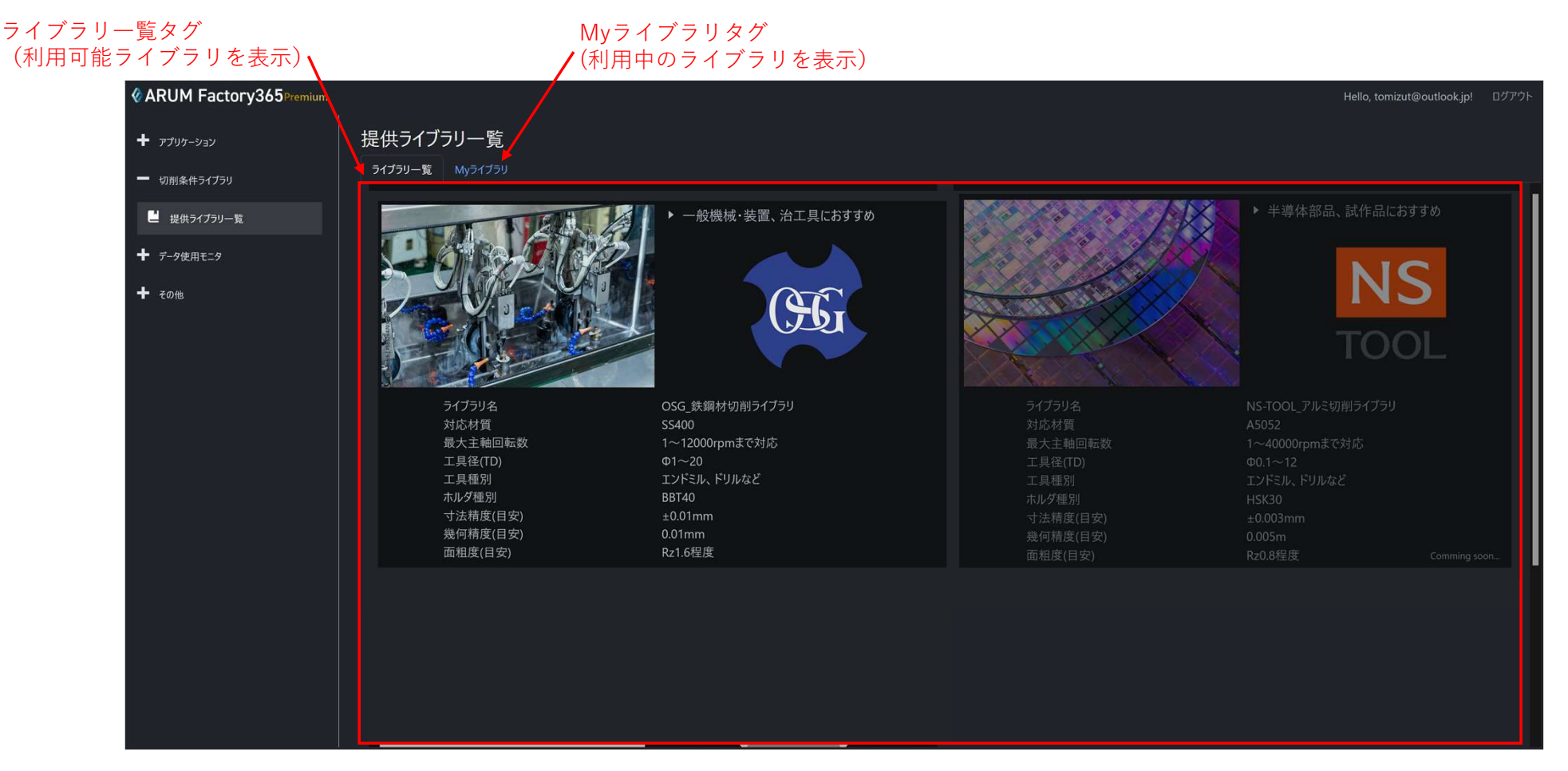

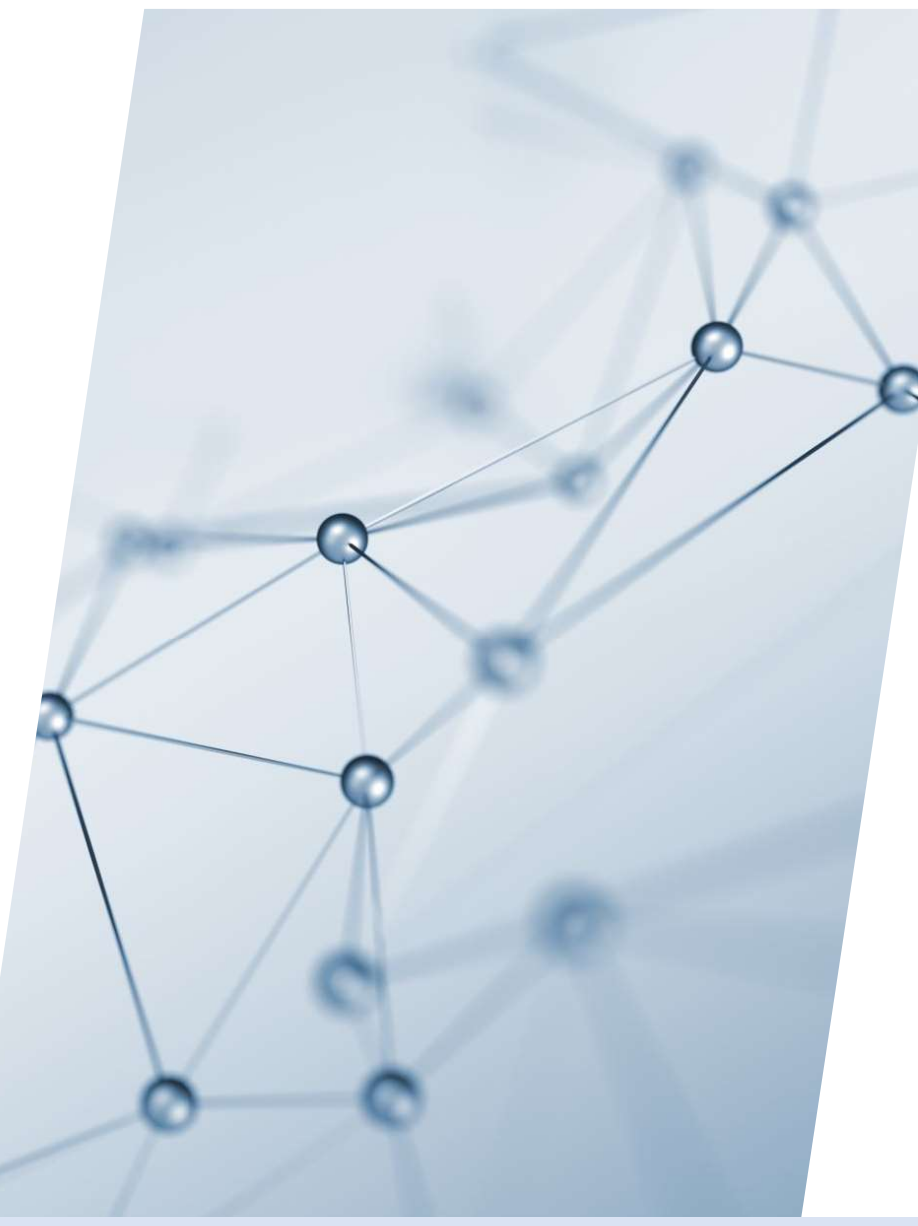

# 5-2-1. 提供ライブラリ一覧

## 【1】「切削条件ライブラリ」利用方法 利用したいライブラリをクリックします

利用したいライブラリをクリック

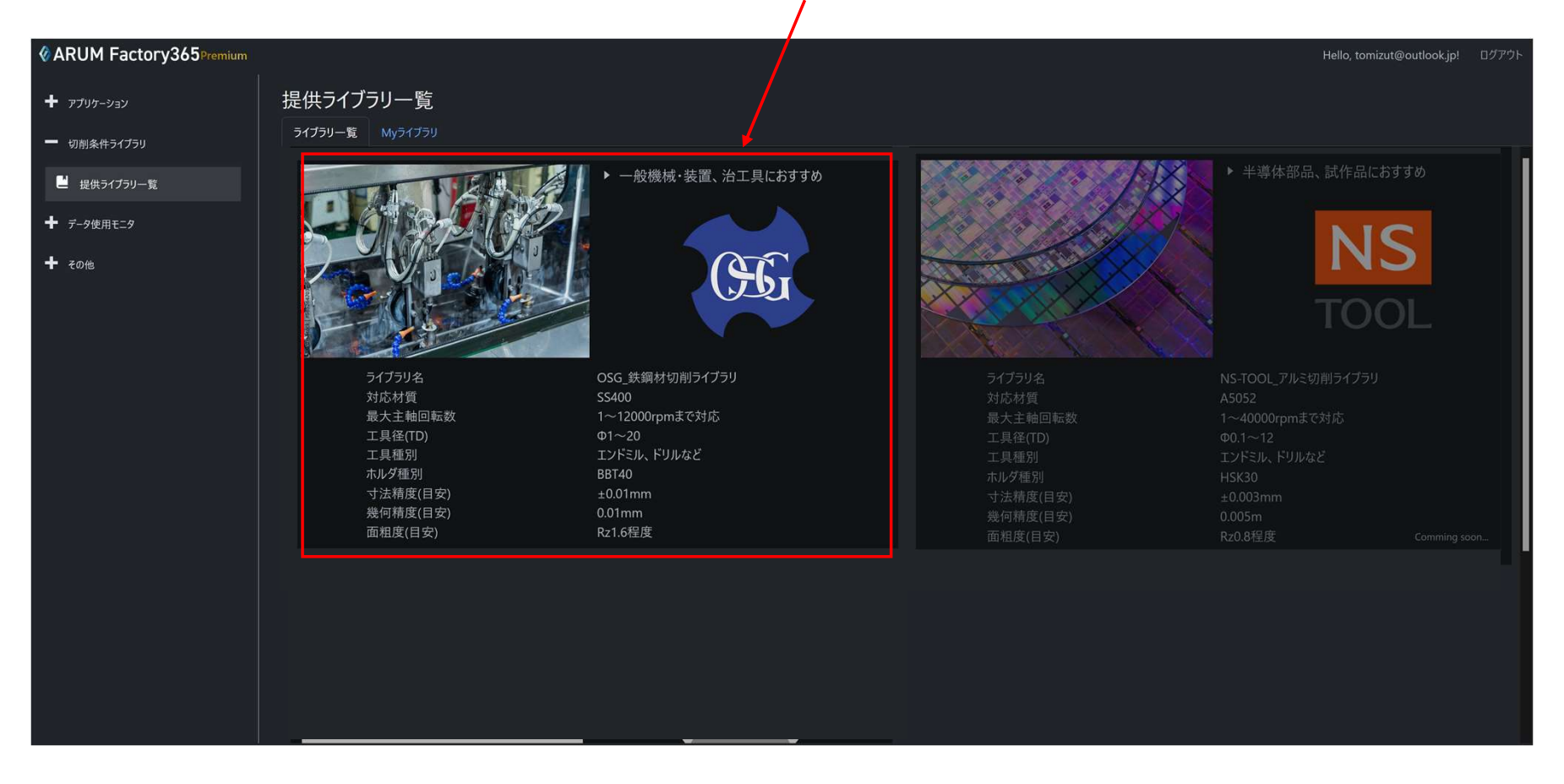

### 【2】ライブラリ詳細確認

選択したライブラリの詳細を確認し、料金ボタンを押すと利用手続きに進みます

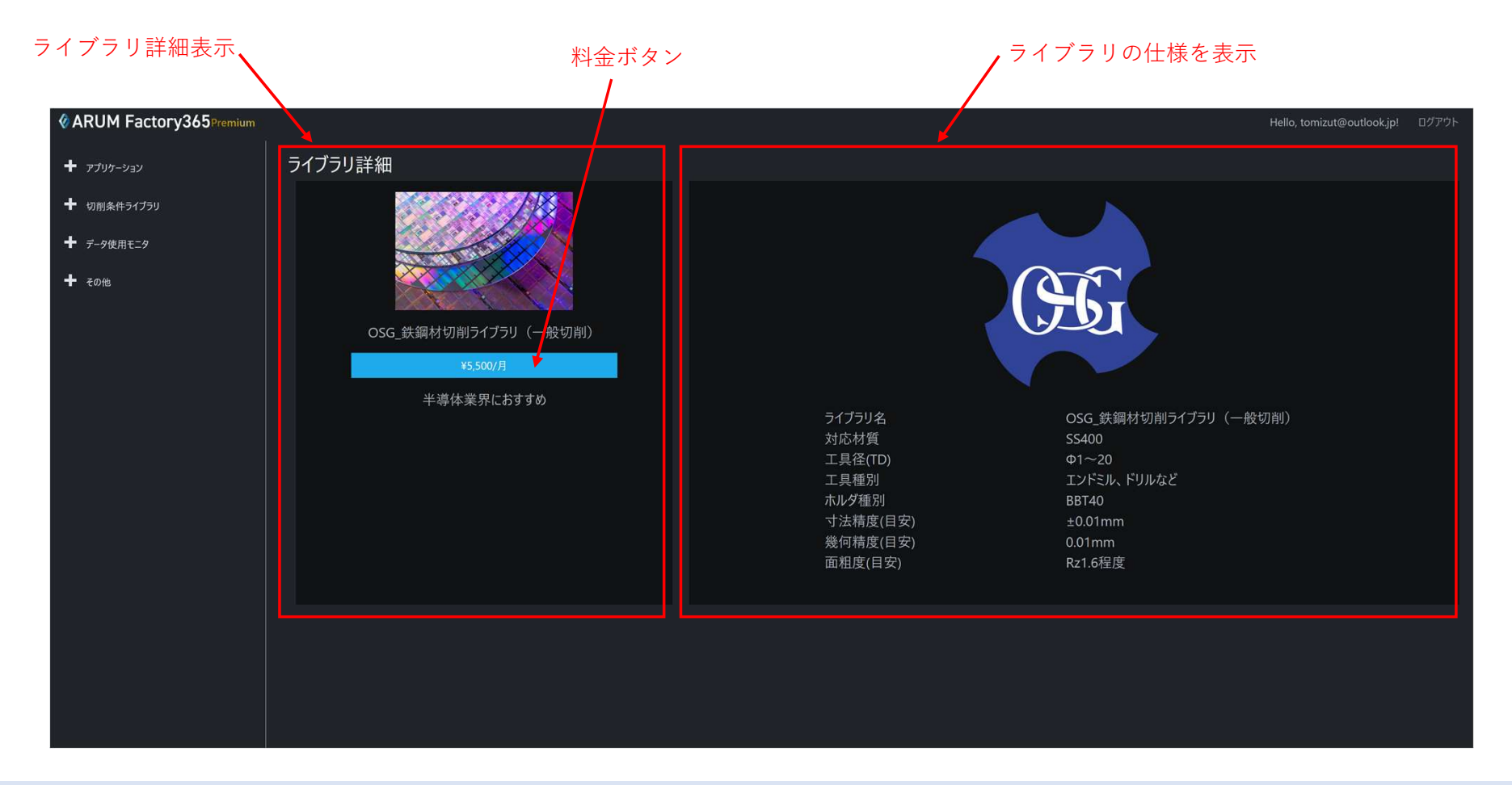

## 【3】購入手続き

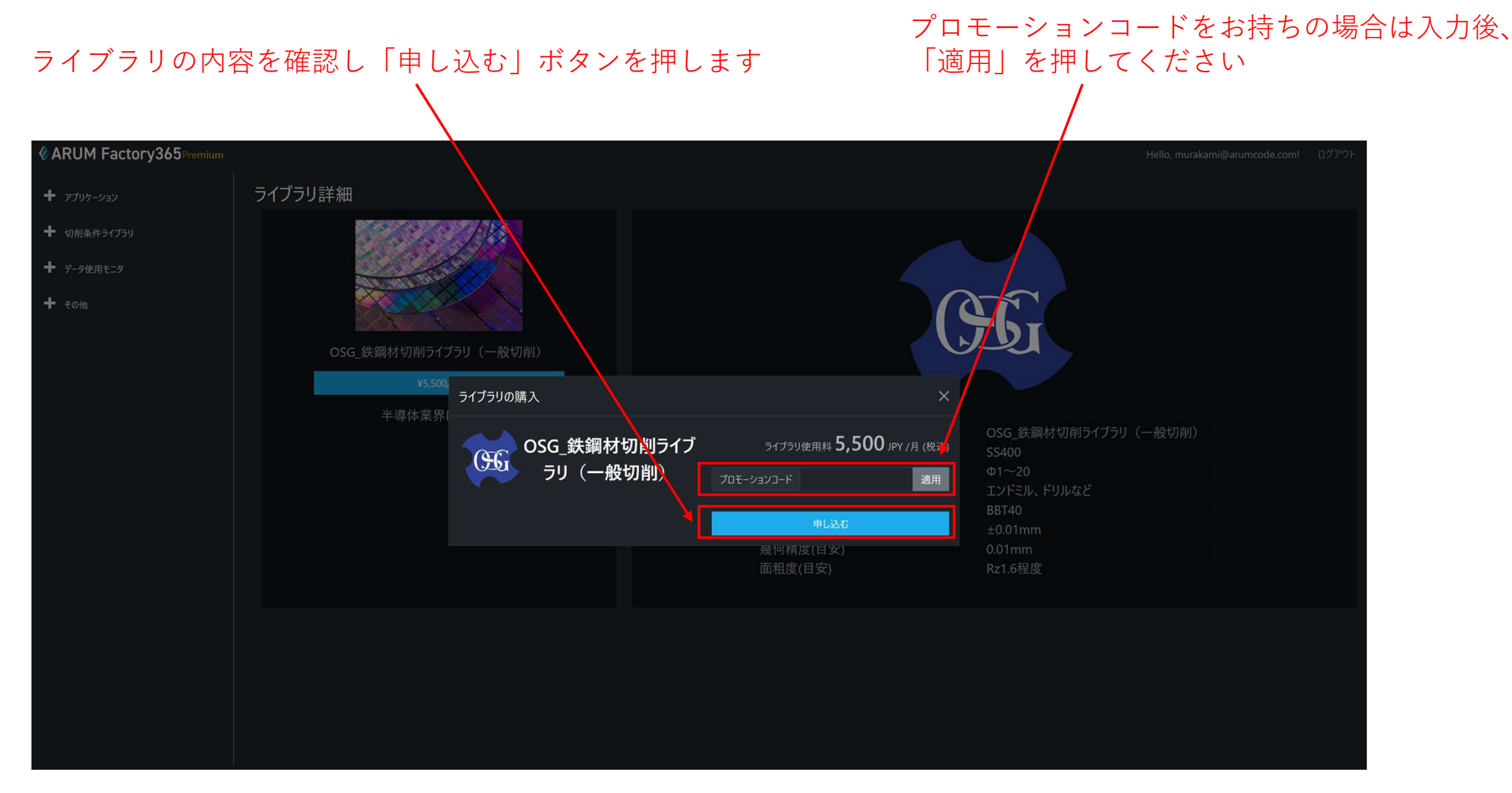

#### 【4】Myアプリの確認

「Myアプリ」タグを開いて、ライブラリが登録されていれば完了です 自動解析時のパラメータ設定でラブラリを選択することができます

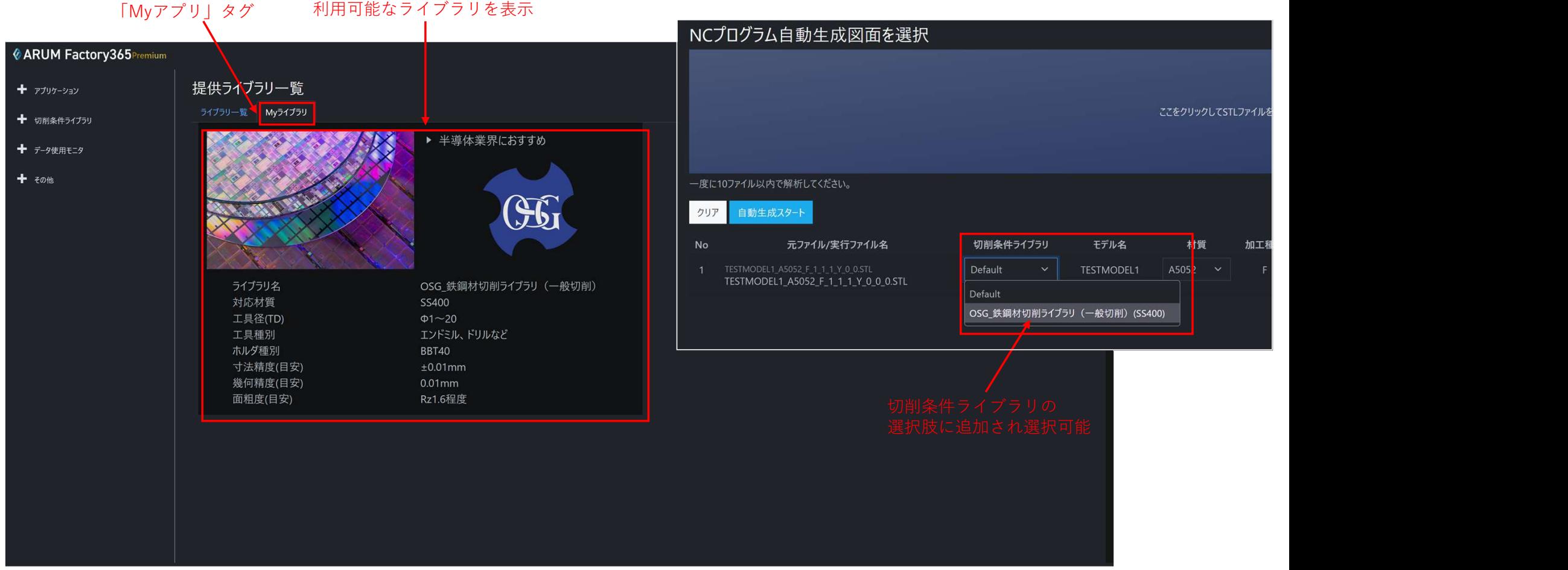

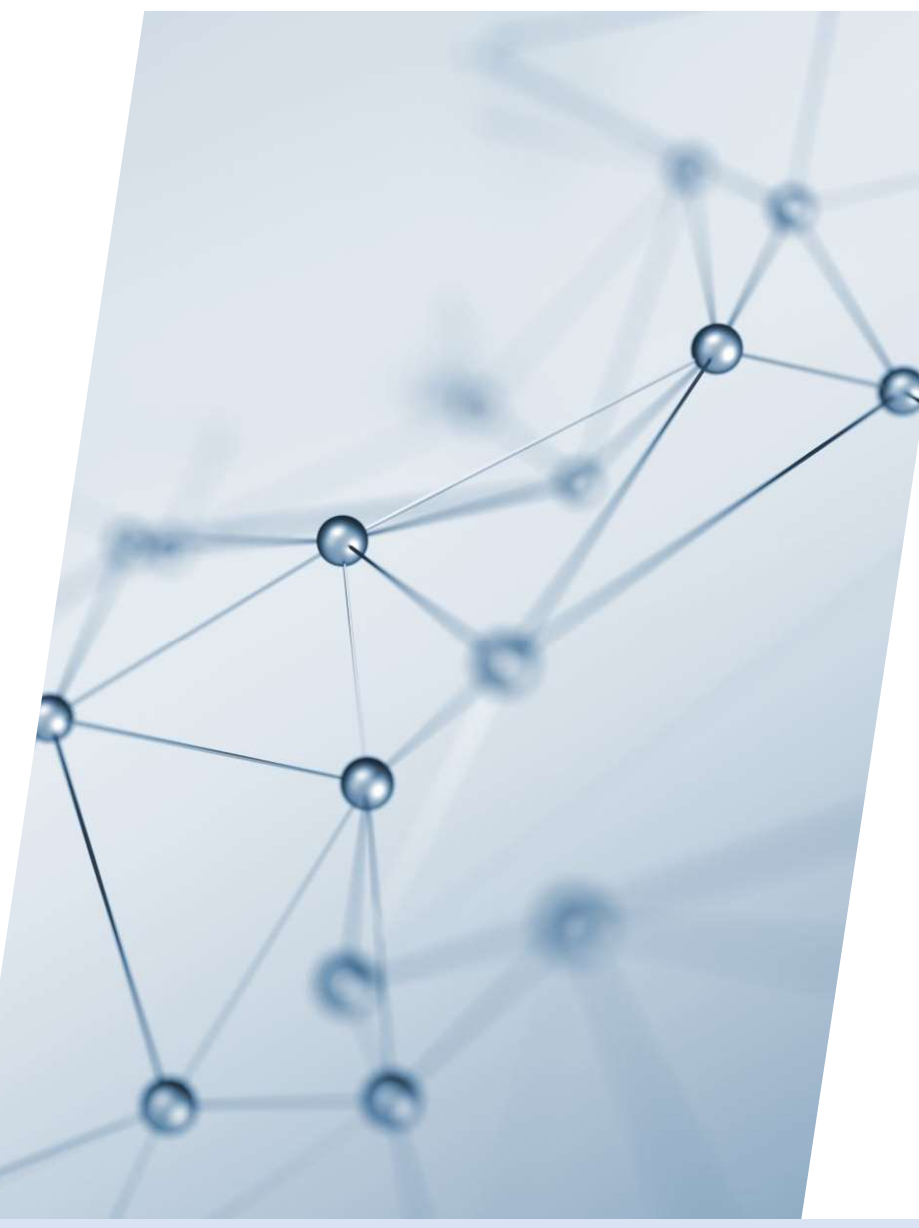

# 5-3. データ使用モニタ

## 【1】左メニュー「データ使用モニタ」をクリック

「データ使用モニタ」をクリック

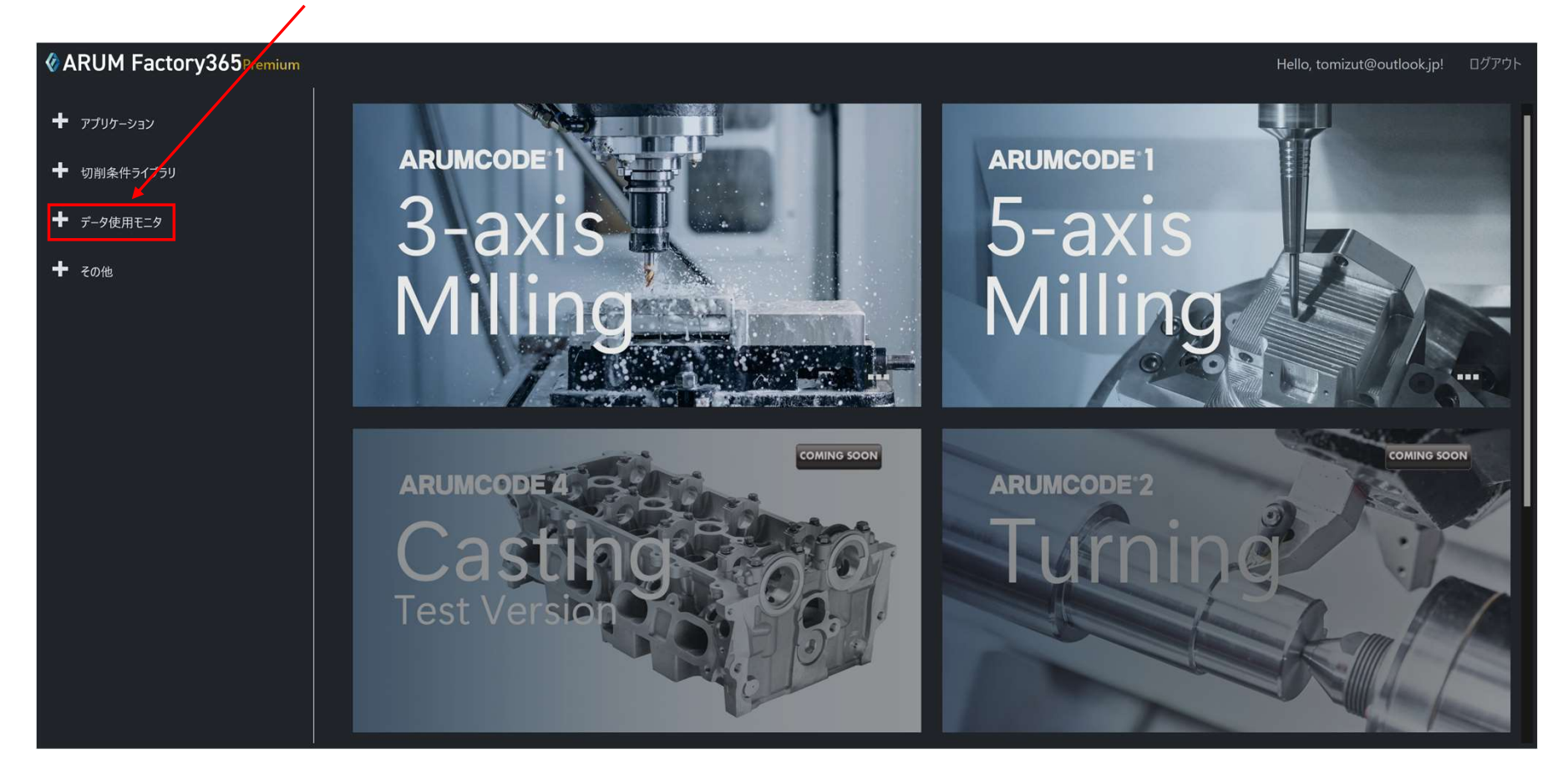

【2】「データ使用モニタ」を押す

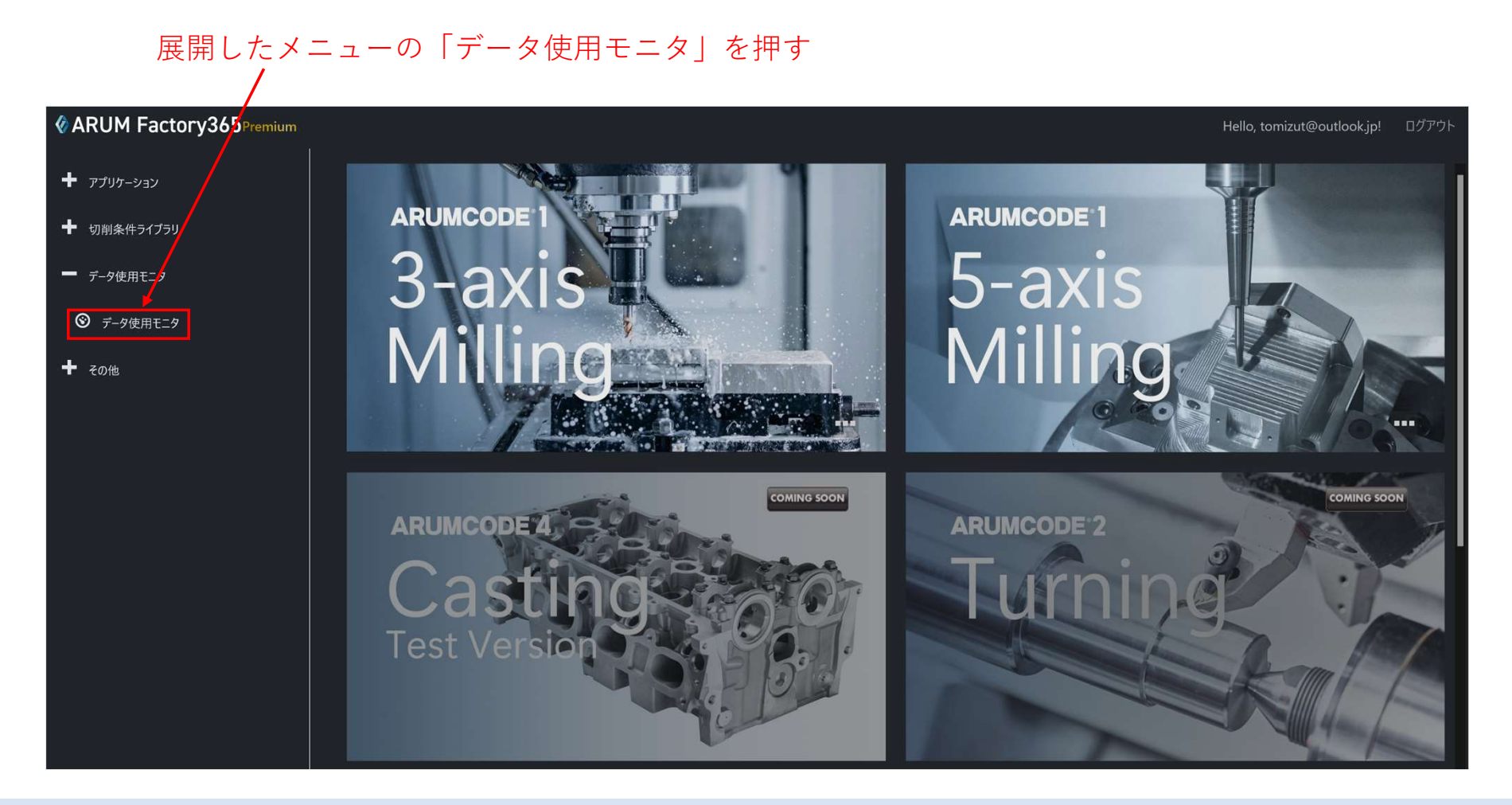

#### 【3】データ使用量の確認

データ使用モニタが表示され、現在のデータ使用量や次回請求予定金額を確認できます

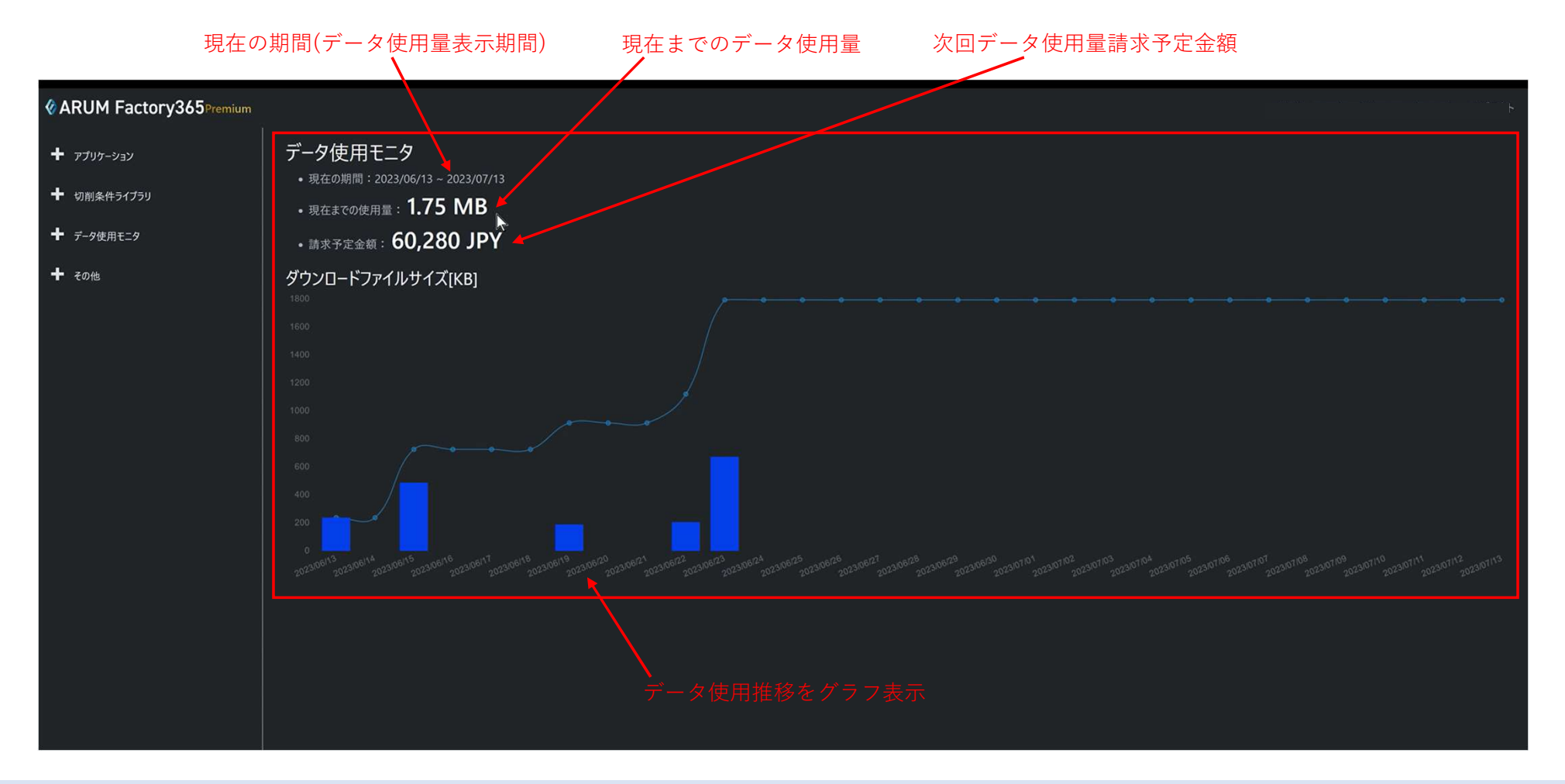

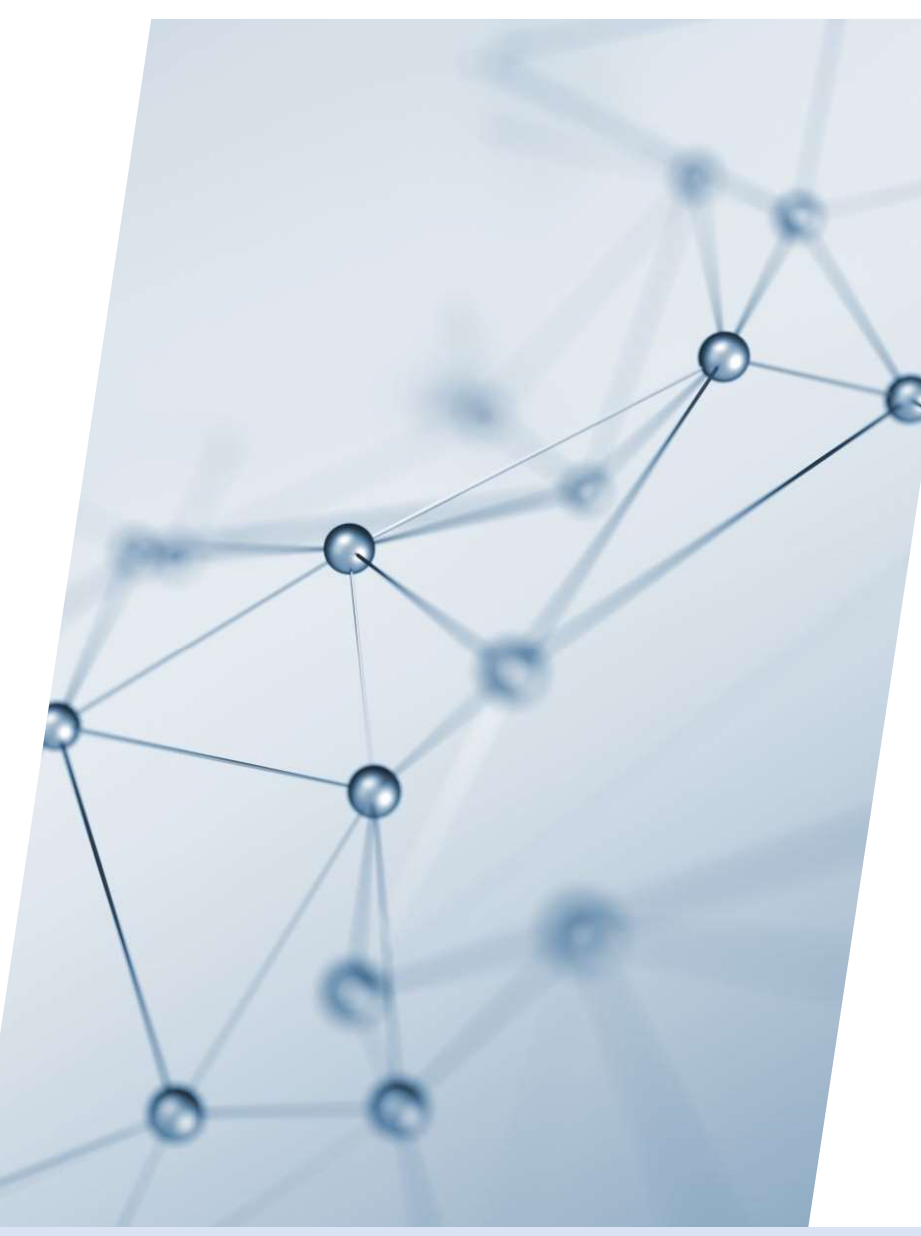

# 5-4. お問合せ

【1】左メニュー「その他」をクリック

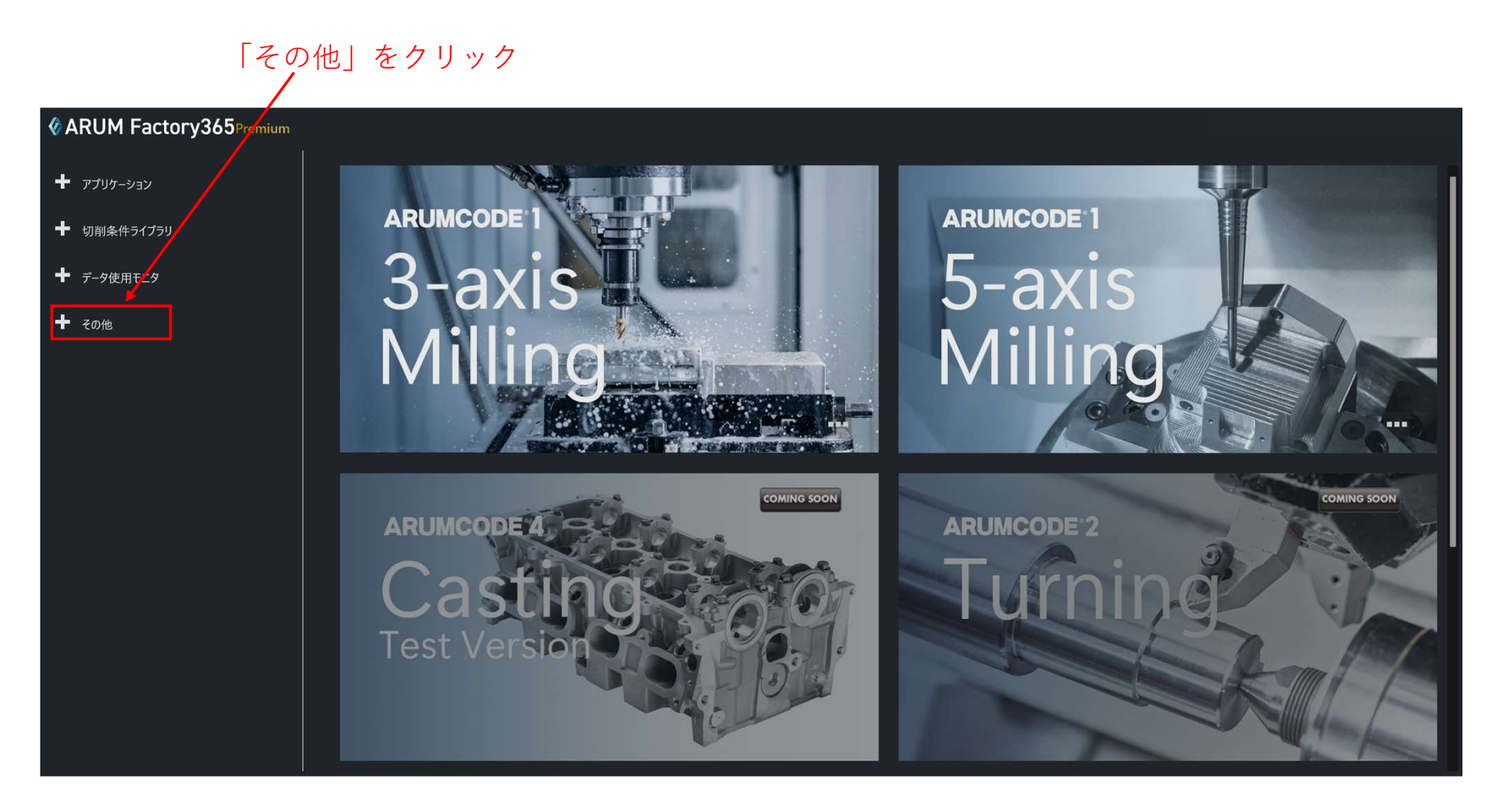

## 【2】「お問合せ」を押す

#### 展開したメニューの「お問い合わせ」を押す

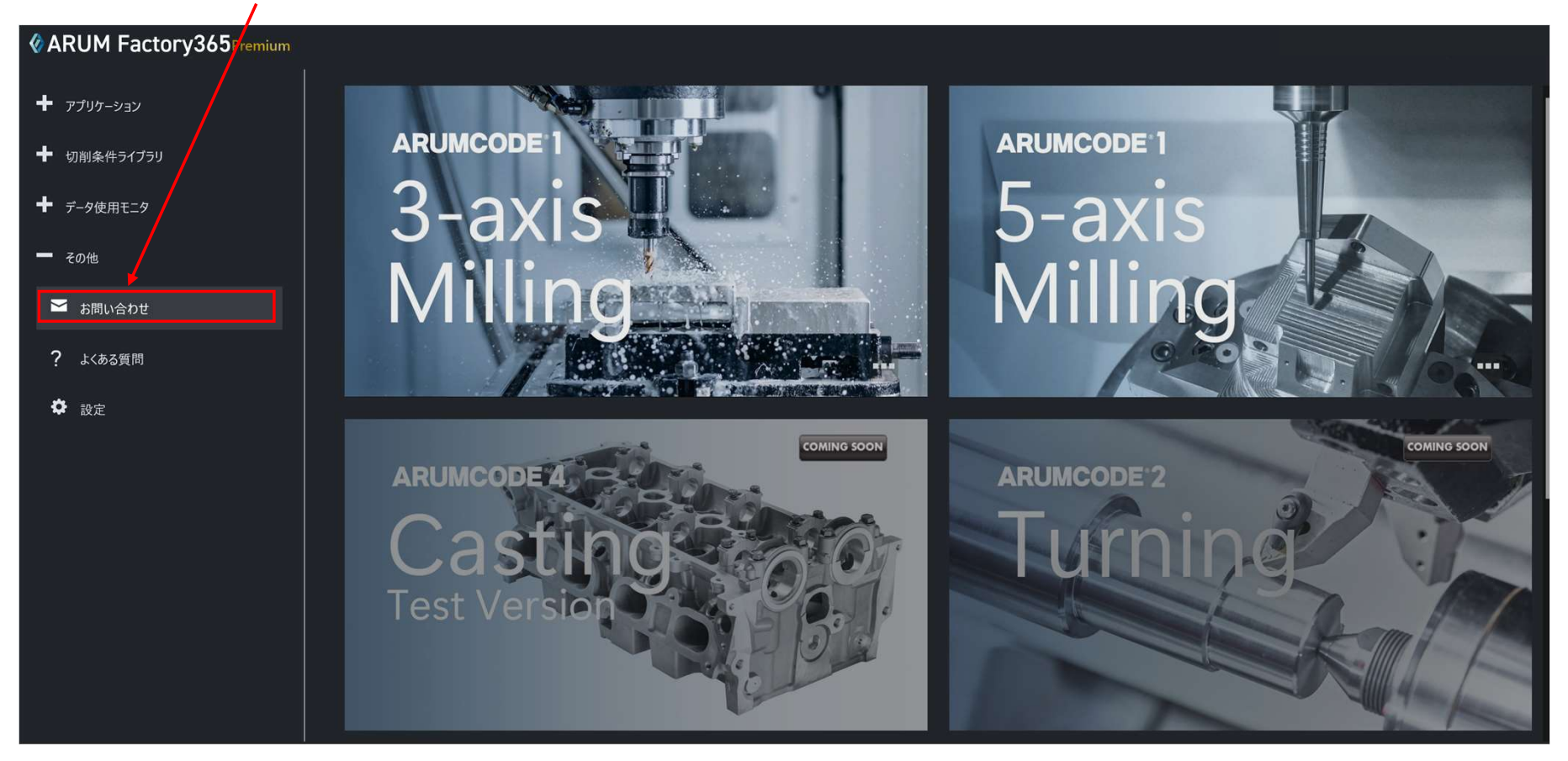

## 【3】お問い合わせ内容の入力

#### お問い合わせ入力画面が表示されるので件名や本文を入力します

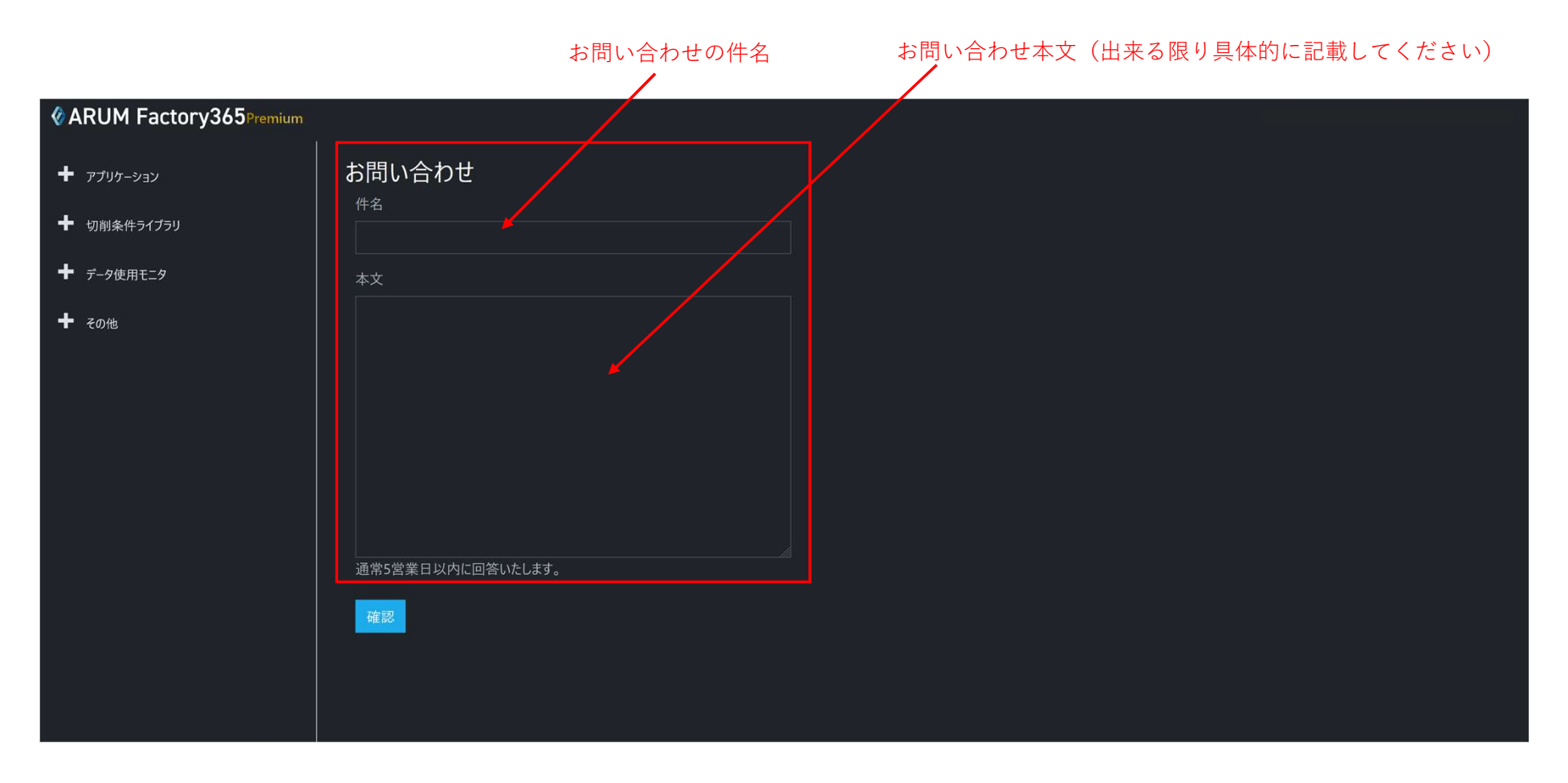

## 【4】お問い合わせ内容の送信

#### お問い合わせ内容の入力が終わったら「確認」を押します

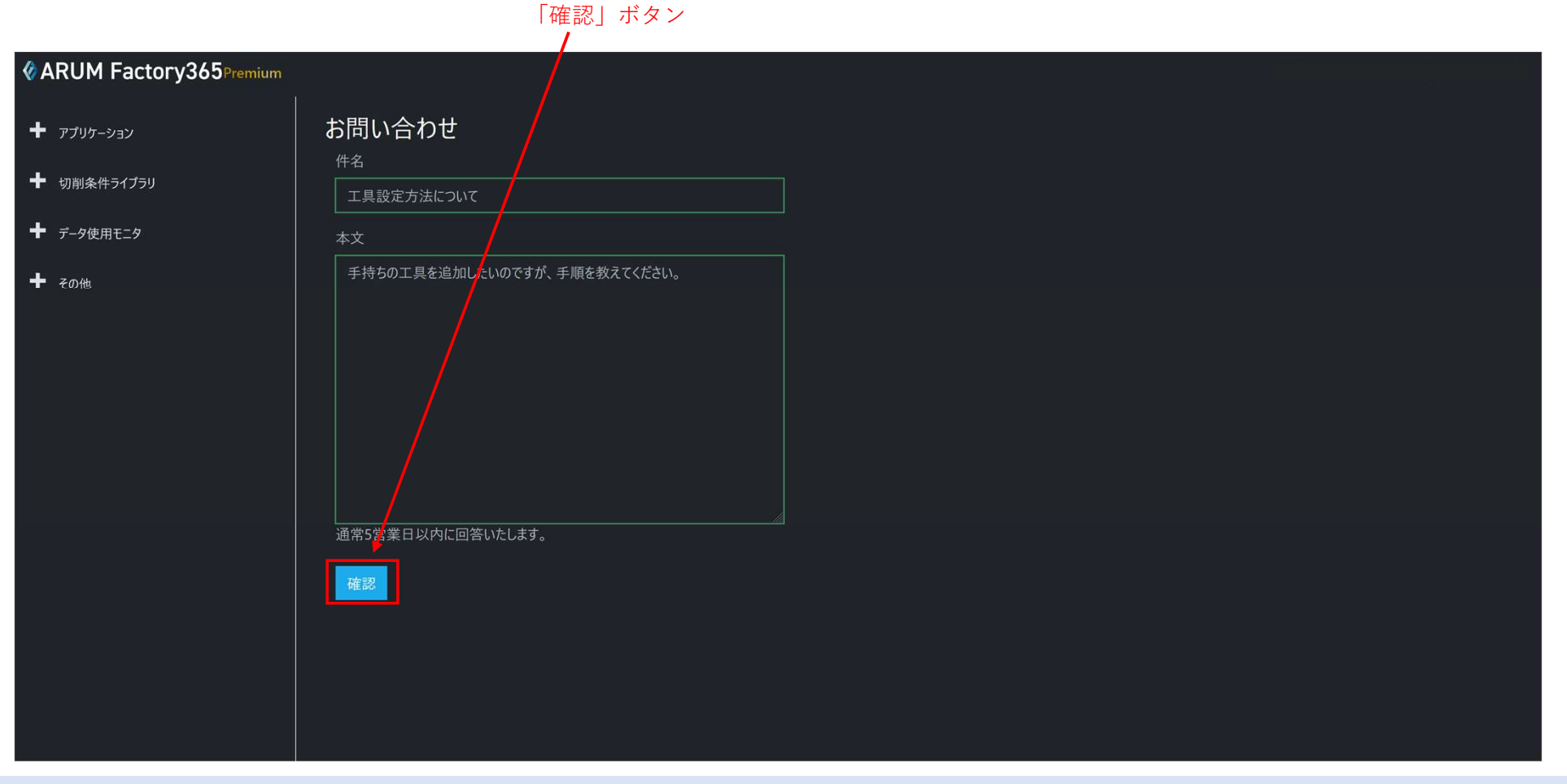

### 【5】お問い合わせ内容の送信

#### お問い合わせ内容を確認し「送信」を押します 内容を修正するには「戻る」を押します 「戻る」ボタン 「送信」ボタン

**& ARUM Factory365**Premium お問い合わせ ← アプリケーション ← 切削条件ライブラリ この内容で送信します ← データ使用モニタ 件名 工具設定方法について 手持ちの工具を追加したいのですが、 ← その他 本文 手持ちの工具を追加したいのですが、手順を教えて<mark>く</mark>ださい。 運常5営業日以内に回答いたします。 - 戻る <mark>-</mark> 送信 -

### 【6】お問い合わせ内容の発信

アルム株式会社サポート宛にお問い合わせ内容のメールが発信されます

お問い合わせ内容送信済みメッセージ

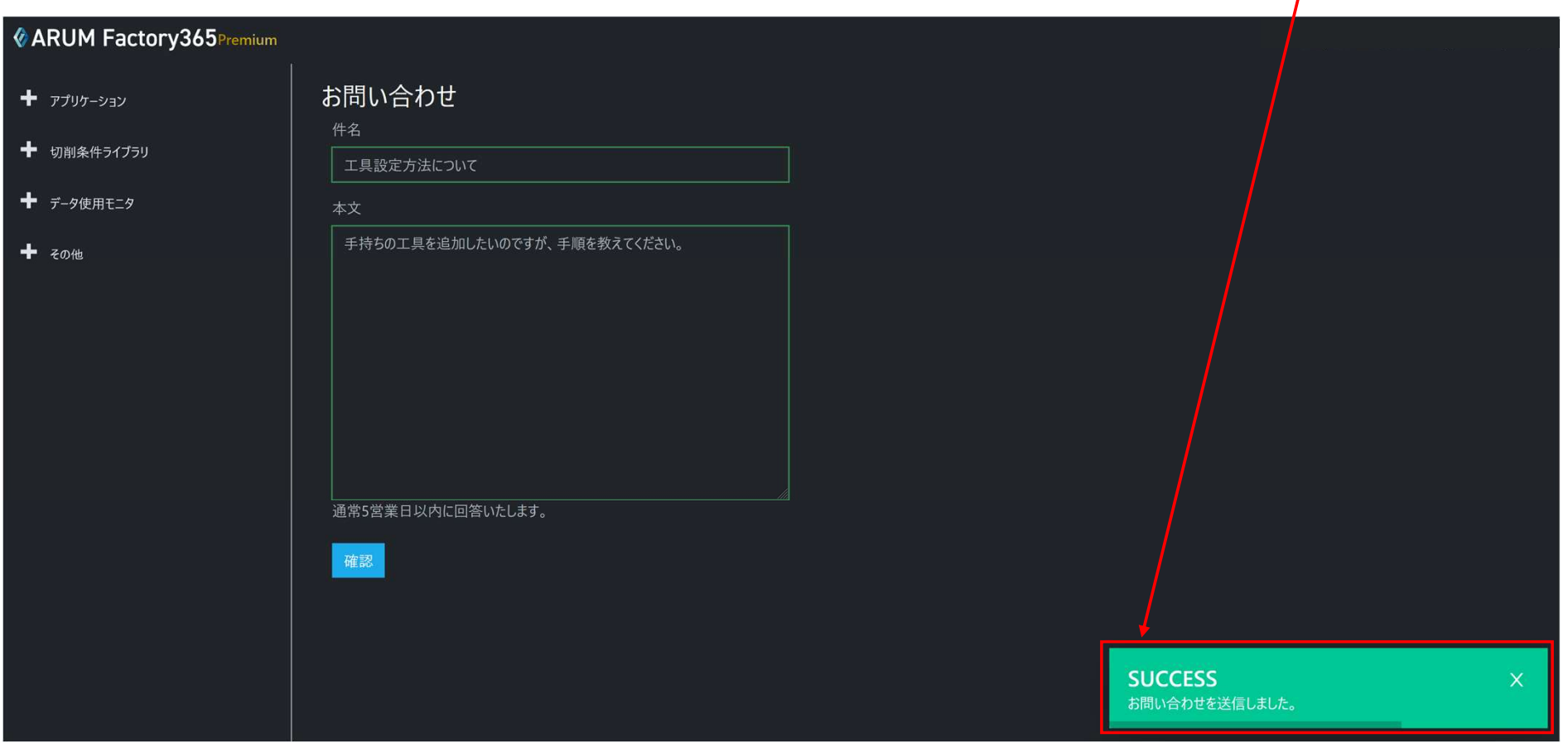

## 【7】メイン画面表示

#### 自動でメイン画面に戻り、お問い合わせ完了です

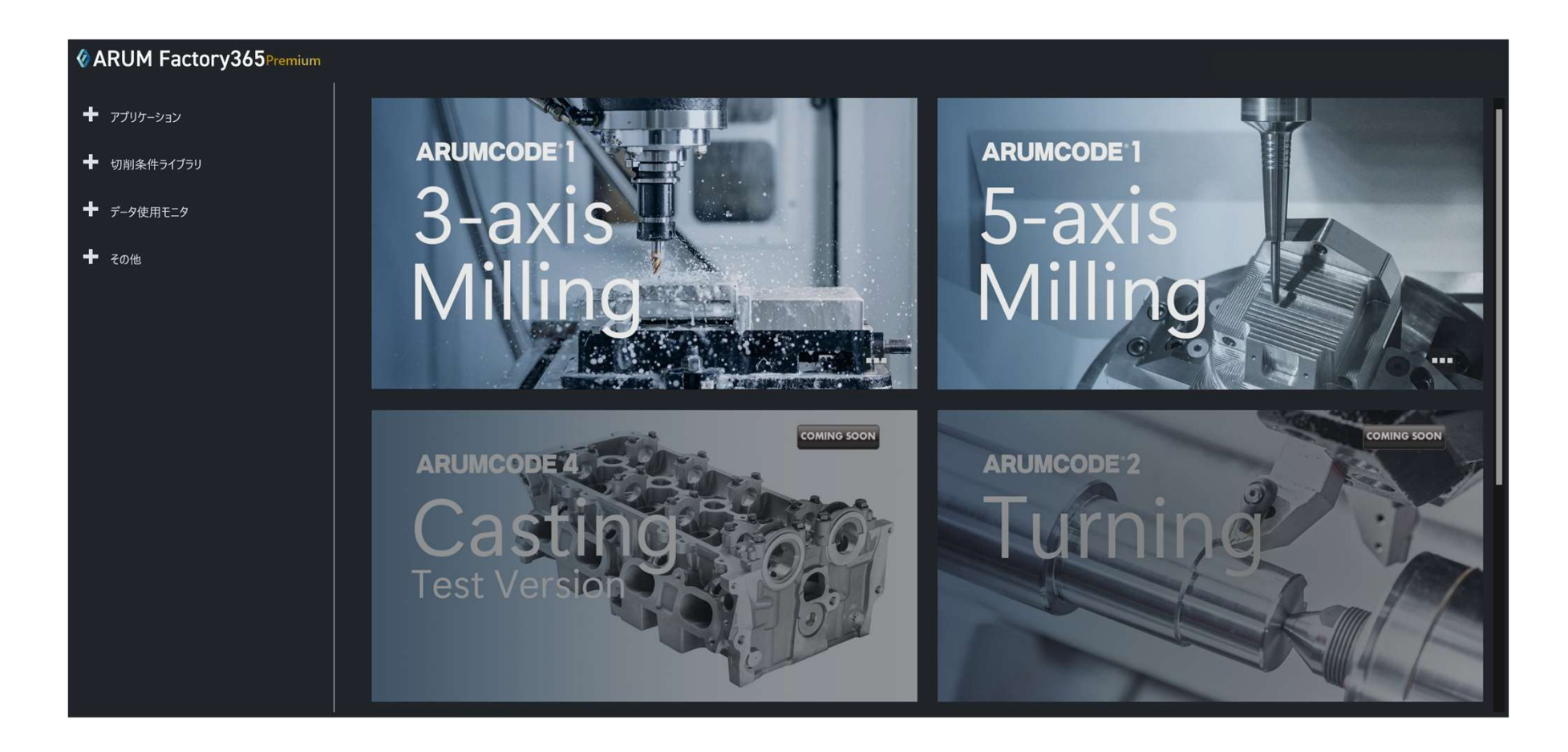

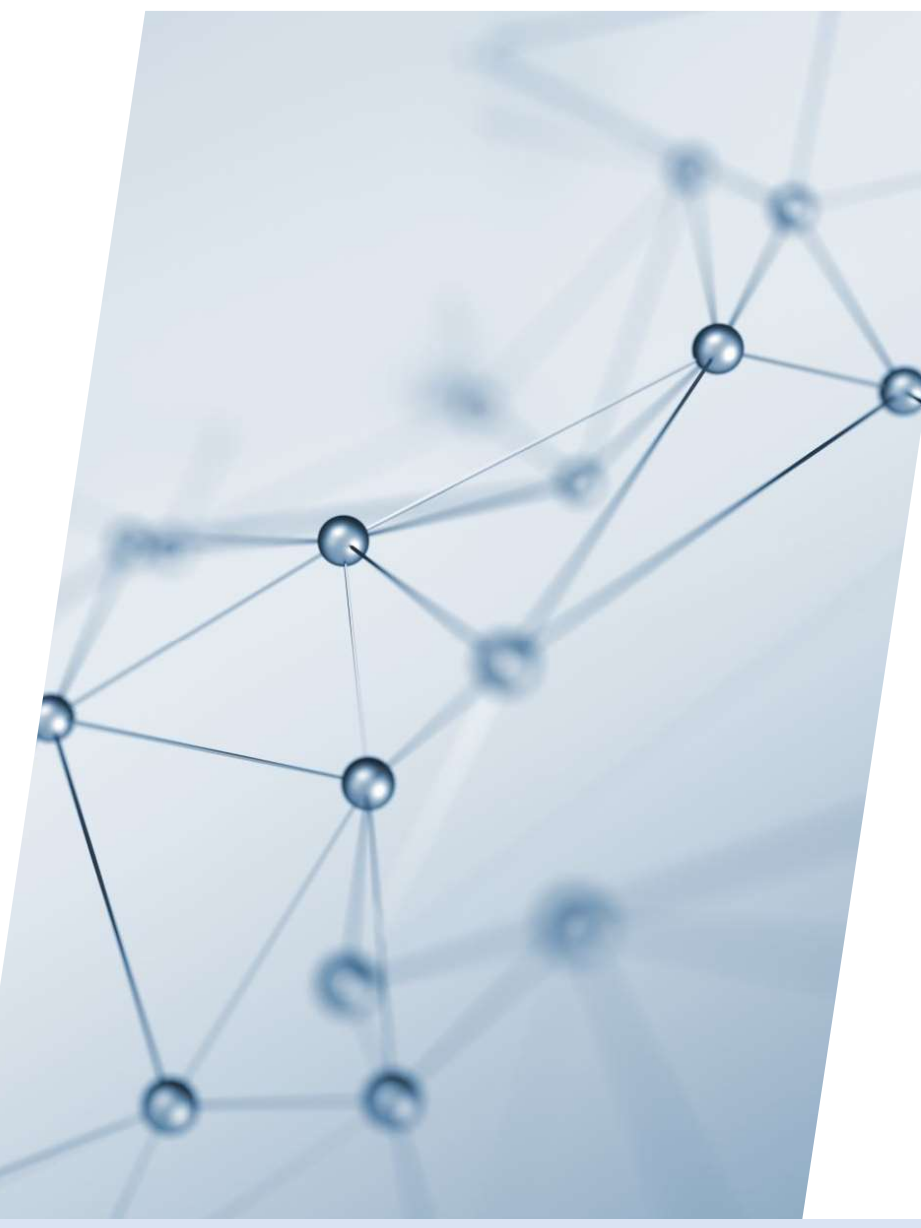

# 5-5. よくある質問

【1】左メニュー「その他」をクリック

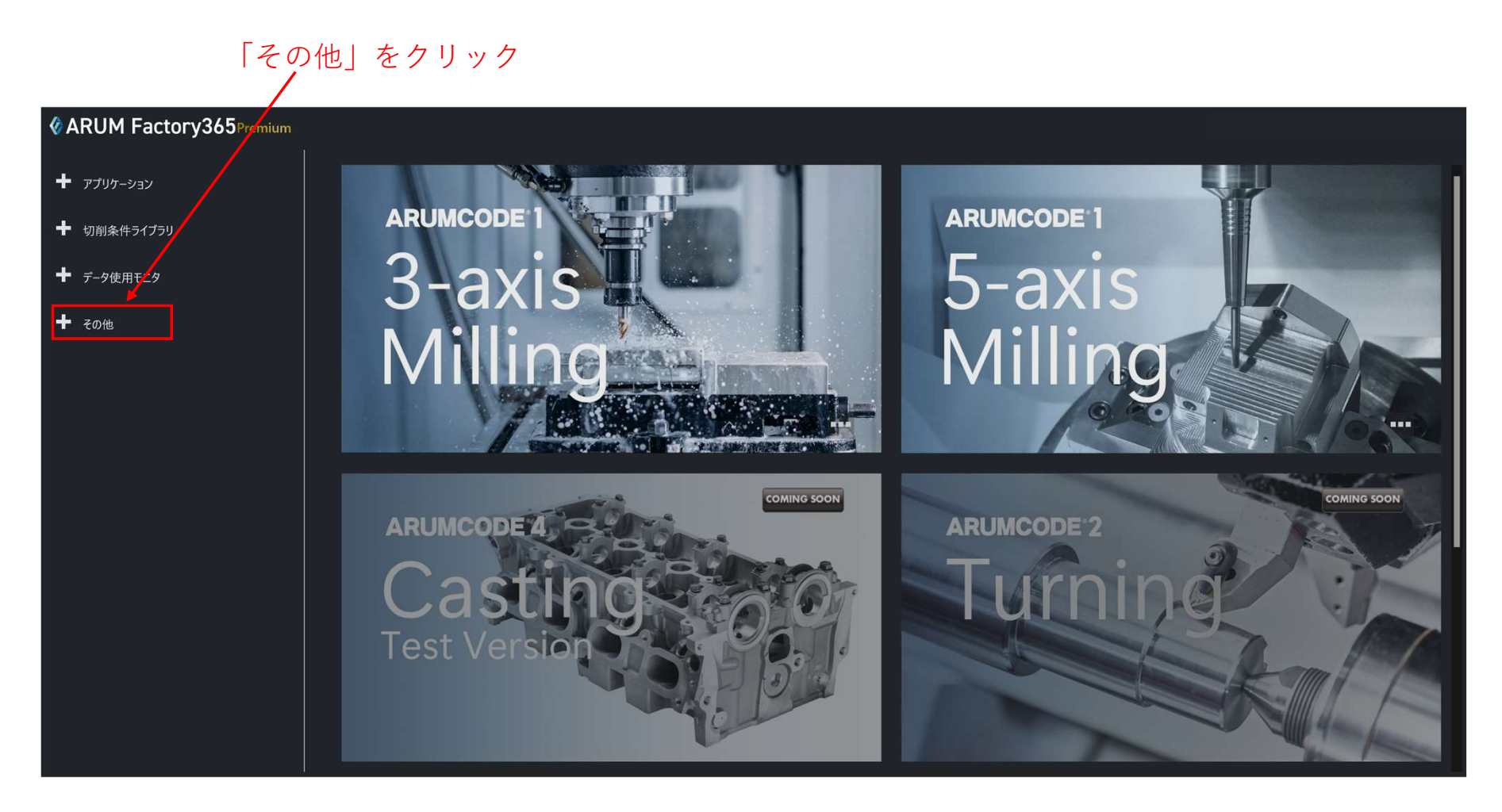

## 【2】「よくある質問」を押す

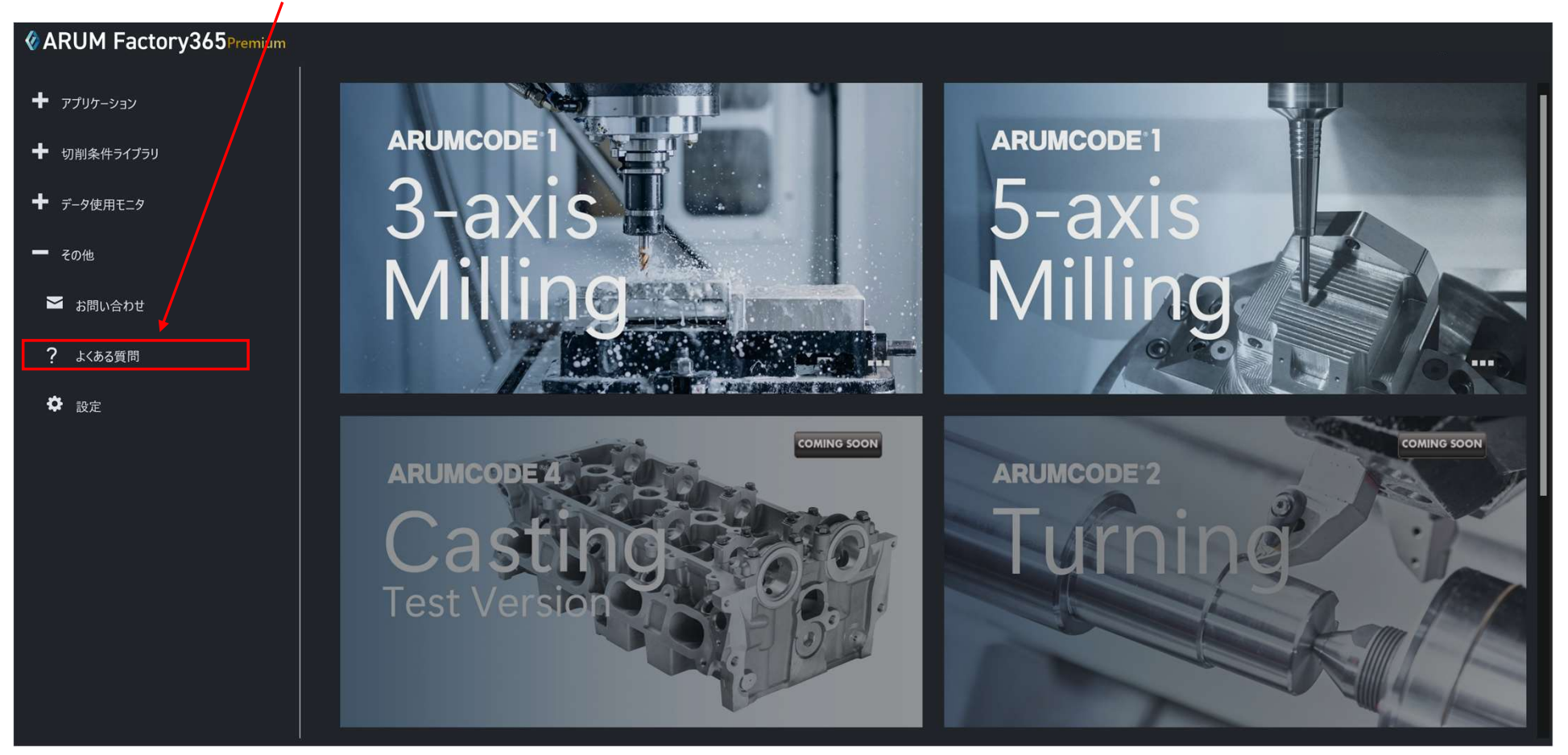

展開したメニューの「よくある質問」を押す

#### 【3】よくある質問画面

よくある質問が表示されます 各カテゴリをクリックするとカテゴリーの先頭に飛びます カテゴリ表示 (クリックすると各項目の先頭に飛びます) 質問の分類も表示されるので参照してください カラブ

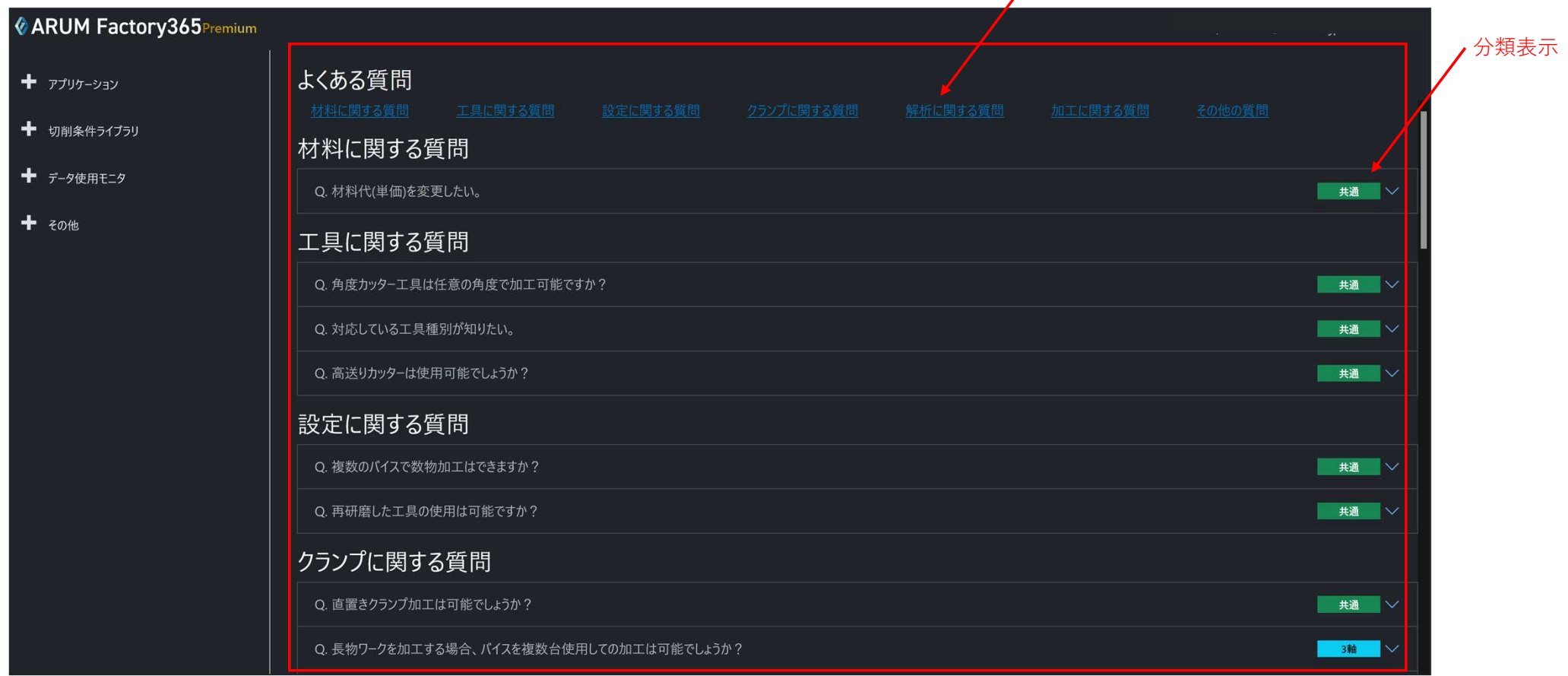

## 【4】よくある質問の表示

質問をクリックすると回答が表示されます

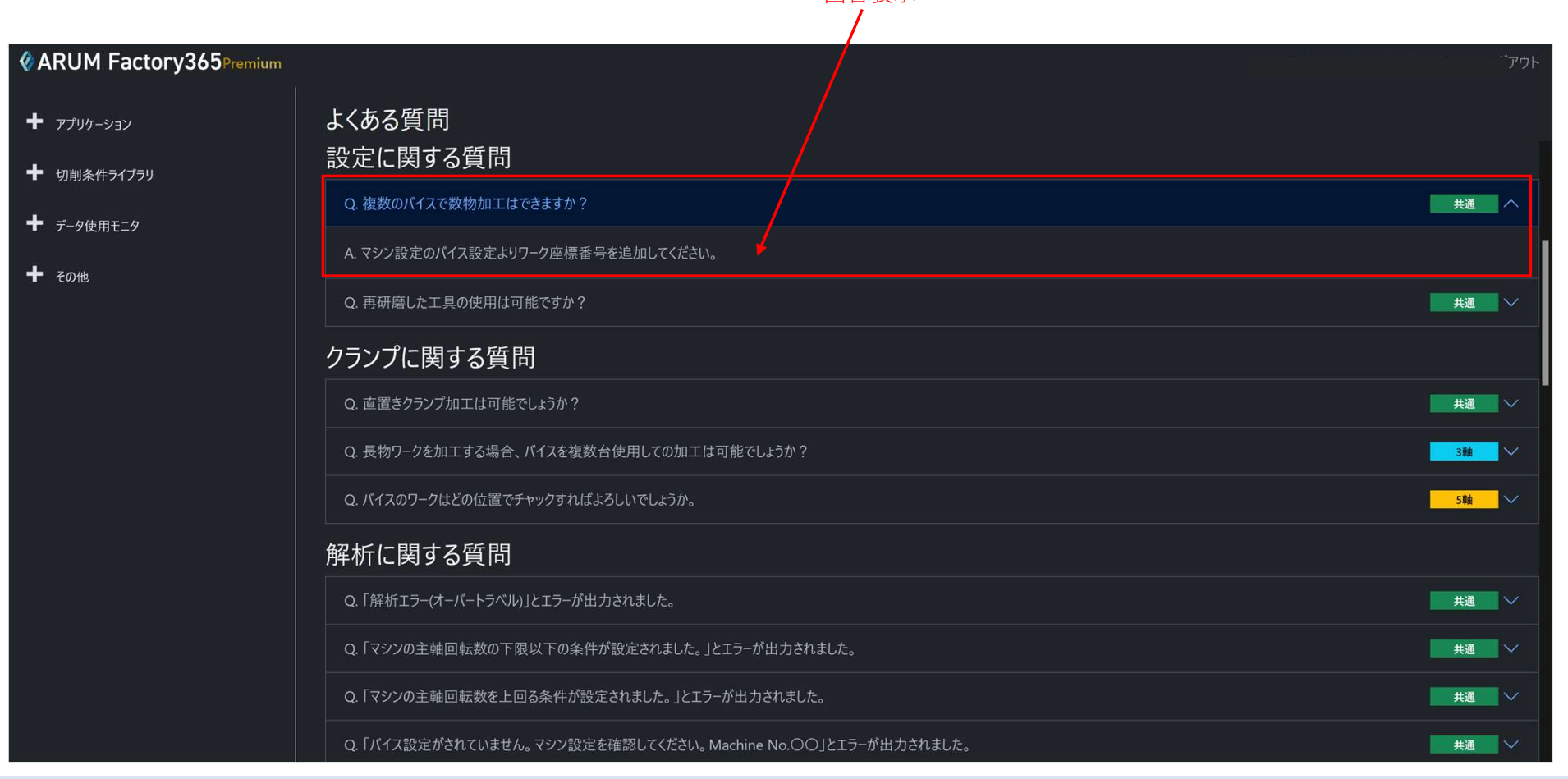

回答表示

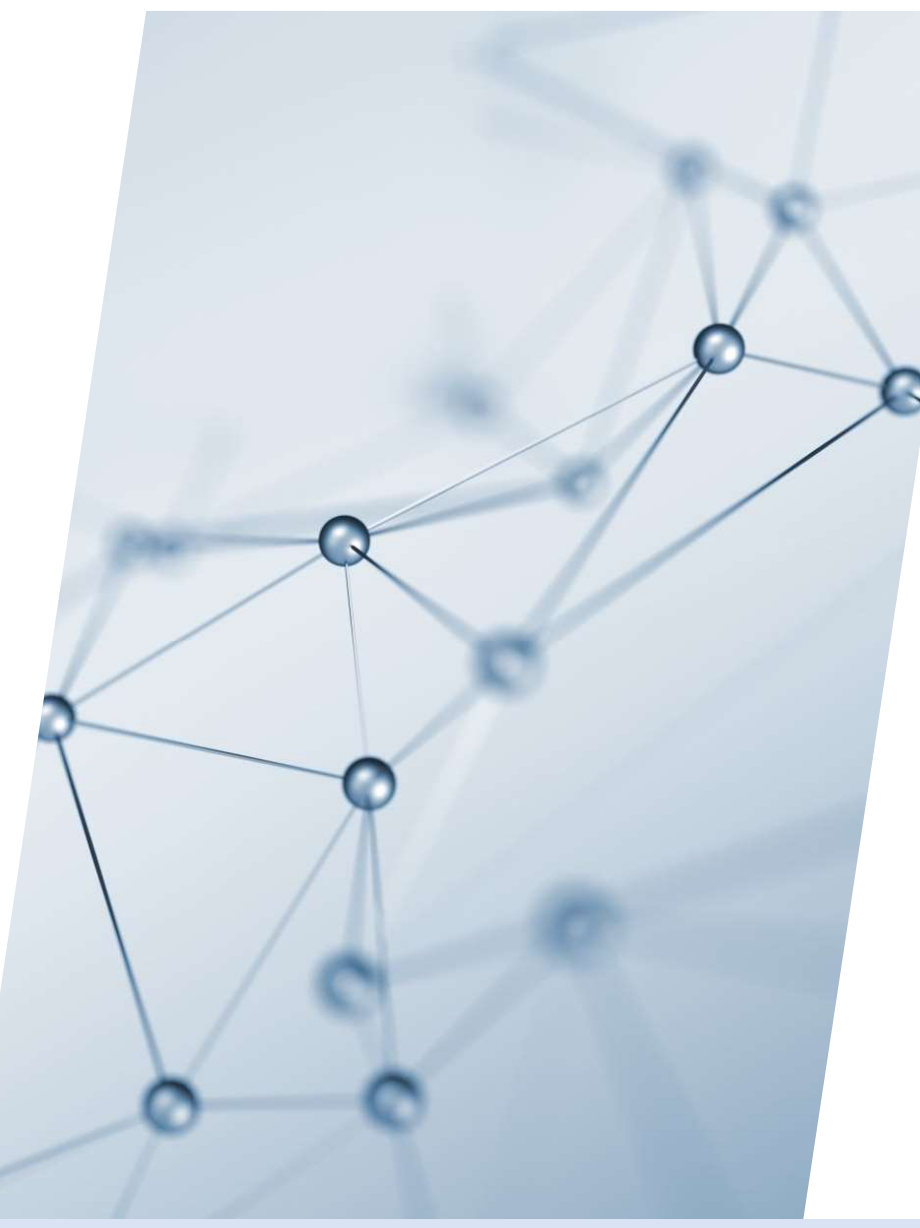

# 5-6. 言語設定

【1】左メニュー「その他」をクリック

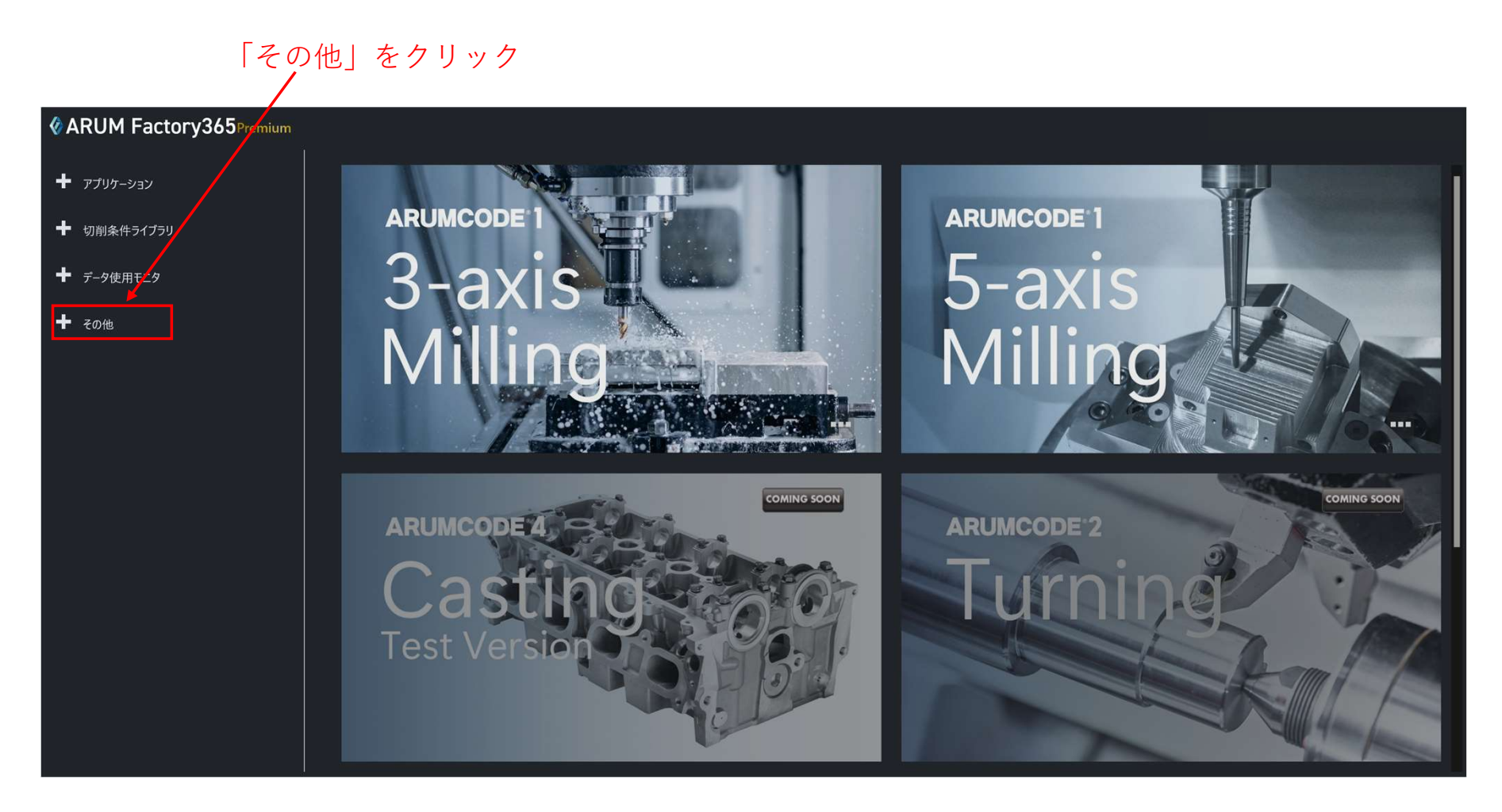

## 【2】「設定」を押す

展開したメニューの「設定」を押す

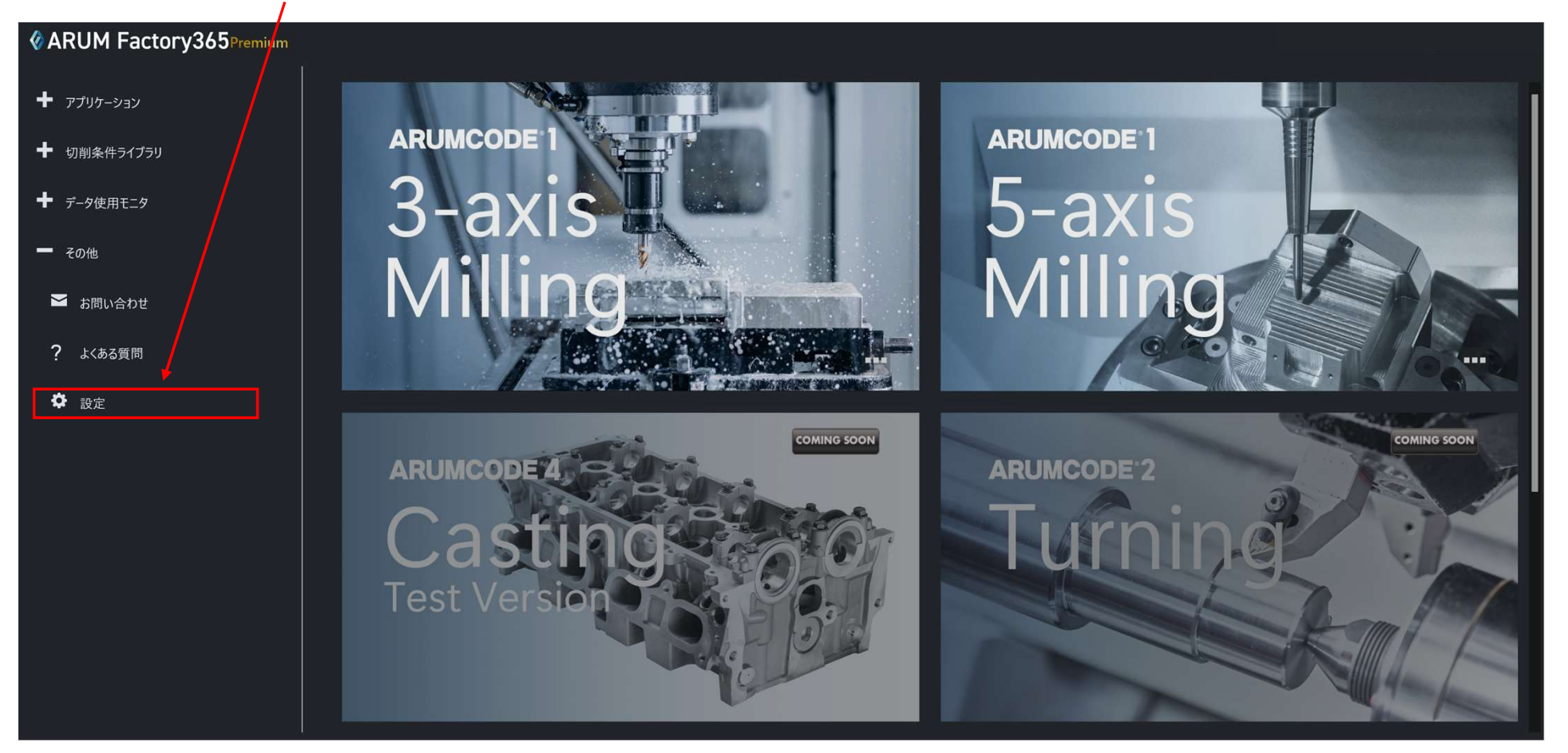

## 【3】言語設定タブを開く

ユーザー情報画面の「言語設定」タブを開きます

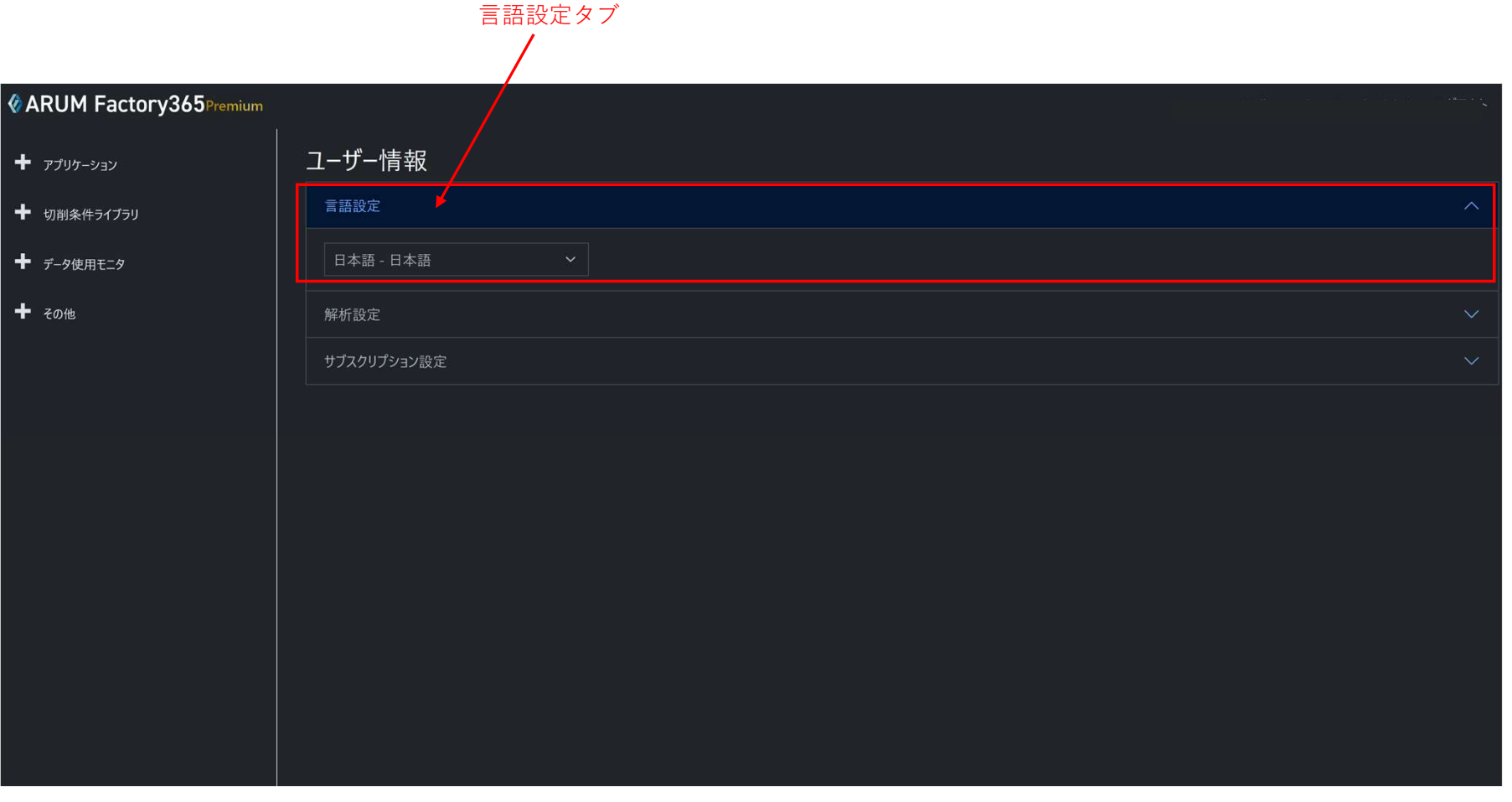

## 【4】言語選択プルダウンメニュー

言語選択プルダウンメニューから表示言語を選択します

## 言語選択プルダウンメニュー**CARUM Factory365**Premium Hello, tomizut@outlook.jp! ログアウト ユーザー情報  $+$   $7795-332$ 言語設定 ← 切削条件ライブラリ ← データ使用モニタ 日本語 - 日本語 日本語 - 日本語  $+$  20他 English - 英語 Deutsch - ドイツ語 |<br>| Français - フランス語 | Italiano - イタリア語

## 【5】言語選択後の表示

選択した言語で表示されます

各表記が選択した言語で表示されます

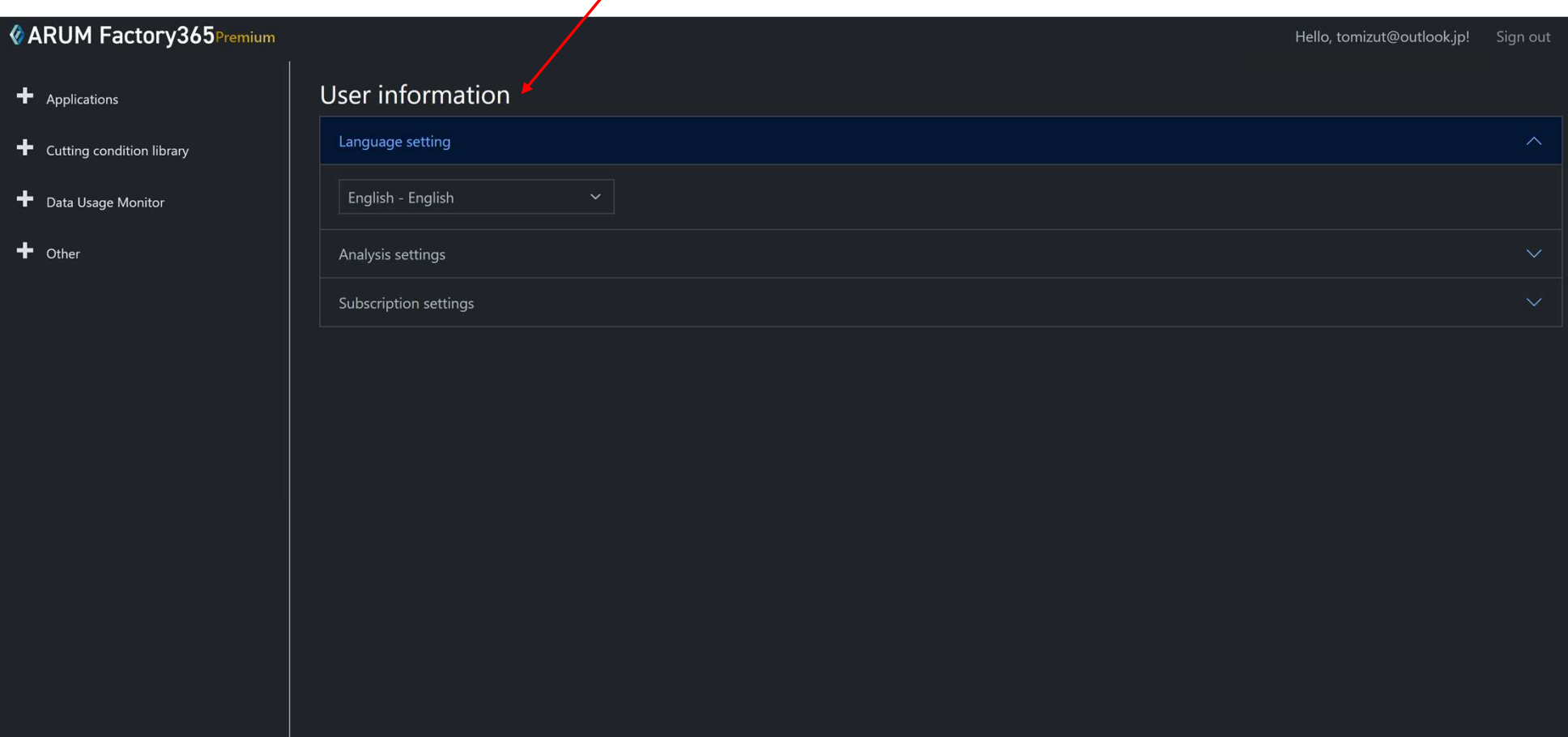

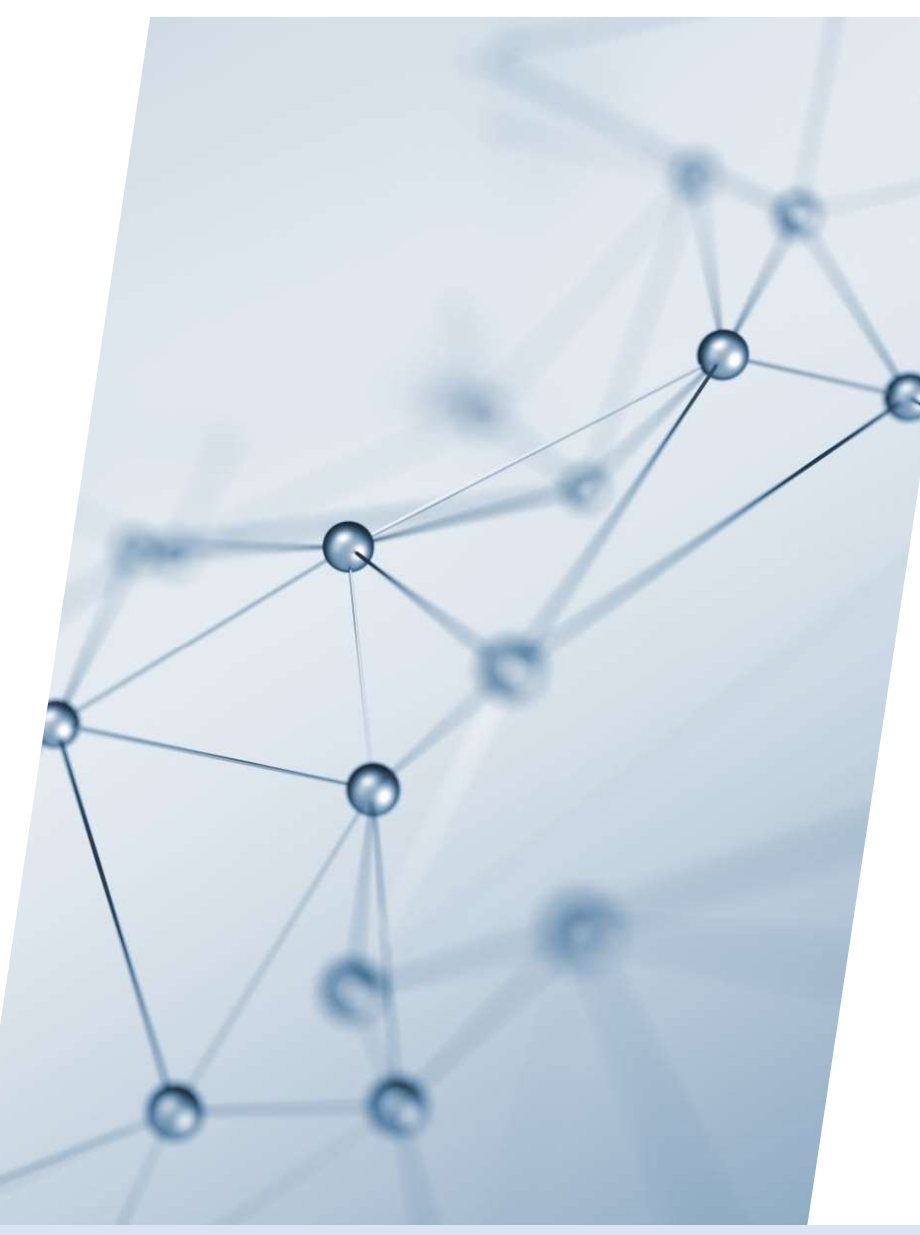

# 5-7. 解析設定

【1】左メニュー「その他」をクリック

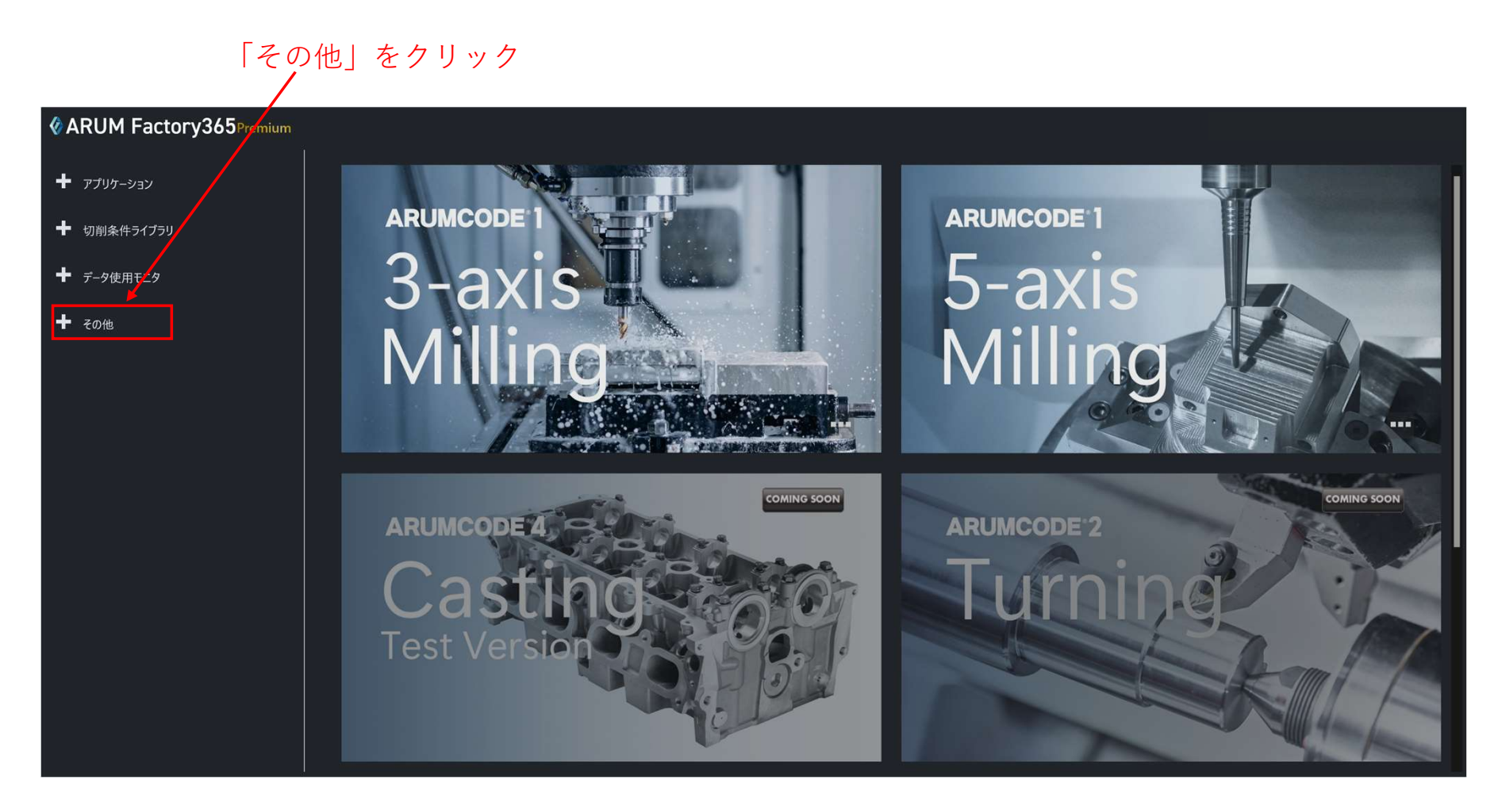

## 【2】「設定」を押す

展開したメニューの「設定」を押す

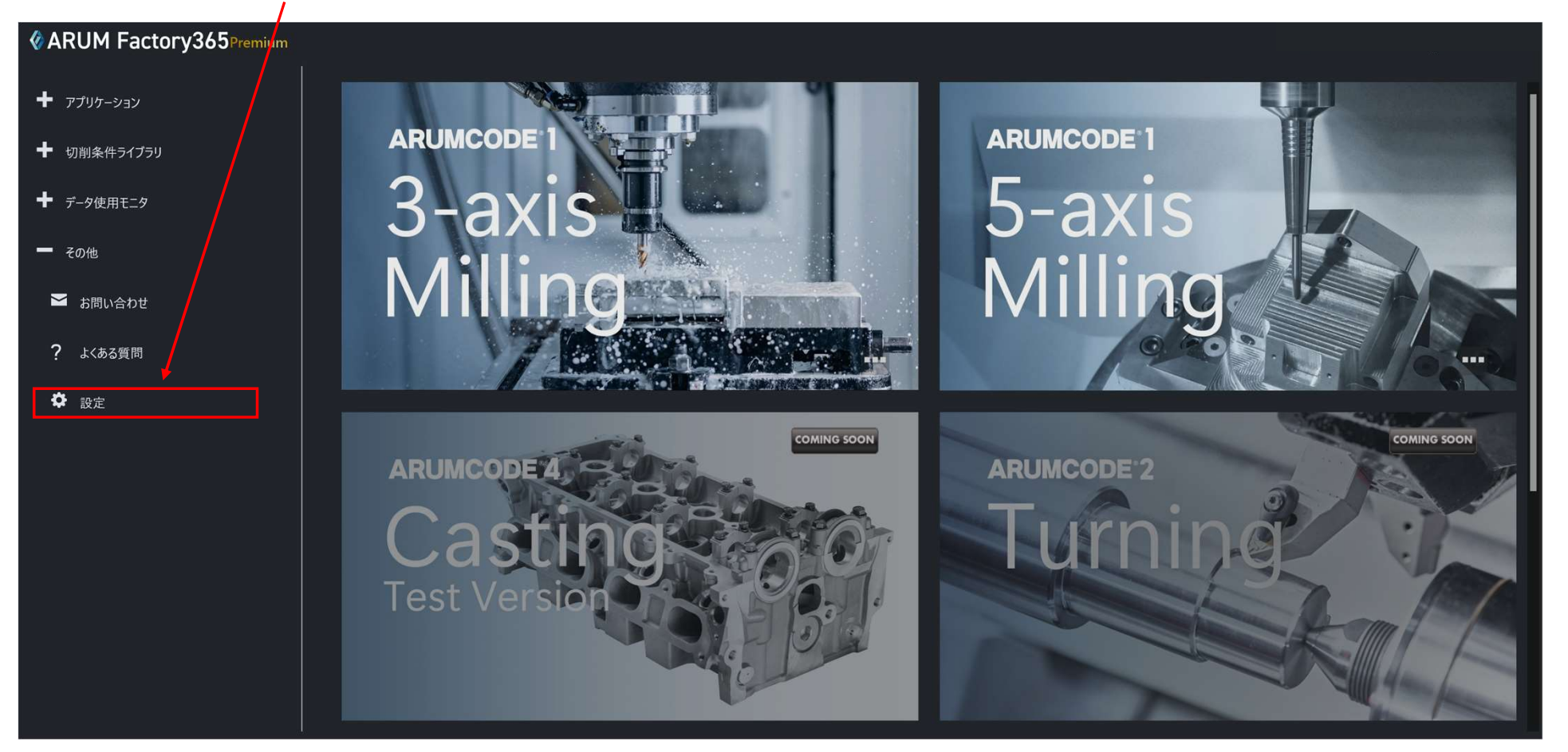

### 【3】解析設定タブを開く

ユーザー情報画面の「解析設定」タブを開きます

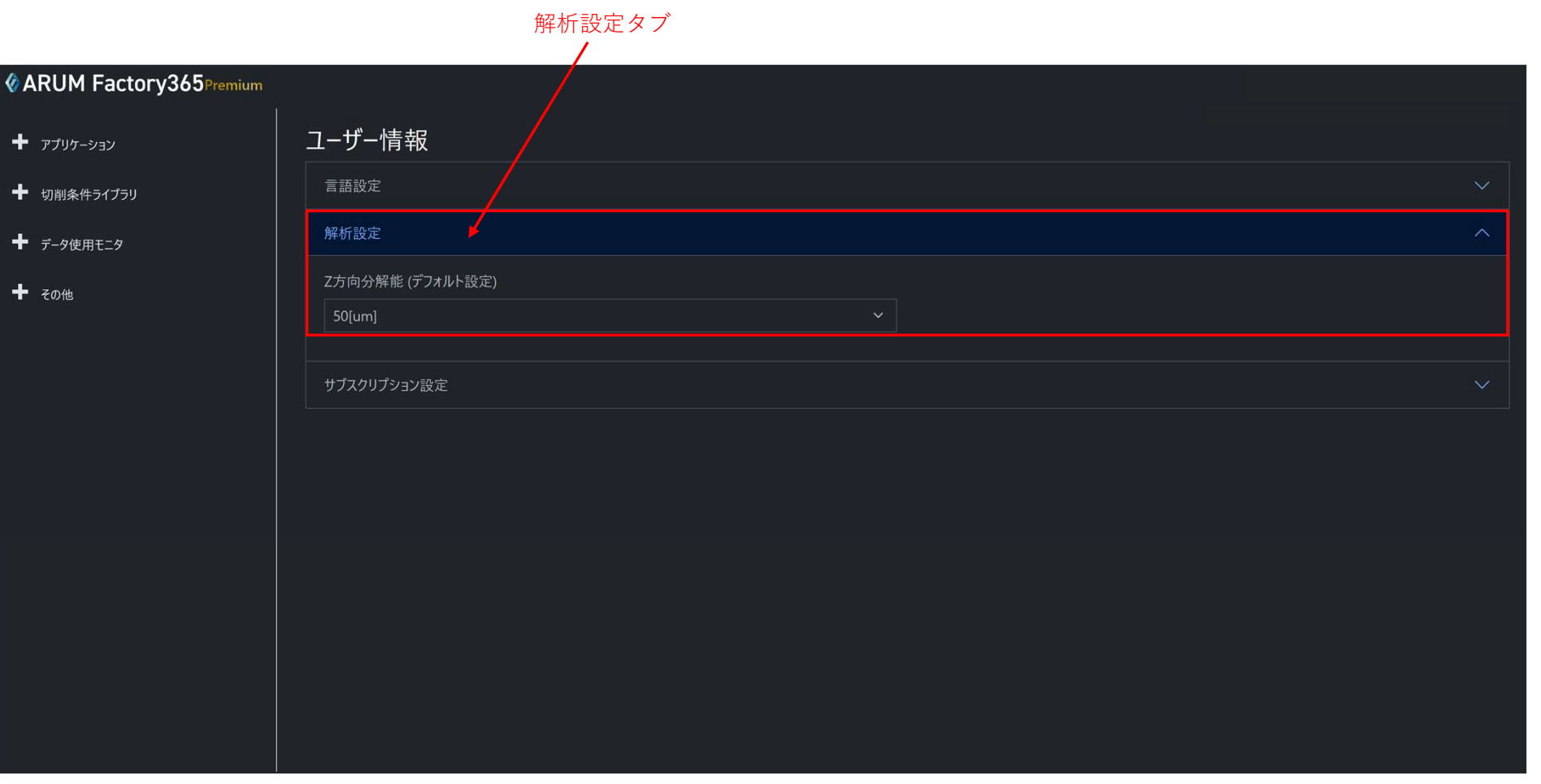

## 【4】解析設定プルダウンメニュー

解析設定プルダウンメニューからZ方向分解能を選択します(自動解析時のデフォルト設定として設定)

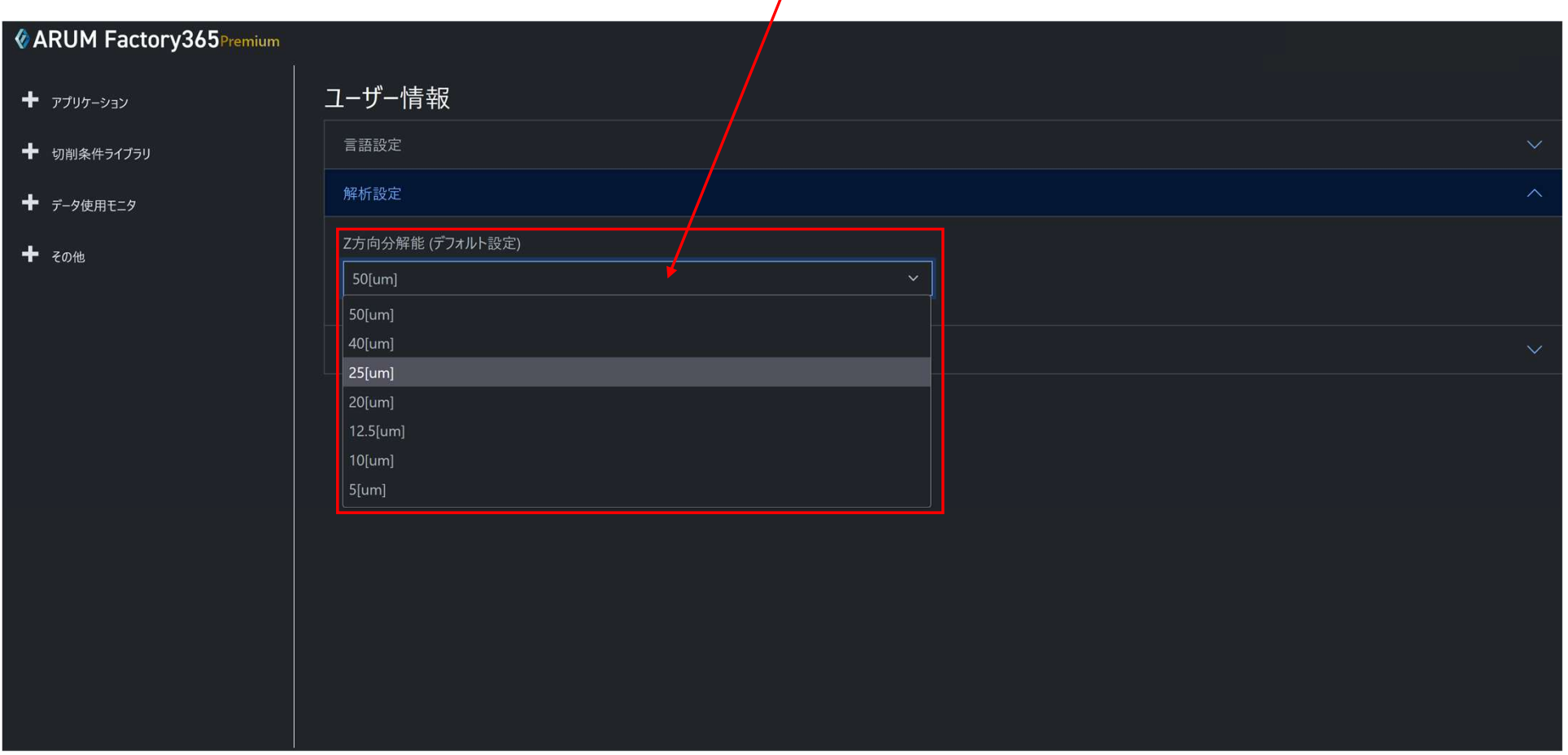

解析選択プルダウンメニュー

## 【5】解析設定の確認

ARUMCODE1で選択したデータのZ方向分解能が、解析設定で選択した値になっていることを確認します

解析設定で選択したZ方向分解能がデフォルト表示

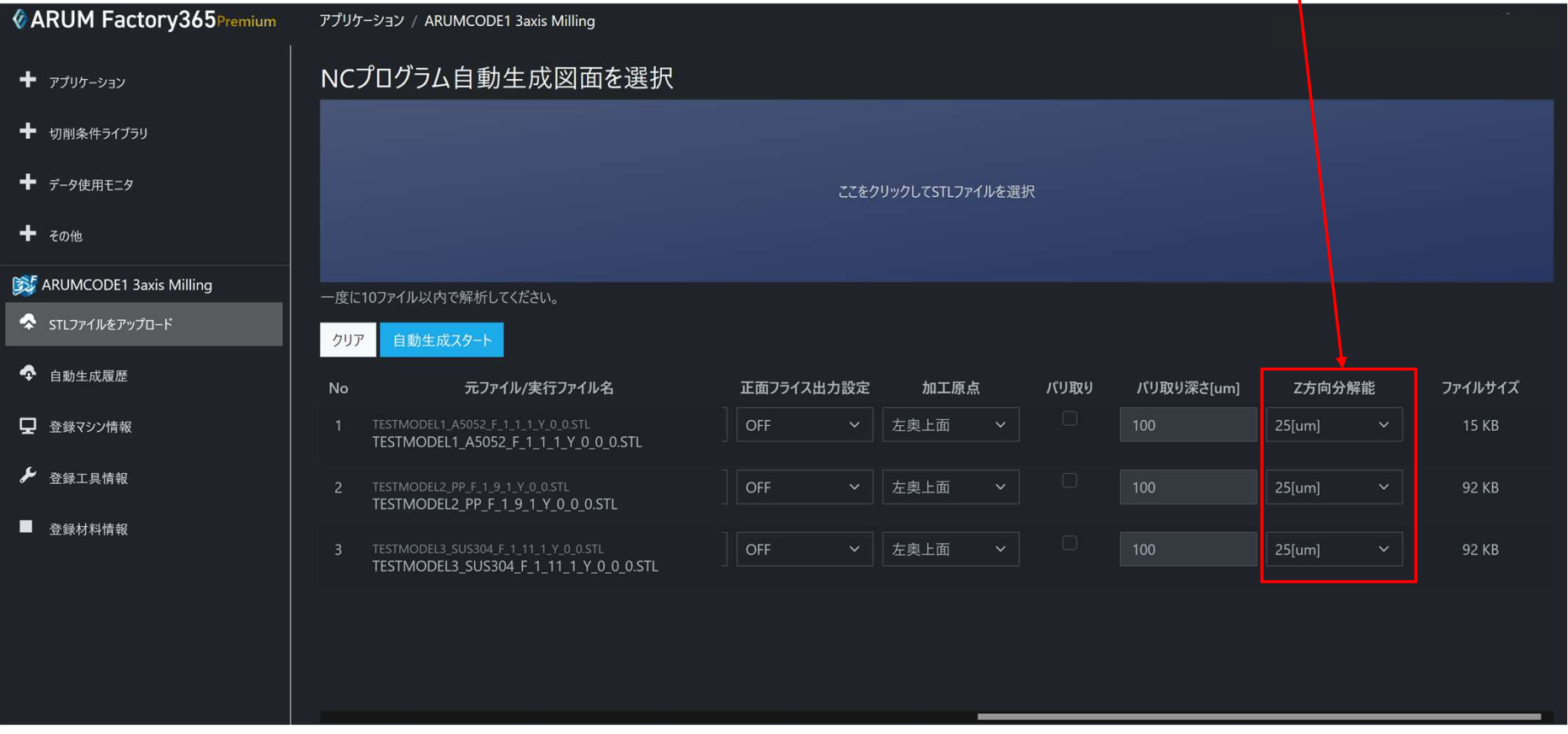

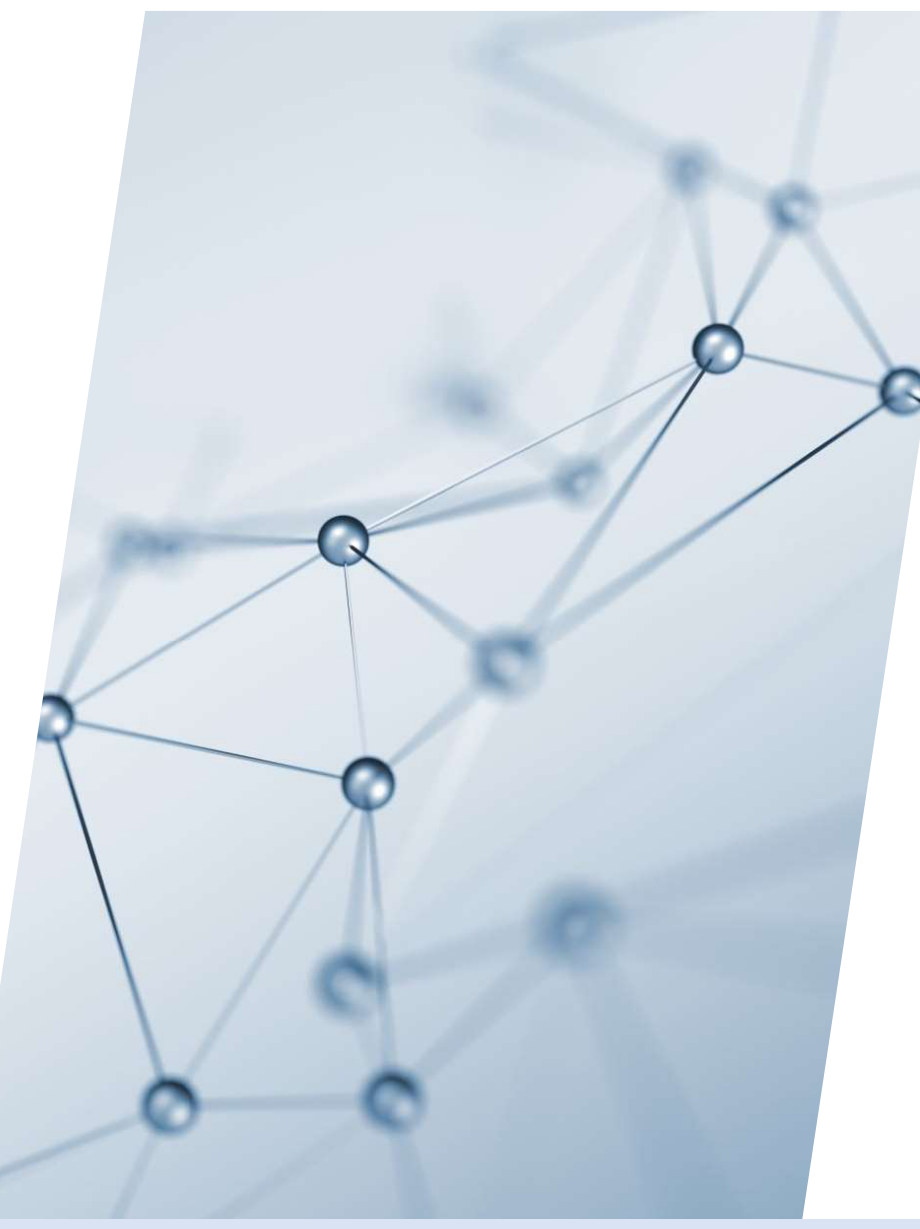

# 5-8. サブスクリプション設定

【1】左メニュー「その他」をクリック

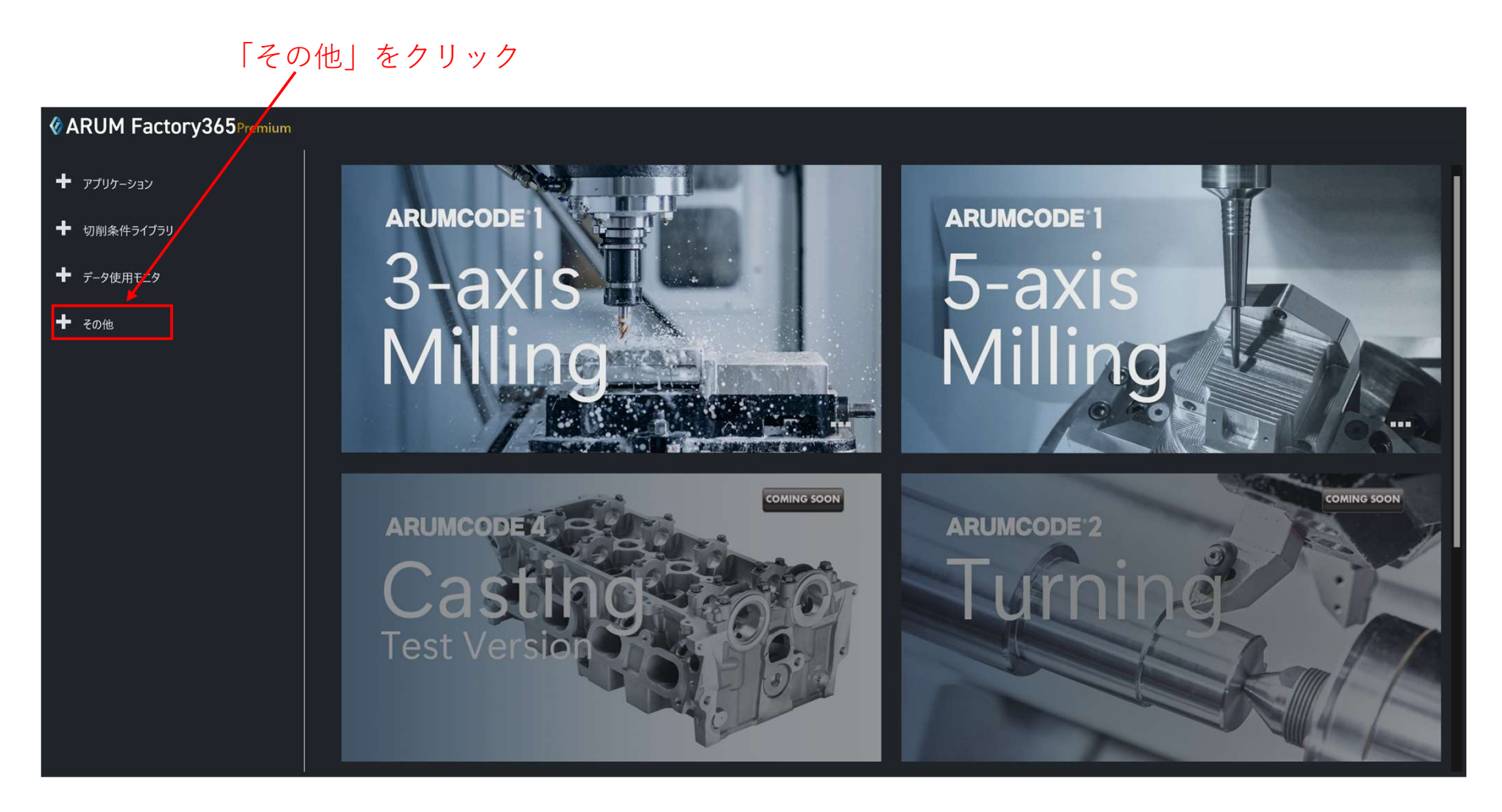

## 【2】「設定」を押す

展開したメニューの「設定」を押す

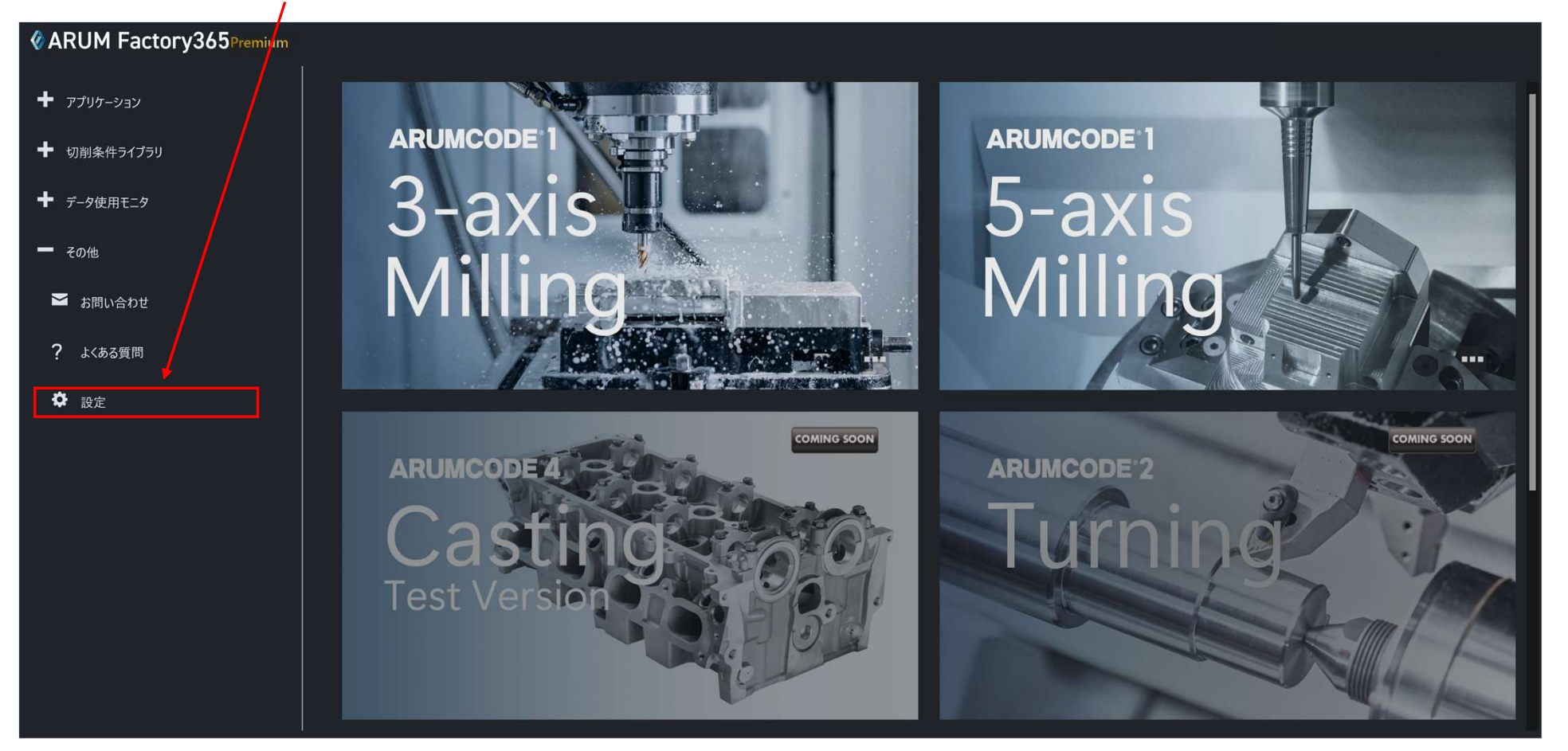

#### 【3】サブスクリプション設定タブを開く

ユーザー情報画面の「サブスクリプション設定」タブを開くと、現在のプランが表示されます

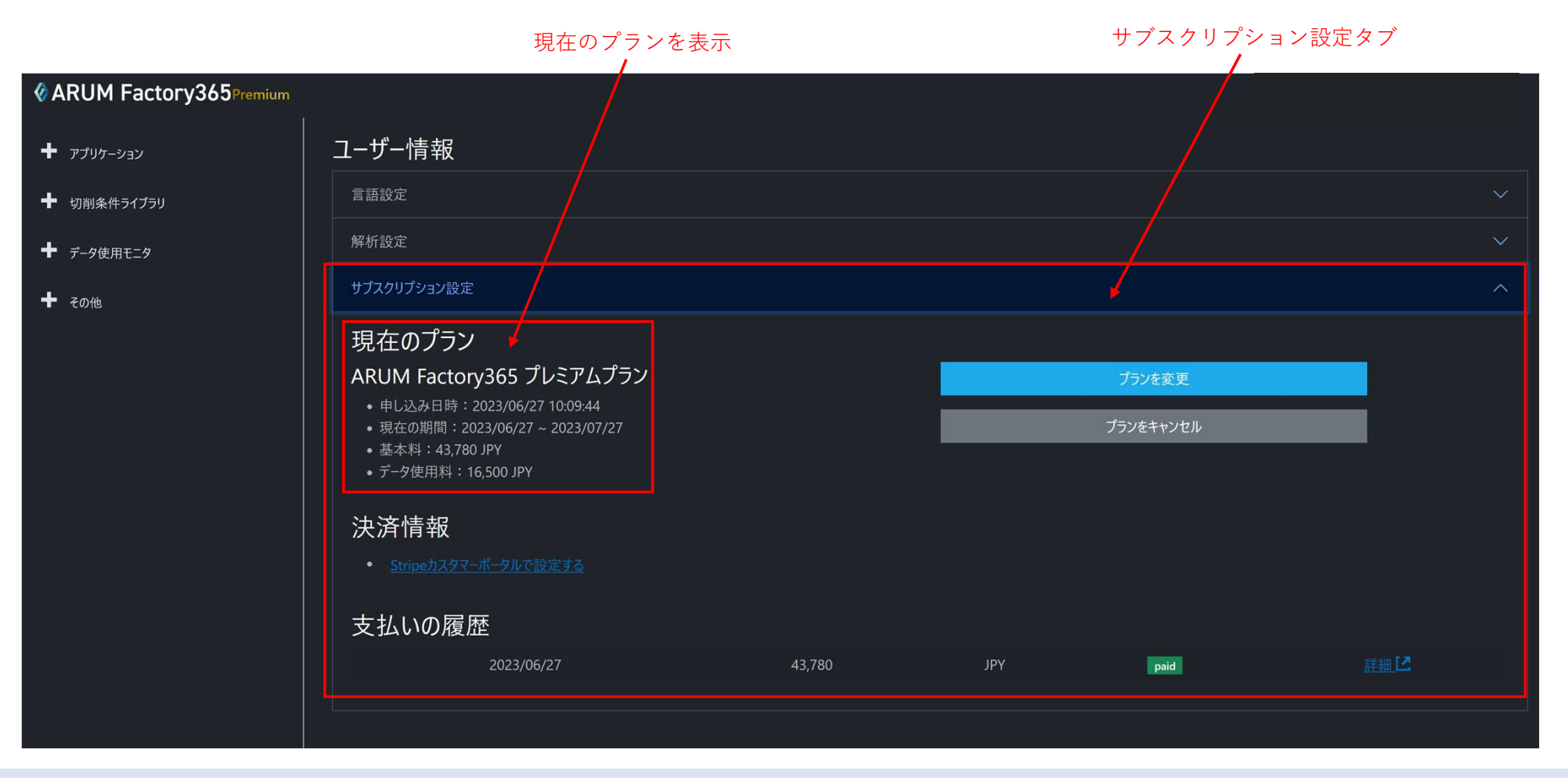

# 5-9. プランを変更/プランをキャンセル

【1】左メニュー「その他」をクリック

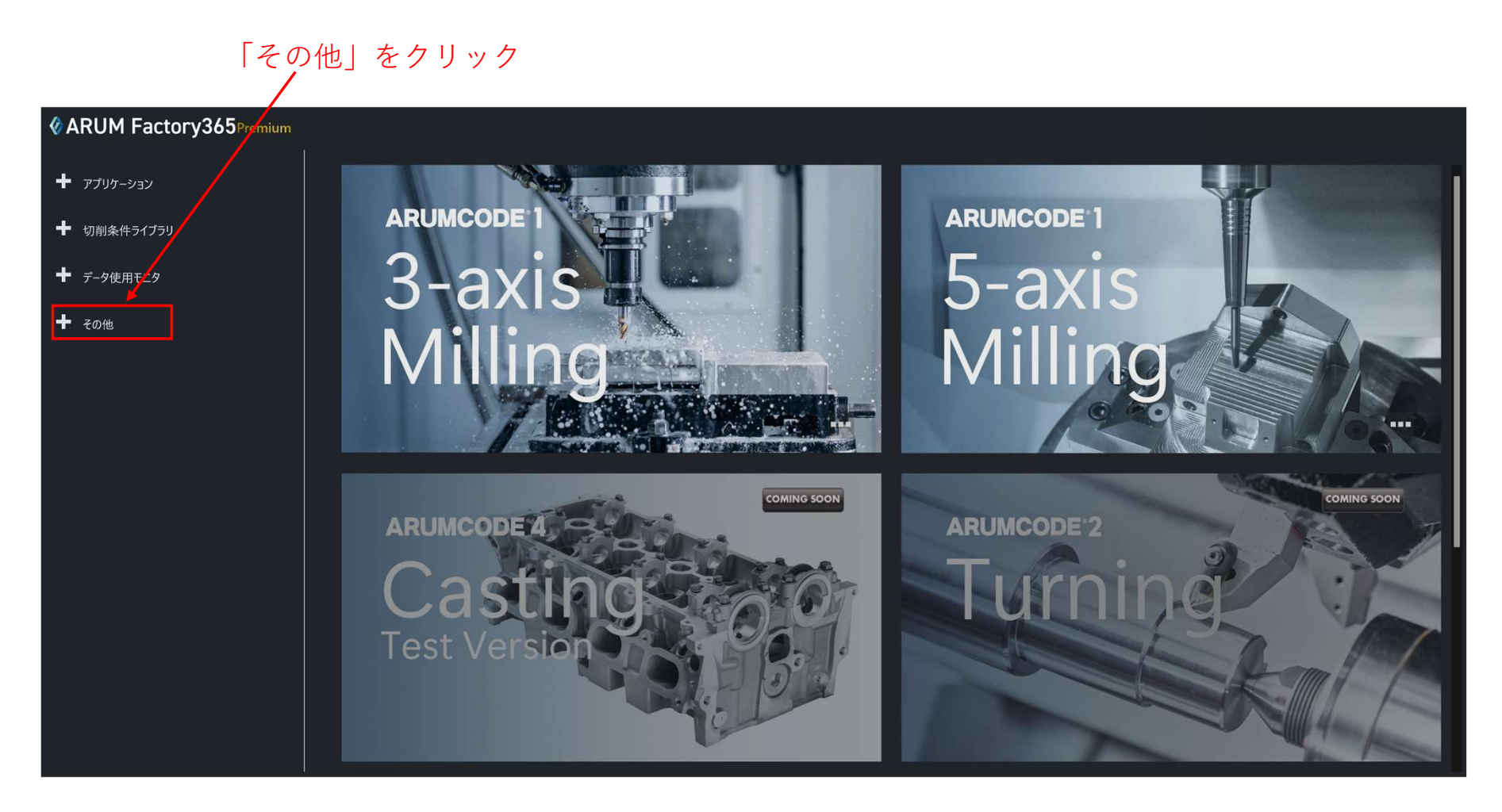

## 【2】「設定」を押す

展開したメニューの「設定」を押す

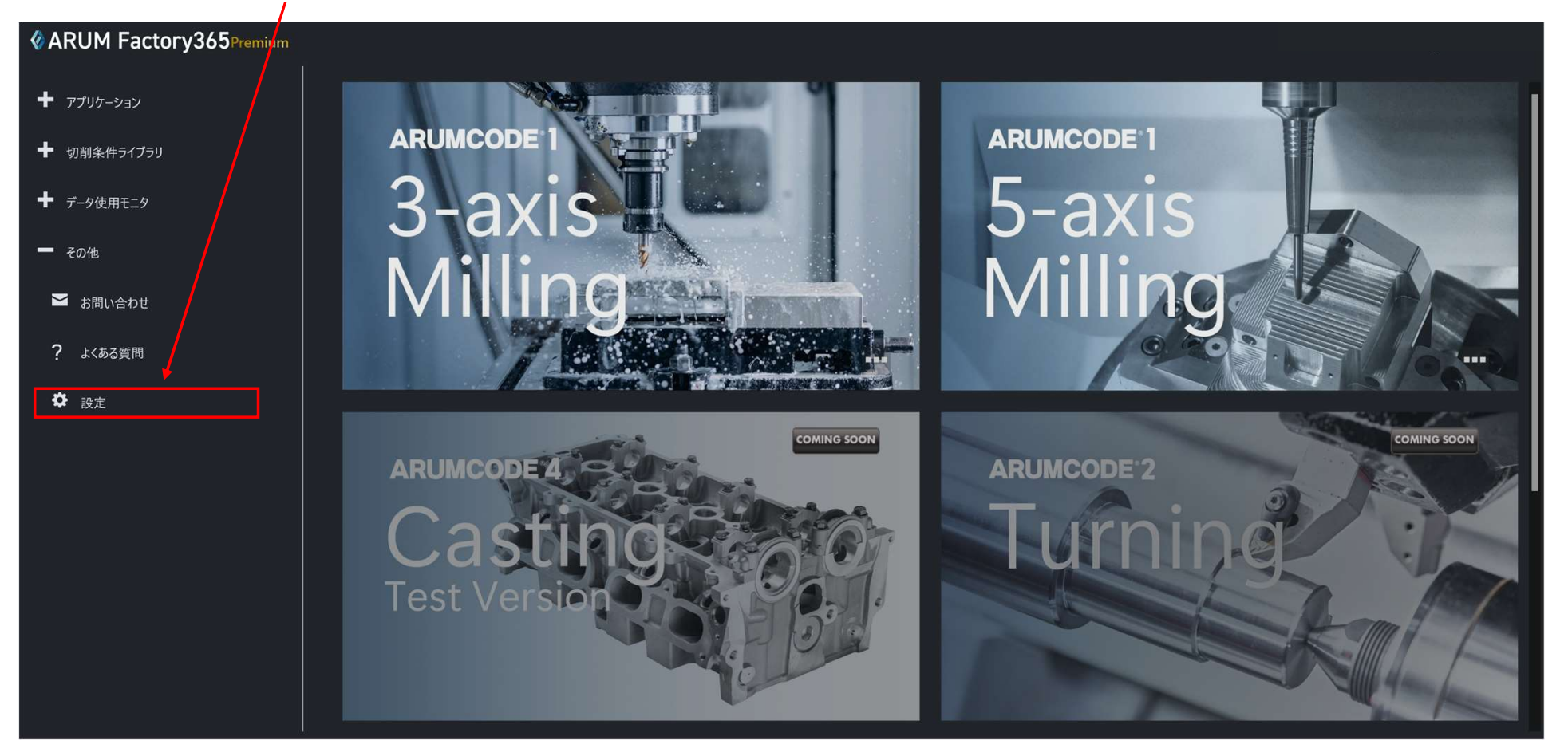

#### 【3】サブスクリプション設定タブを開く

ユーザー情報画面の「サブスクリプション設定」タブを開くと、現在のプランが表示されます

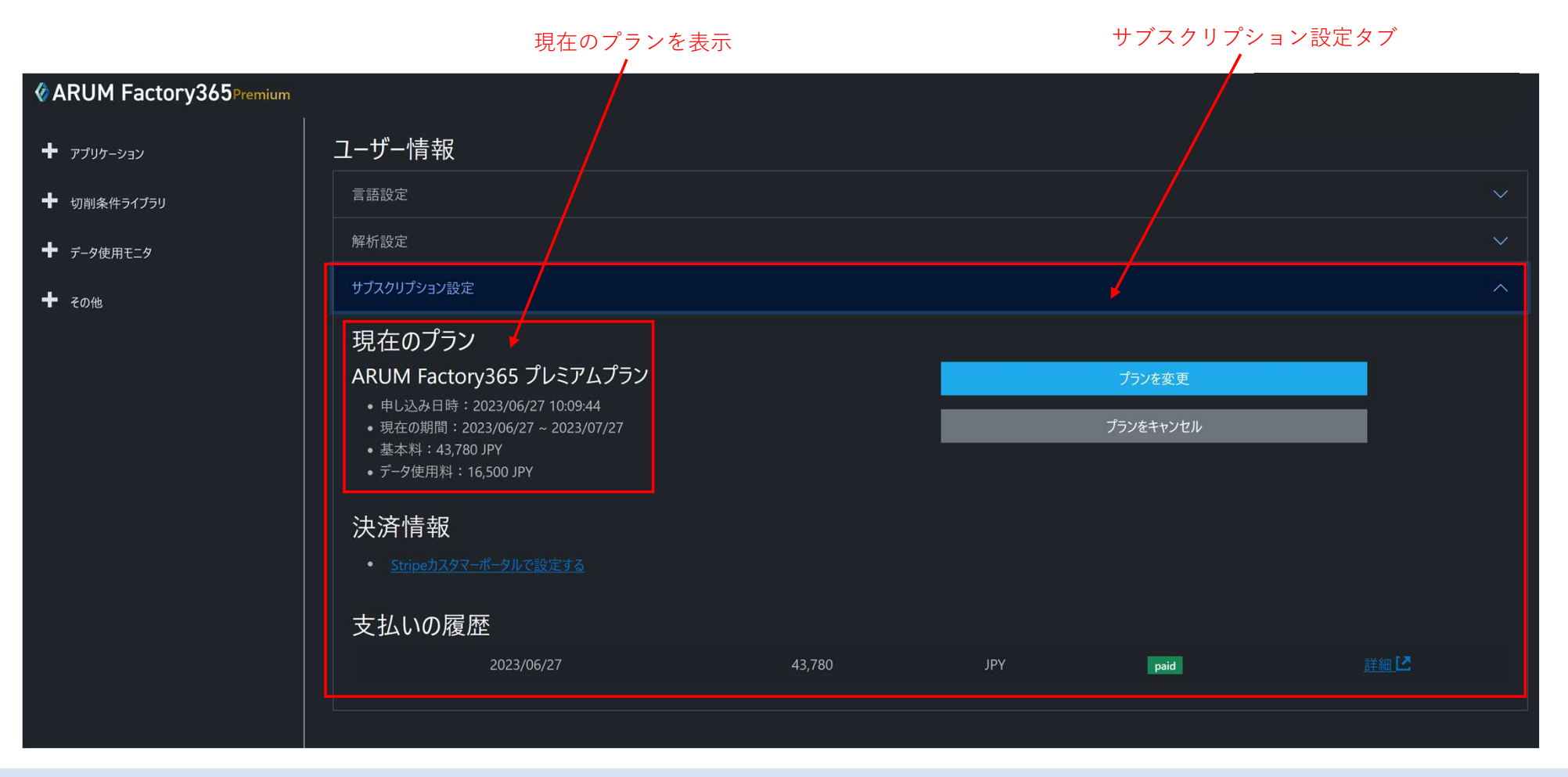

#### 【4】プラン変更とキャンセル(解約)

プランを変更するには「プランを変更」ボタンを押します プランをキャンセル(解約)するには「プランをキャンセル」ボタンを押します ※プランをキャンセルすると、利用していたアプリケーションやライブラリ、過去の解析結果は全て消去されます

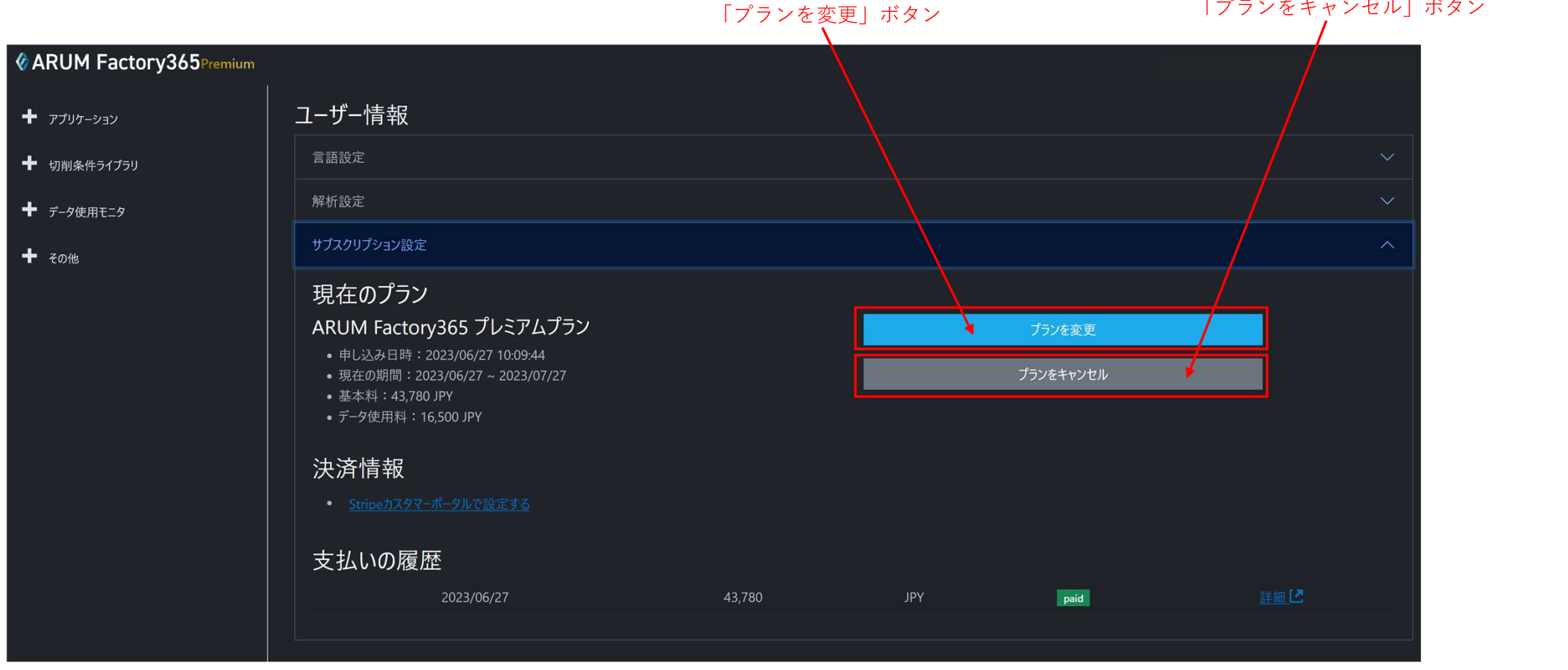

#### 【5】プラン変更画面

「プランの変更」を押すと、プラン選択画面が表示されます 変更するプランの「プランの変更」ボタンを押します

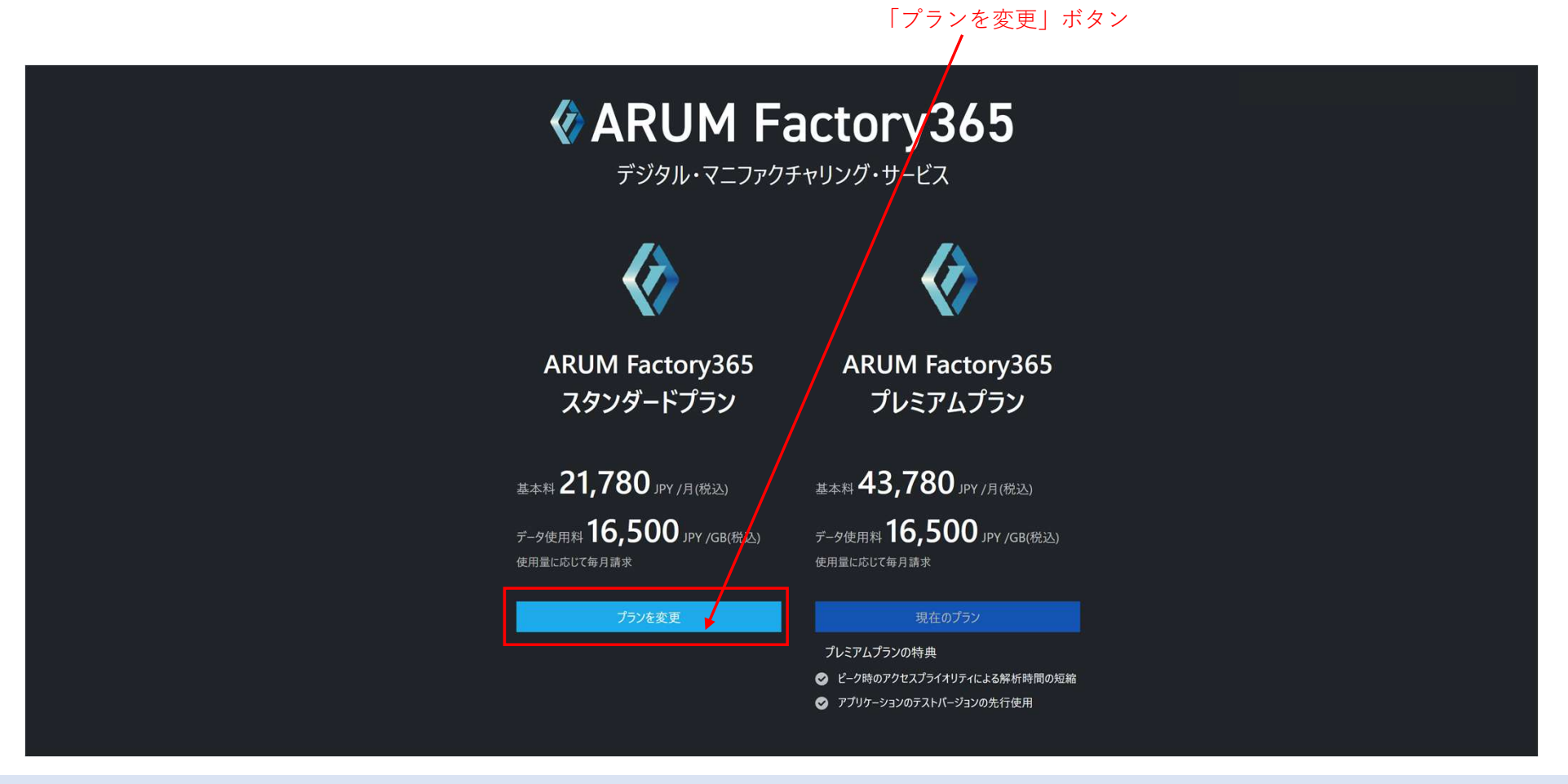

#### 【6】プラン変更確認画面

プランの変更内容が表示されるのでよろしければ「プランを変更」を押します 変更しない場合は「戻る」を押します

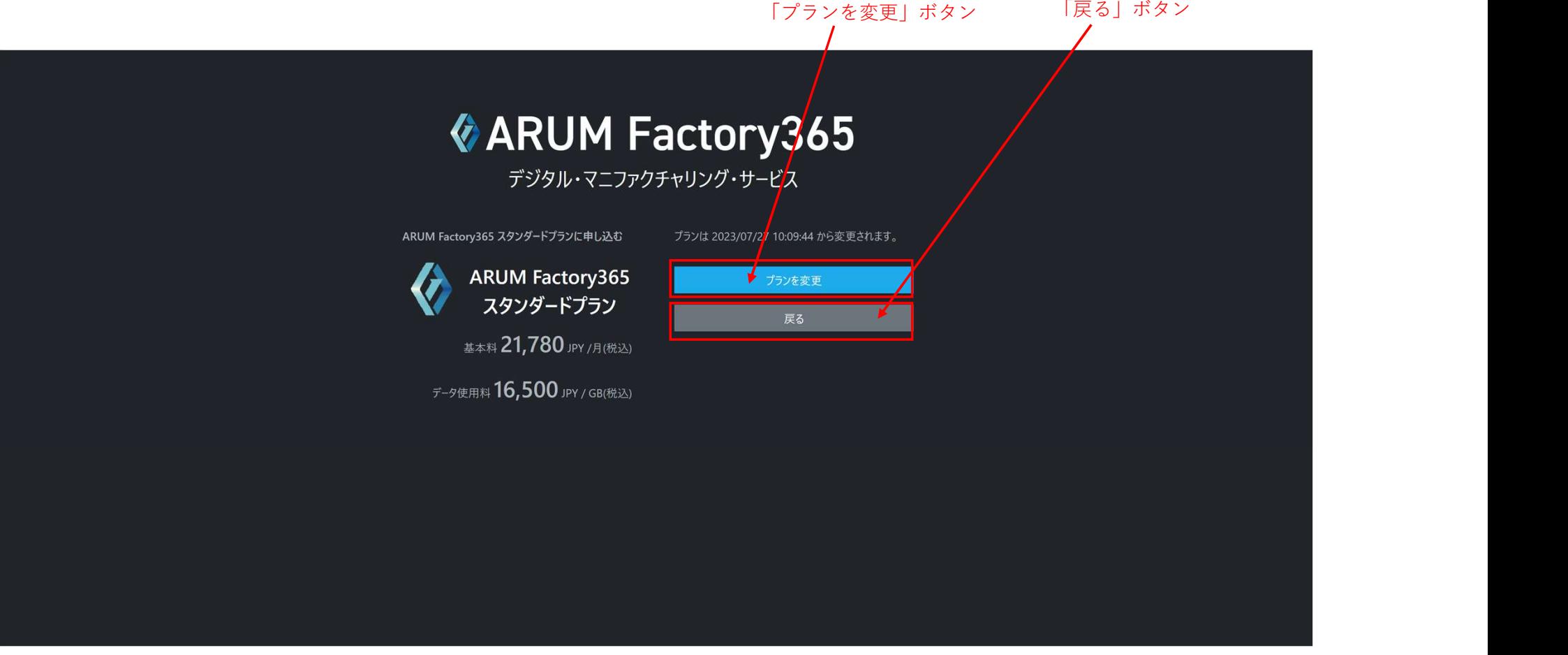

#### 【7】プラン変更完了表示

 $+$  20他

プラン変更の申請が受け付けられたことが表示されます 変更したプランが適用される日時も確認できます

#### **CARUM Factory365**Premium ユーザー情報 + アプリケーション 言語設定 ← 切削条件ライブラリ 解析設定  $+$  データ使用モニタ サブスクリプション設定 現在のプラン ARUM Factory365 プレミアムプラン プランを変更 • 申し込み日時: 2023/06/27 10:09:44 プラン変更の申請済み 2023/07/27 1:09:44 にプランの変更を予定しています。 • 現在の期間: 2023/06/27~2023/07/27 • 基本料: 43,780 JPY • データ使用料: 16,500 JPY 決済情報 支払いの履歴 詳細区 paid 2023/06/27 43,780 **JPY**

プラン変更申請受付表示

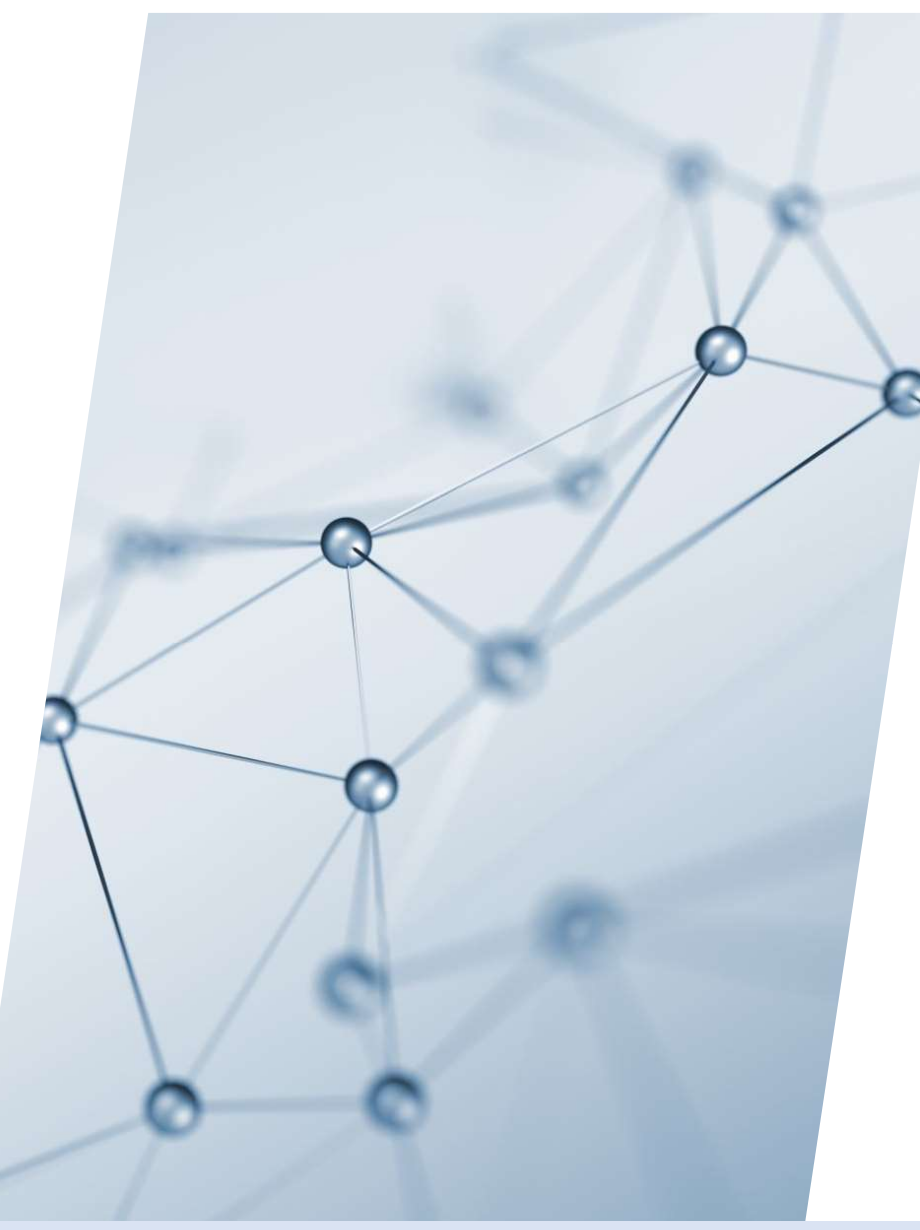

# 5-10. 決済情報

【1】左メニュー「その他」をクリック

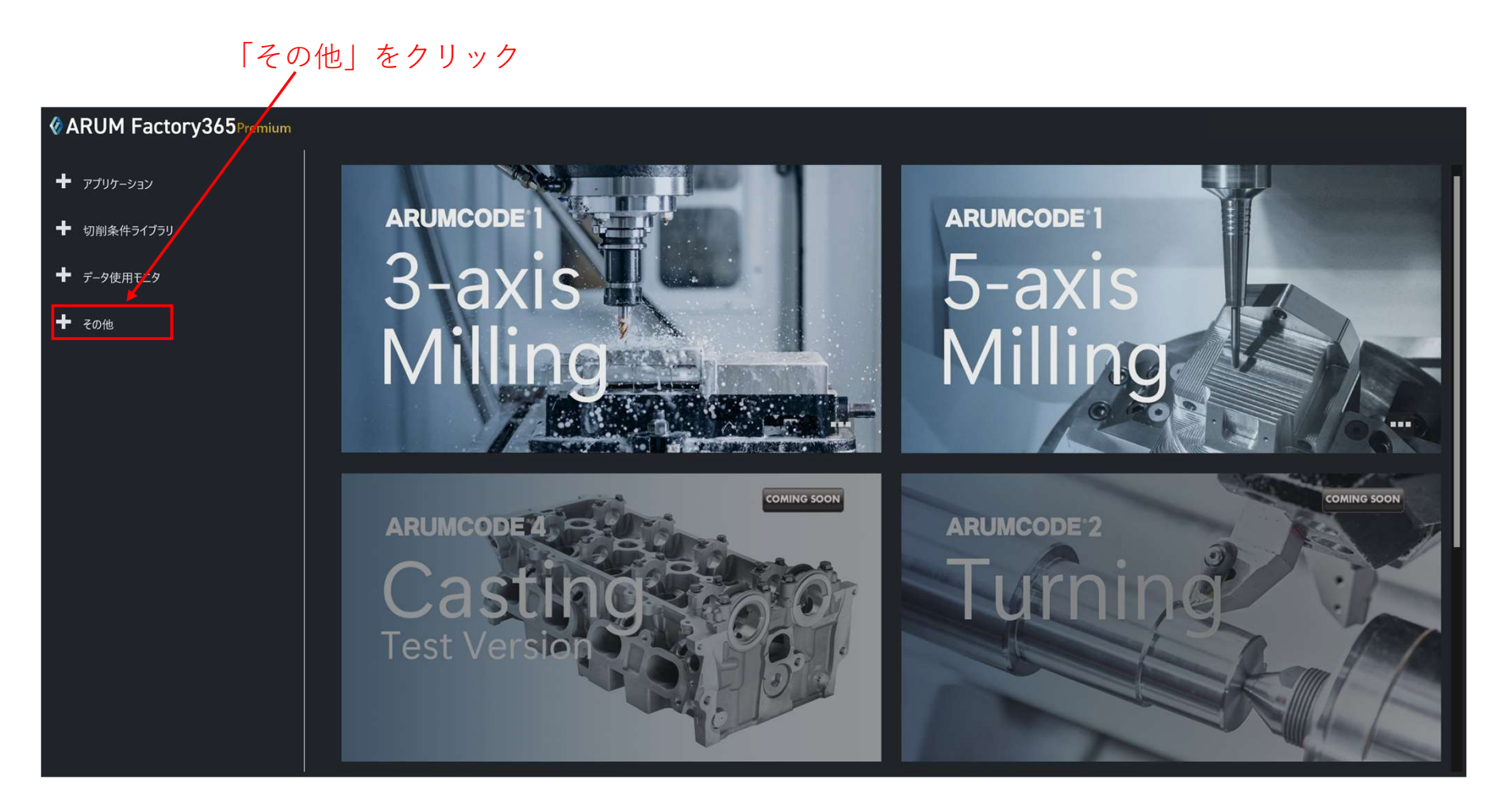

## 【2】「設定」を押す

展開したメニューの「設定」を押す

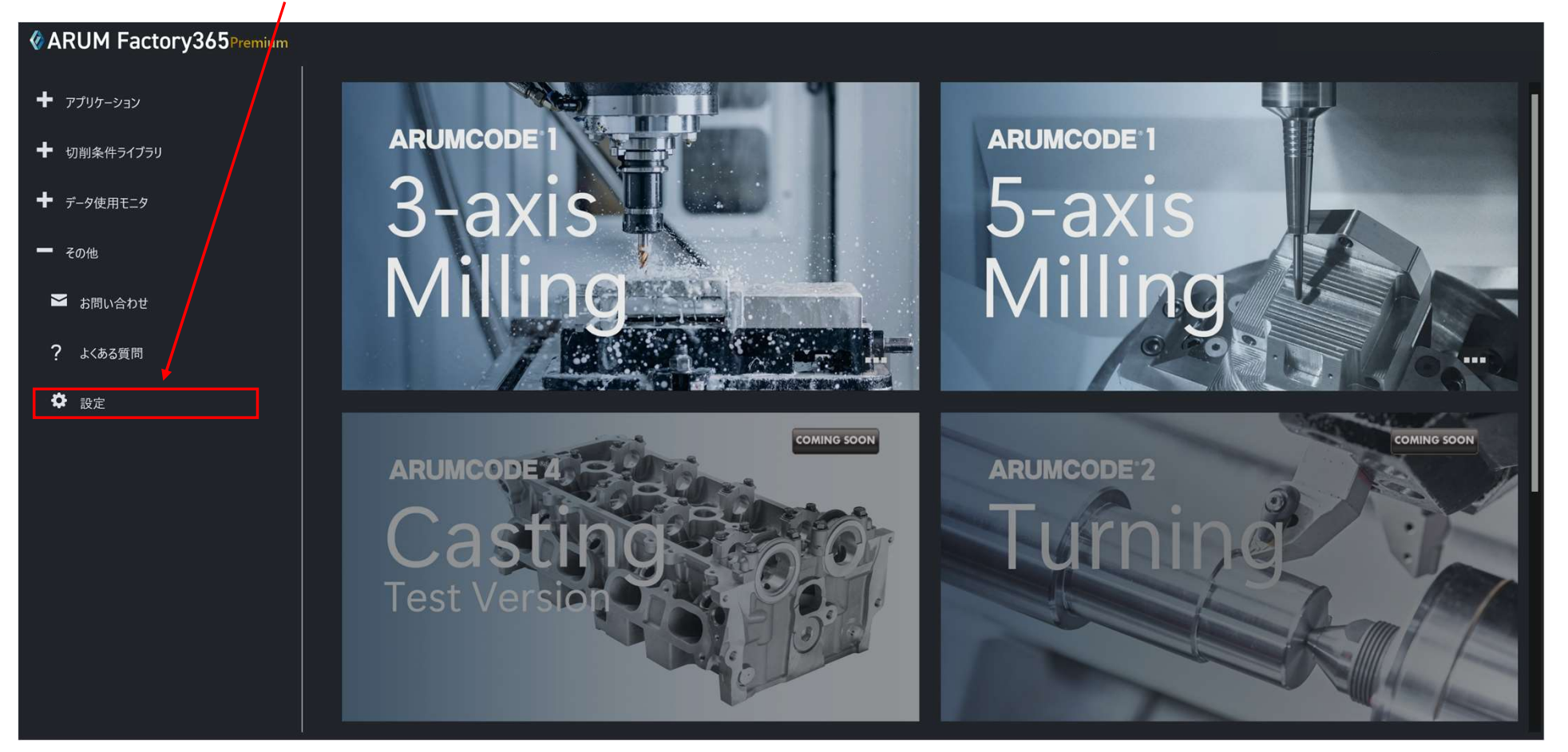

#### 【3】サブスクリプション設定タブを開く

 $\ddot{\textbf{t}}$ 

 $\ddot{\phantom{1}}$ 

 $\ddot{\phantom{1}}$ 

#### ユーザー情報画面の「サブスクリプション設定」タブを開きます

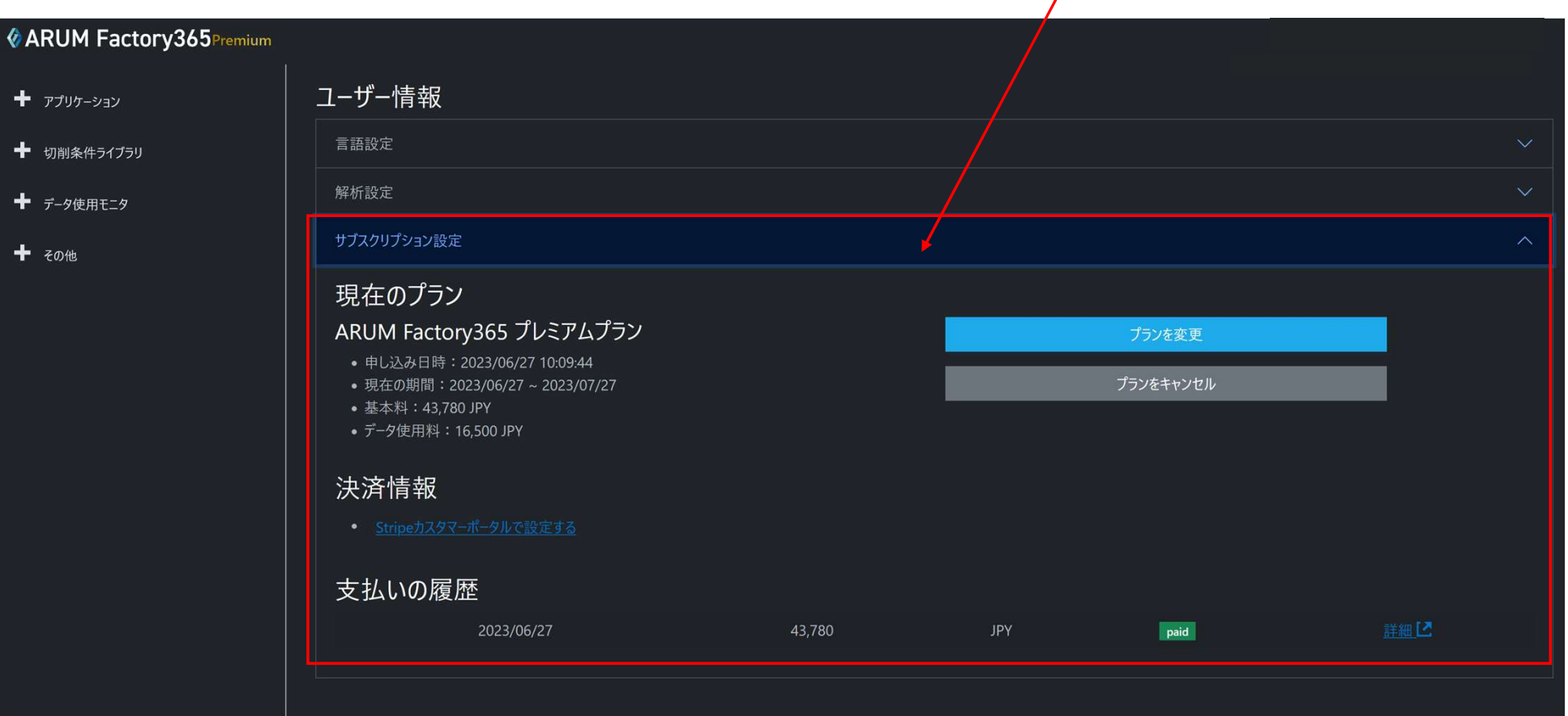

サブスクリプション設定タブ

#### 【4】決済情報を確認する

#### 決済情報の「Stripeカスタマーポータルで設定する」をクリックします

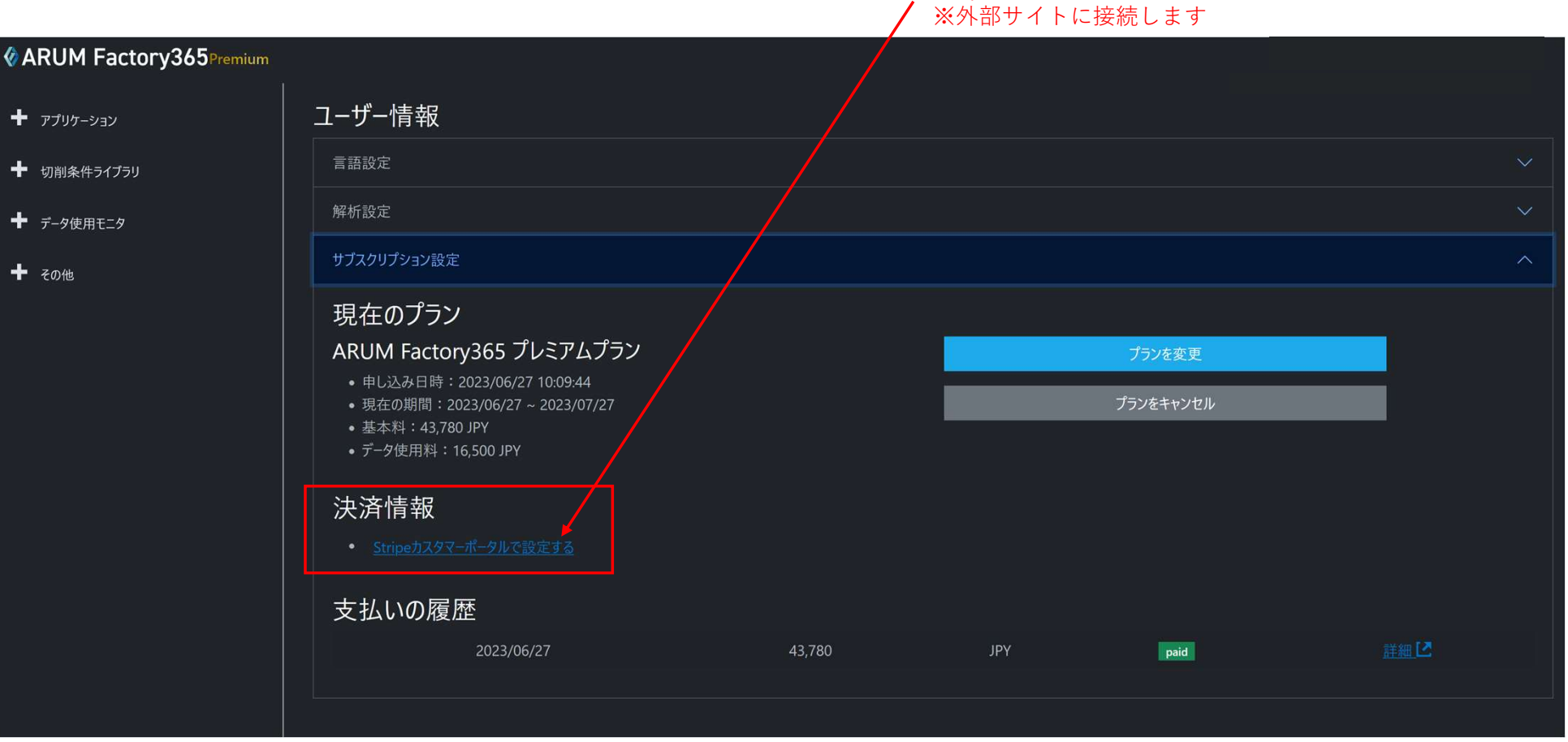

「Stripeカスタマーポータルで設定する」

## 【5】Stripeポータルサイト画面

#### 現在のプランや支払い方法など決済情報を確認することができます

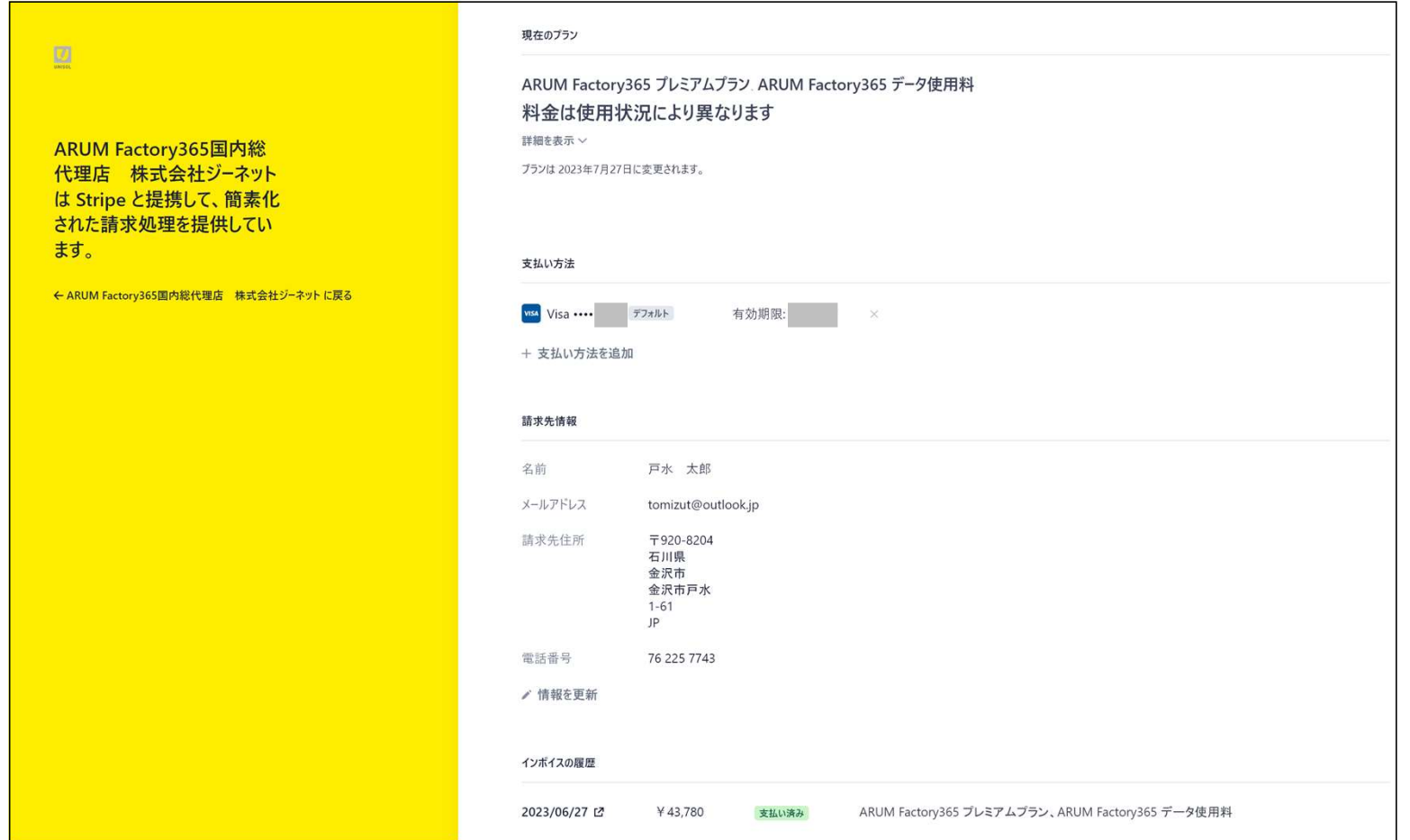

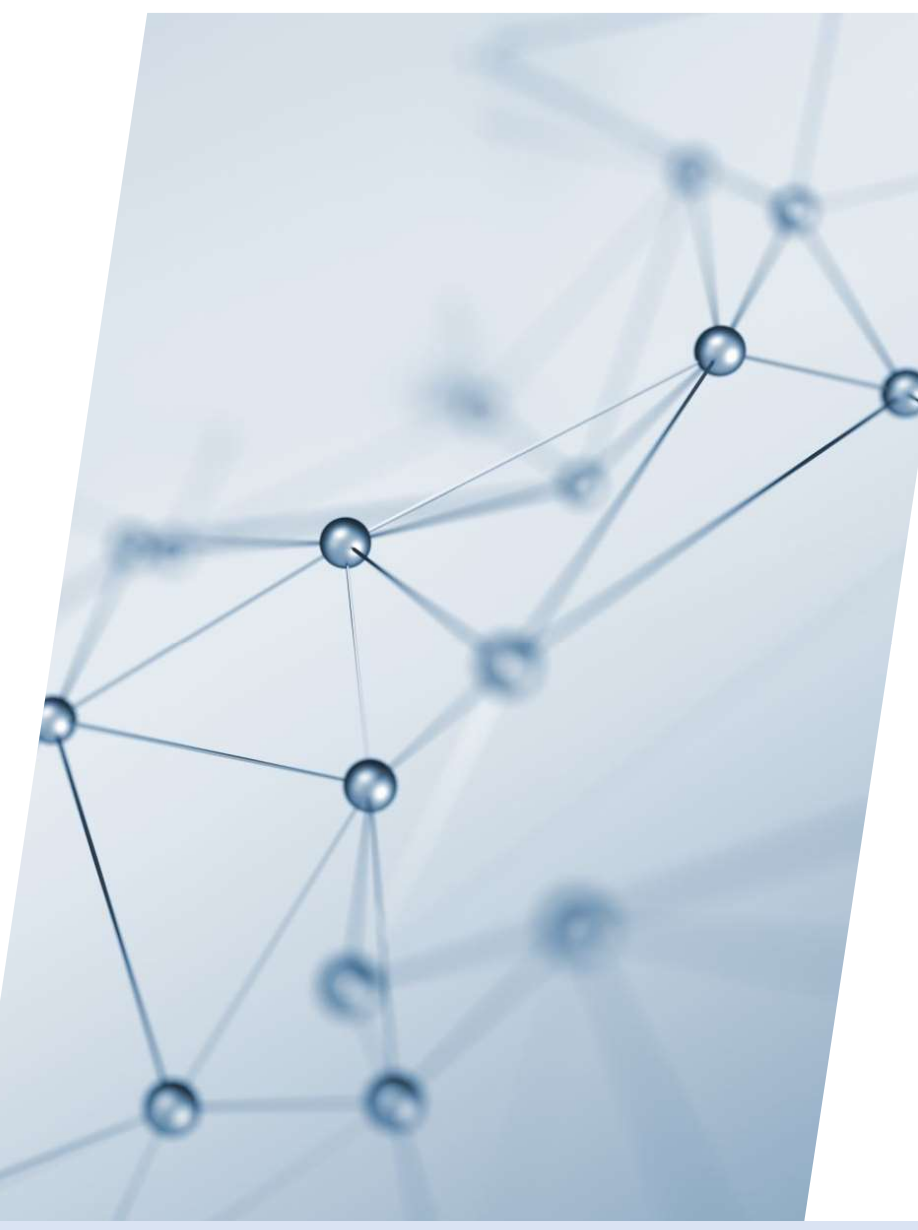

# 5-11. 支払い履歴

【1】左メニュー「その他」をクリック

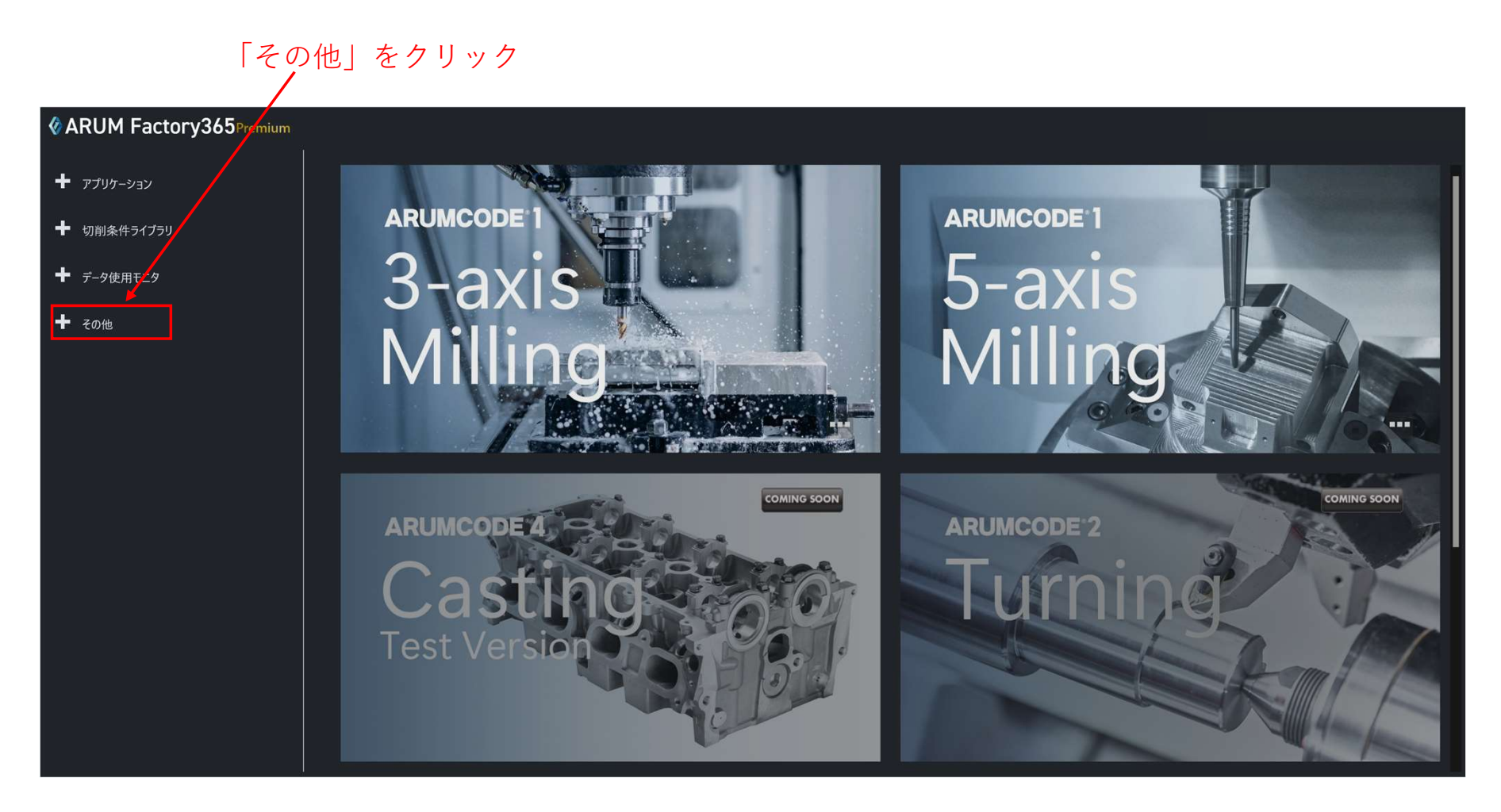

## 【2】「設定」を押す

展開したメニューの「設定」を押す

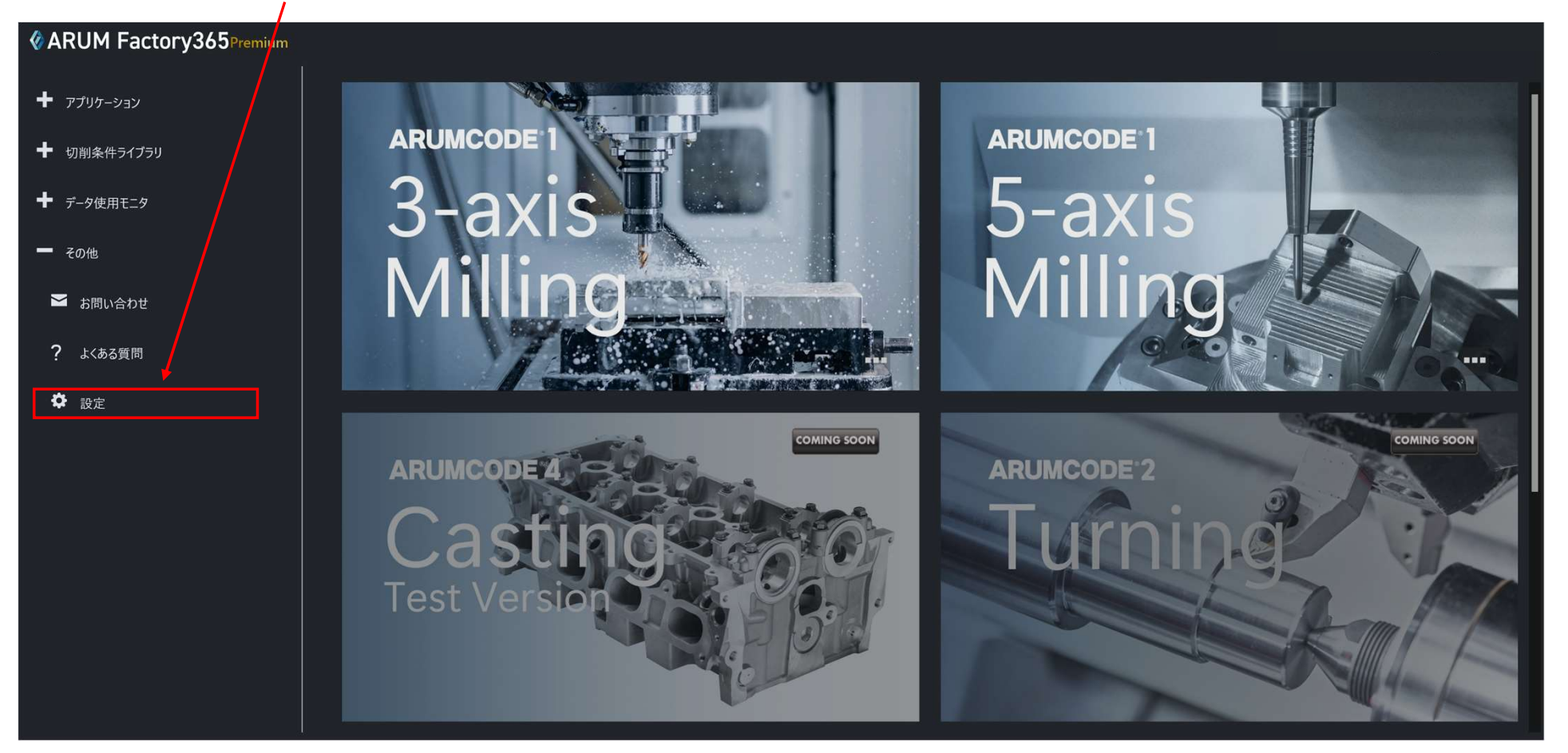

#### 【3】サブスクリプション設定タブを開く

 $\ddot{\textbf{t}}$ 

 $\ddot{\textbf{r}}$ 

 $\ddot{\phantom{1}}$ 

#### ユーザー情報画面の「サブスクリプション設定」タブを開きます

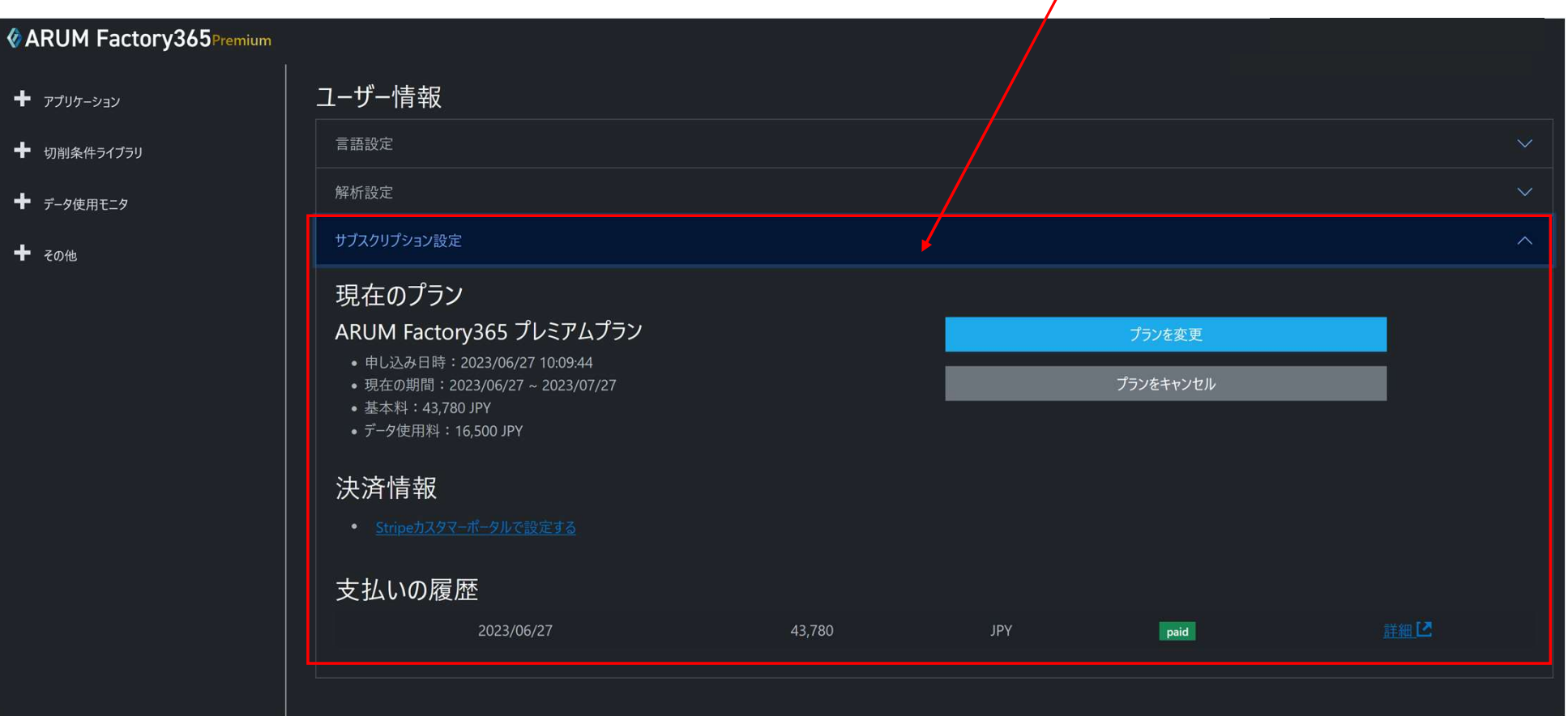

サブスクリプション設定タブ

## 【4】支払いの履歴

#### 支払いの履歴欄で過去の支払い履歴を確認できます

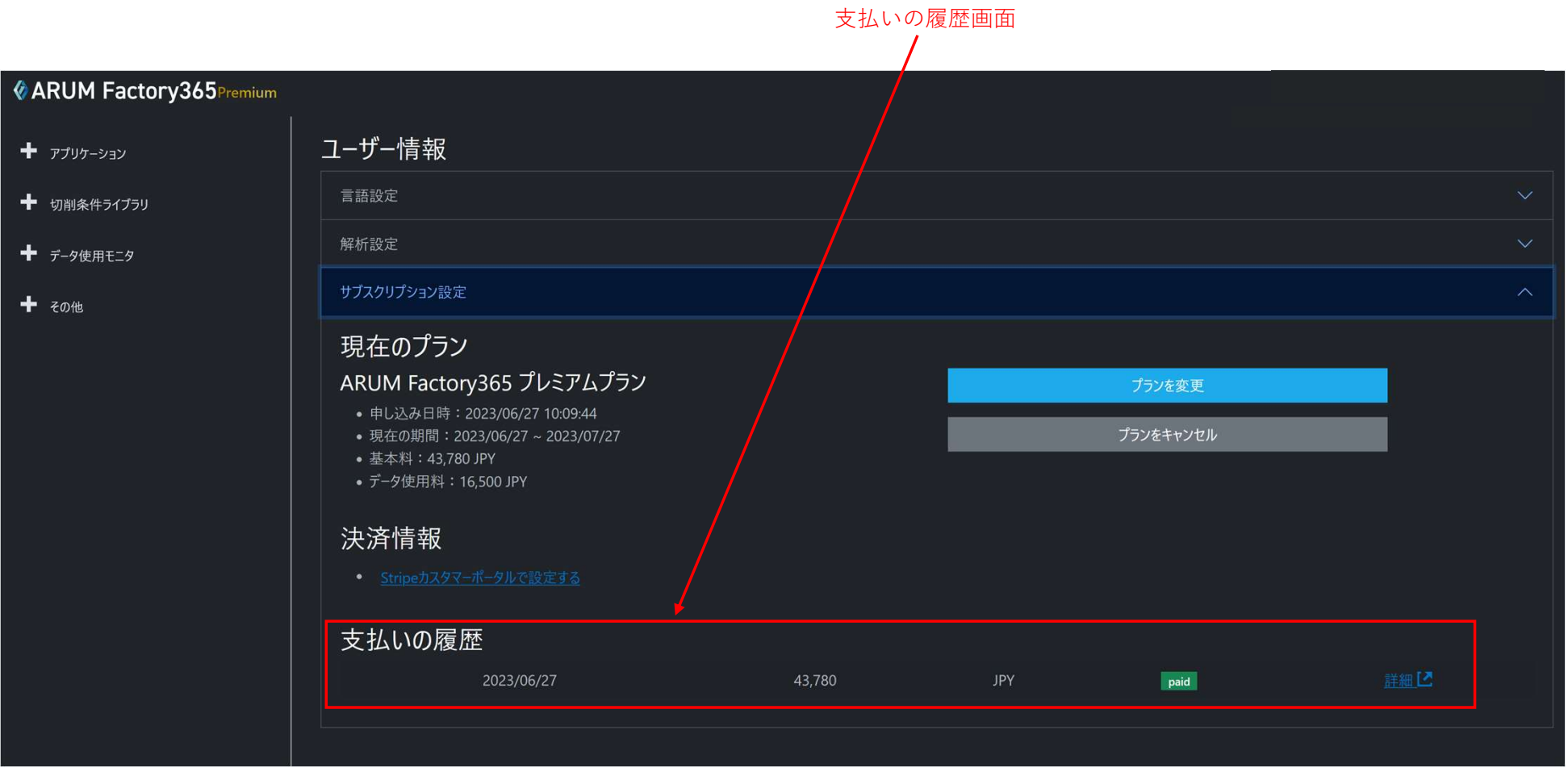

#### 【5】詳細の確認

各支払い履歴の「詳細」をクリックすると過去の支払いの詳細を確認できます

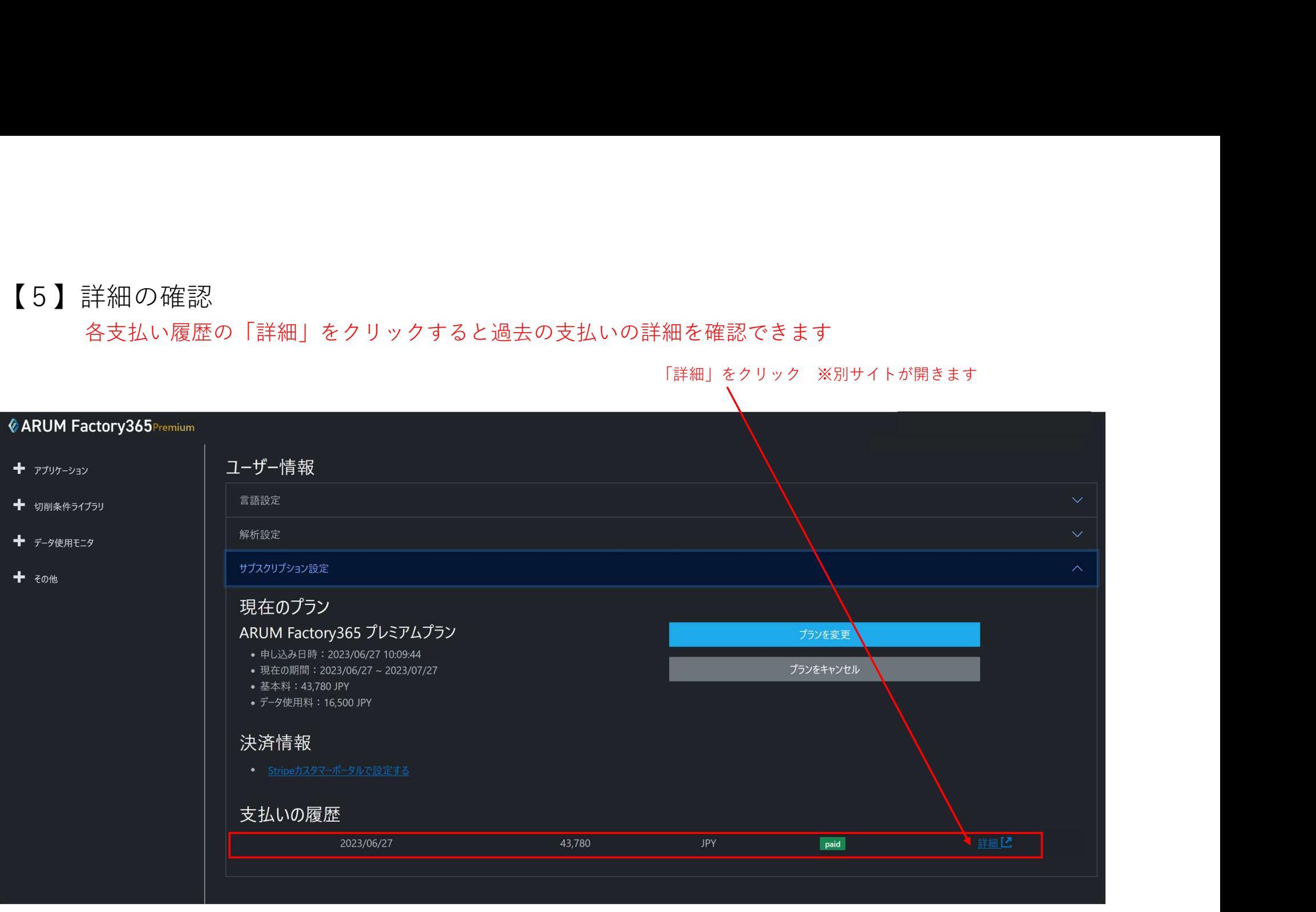

#### 【5】詳細表示

過去の支払いの詳細が表示されます 請求書と領収書は各々のダウンロードボタンを押すことで入手できます

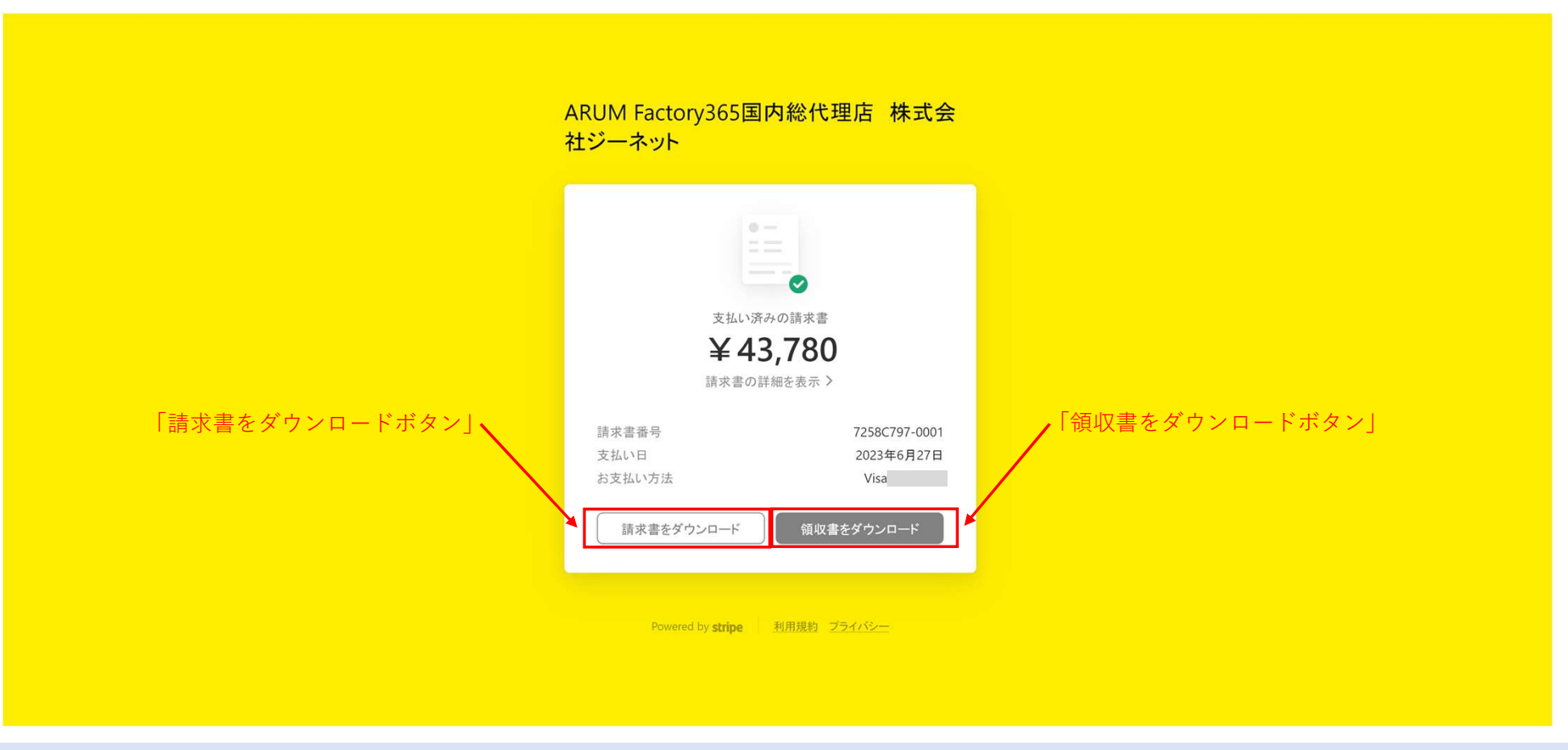

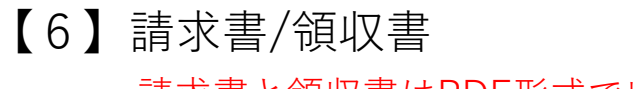

#### 請求書と領収書はPDF形式で出力されます

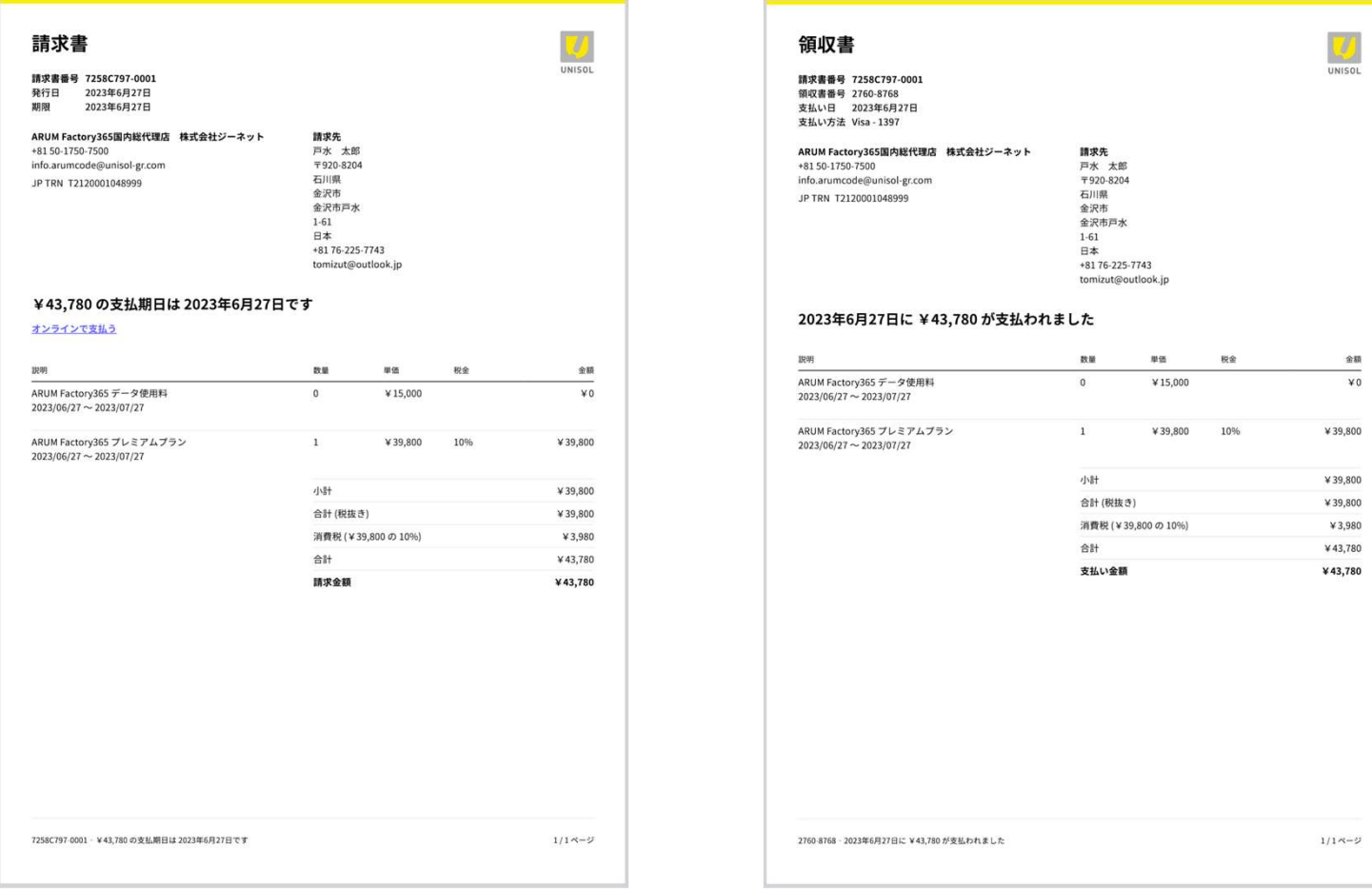